# **КОМПЛЕКС АППАРАТНО-ПРОГРАММНЫЙ**

# **СЕГМЕНТАРНОЙ НЕЙРОФУНКЦИОНАЛЬНОЙ ДИАГНОСТИКИ И ЛЕЧЕНИЯ**

# **"POINTS"**

# **РУКОВОДСТВО по ЭКСПЛУАТАЦИИ**

Регистрационноеудостоверение Минздрава России № 29/23030700/2834-02 (действительно до 14 июля 2010 г.)

Сертификат соответствия № РОСС RU.ИМ02.В09845 Свидетельство РОСПАТЕНТ № 2002610520

> Комплекс «POINTS» рекомендован к применению в медицинской практике Комитетом по новой медицинской технике Минздрава России (протокол № 3 от 14 июля 2000 г.)

Редакция 20.07 (В) от 04.07.2010

**PARACELS ® MEDICAL PROJECT (1991 г.)** 

*All Rights Reserved 11.04.2002 г. Москва*

*© КДЛ "POINTS"* 

# **СОДЕРЖАНИЕ**

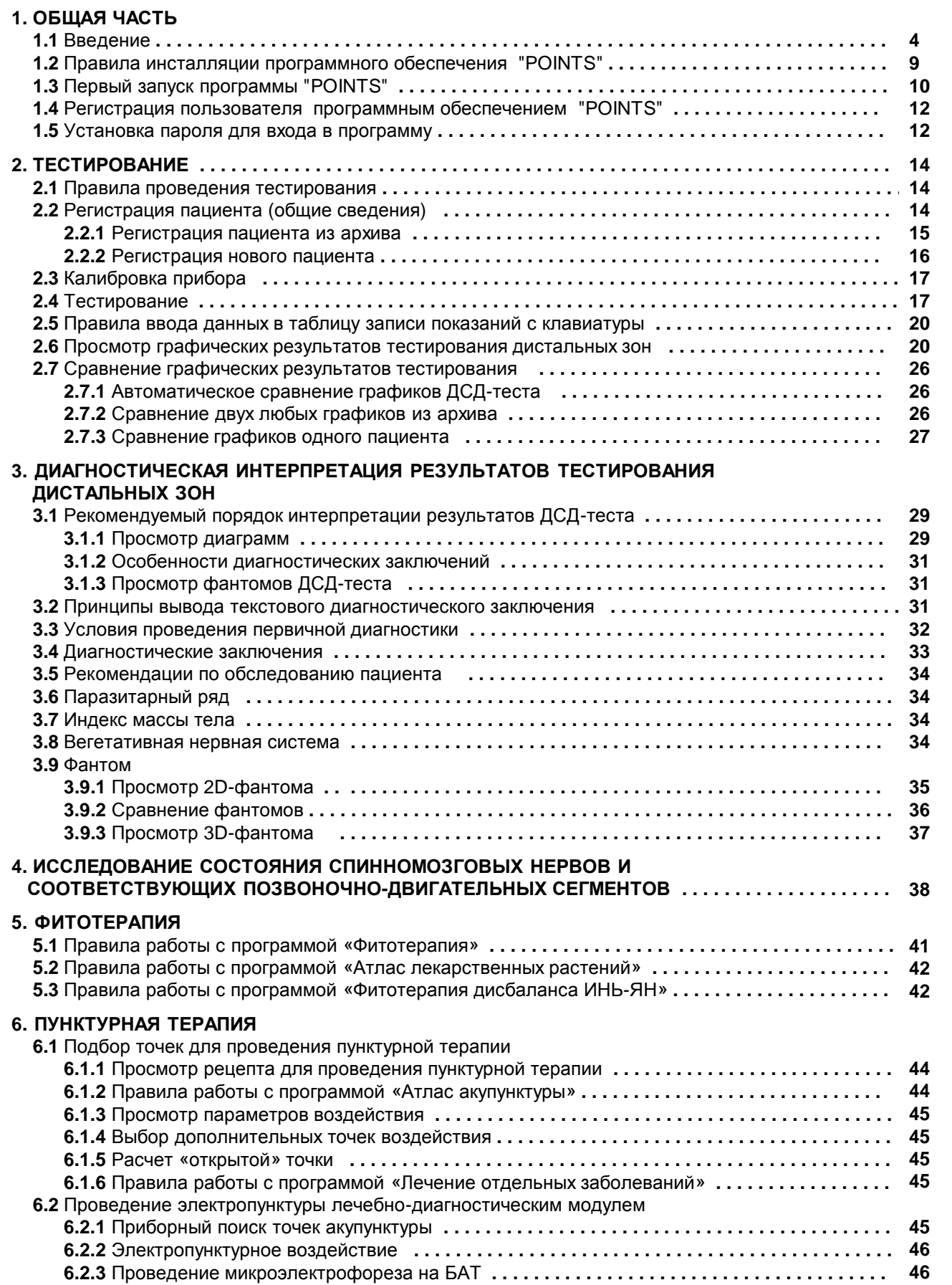

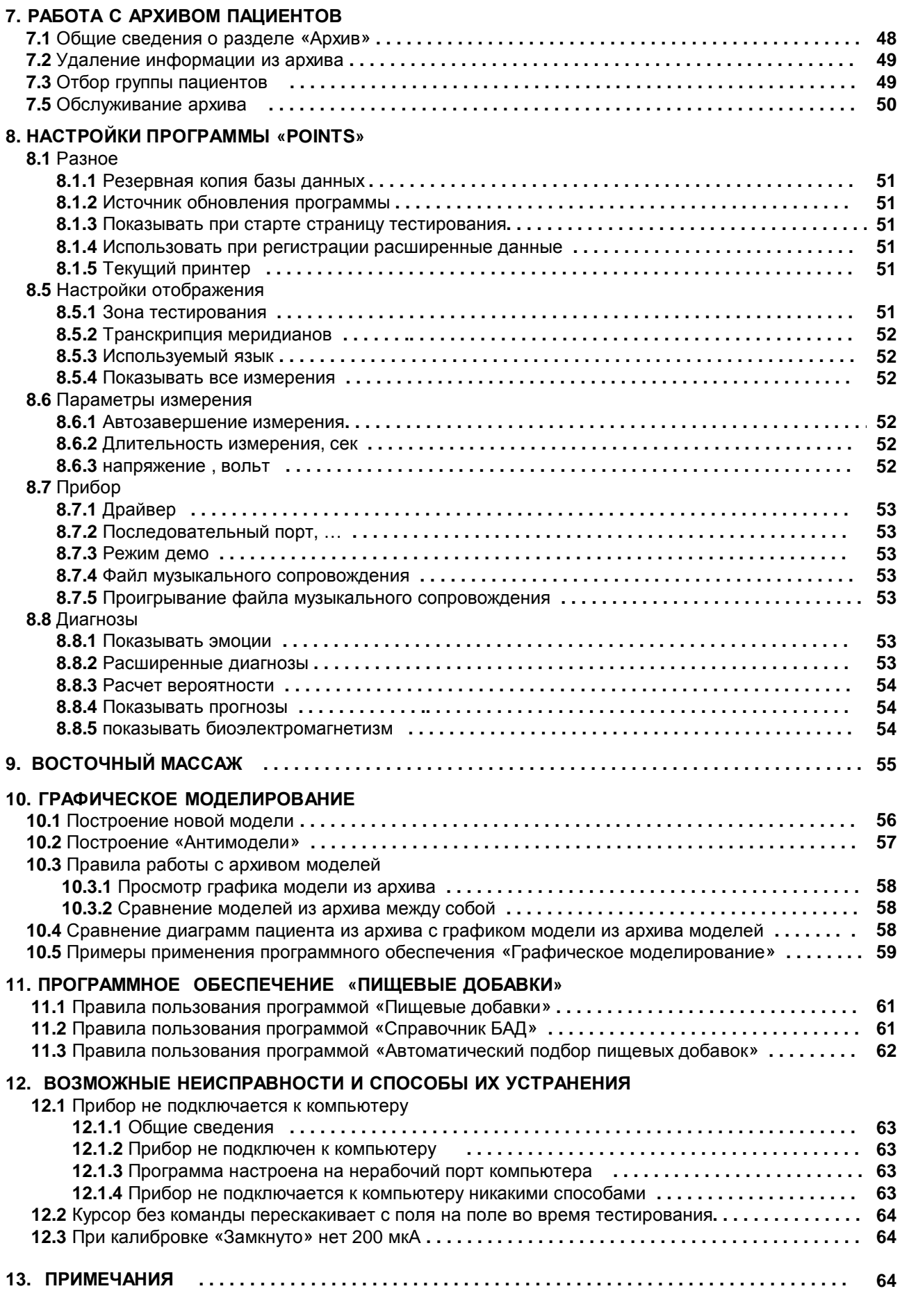

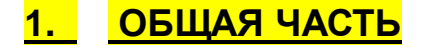

Данное руководство рассчитано на пользователей, мало знакомых с компьютером, поэтому не удивляйтесь столь подробнейшему изложению материала. Авторы придерживались цели максимально облегчить работу с комплексом "POINTS" для всех пользователей независимо от степени их компьютерной подготовки.

Правила работы с комплексом "POINTS" находятся также в файле "readme\_rus.doc", кроме того, они автоматически появляются на экране, если щелкнуть по изображению кнопки <Помощь> на верхней панели экрана (рис. 2.1.). Для текущего этапа работы с программой получение справки осуществляется нажатием на клавиатуре клавиши <F1>.

ВНИМАНИЕ! Если мы указываем, что надо нажать кнопку на экране монитора, или щелкнуть ('кликнуть') мышкой по кнопке или строчке, или активировать закладку, то это означает - перевести стрелку мышки на изображение нужной кнопки или названия закладки и однократно кратковременно нажать на левую кнопку мышки !!! Иногда, чтобы вызвать на экране дополнительные окна (например, окно ручного выбора диаграмм для сравнения), необходимо установить стрелку мышки на основное окно и кратковременно нажать правую кнопку мышки. Если указано, что надо дважды щелкнуть мышкой, то щелкните левой кнопкой мышки два раза подряд с очень малым промежутком времени между щелчками (при необходимости компьютер можно настроить на скорость ваших щелчков).

ВНИМАНИЕ! На основе более чем 17-летнего использования комплекса «POINTS" необходимо в начале руководства особо предупредить пользователей, что металлический контакт активного электрода должен быть чистым и не покрыт кристаллами солей (такие соли, например, потовых желез, во время процедуры тестирования накапливаются в прокладке активного электрода и оседают на металлическом контакте). Металлический контакт можно чистить строительной шкуркой с номером «0», надфилем и другими приспособлениями, но лучше для предупреждения кристаллизации солей после каждого рабочего дня откручивать головку электрода и протирать металлический контакт 70° медицинским спиртом. Перед каждым новым тестированием необходимо менять смоченную в физрастворе прокладку активного электрода, а после тестирования пациента протирать пассивный электрод дезраствором или 70° медицинским спиртом.

#### $\sqrt{1.1}$ Введение

Метод динамической сегментарной диагностики (ДСД-тест), разработанный и запатентованный к.м.н. Бойцовым И.В. (Р.Беларусь), реализован в компьютеризованном комплексе "POINTS" (Сертификат соответствия № РОСС RU.ИМ02.В09845; Регистрационное удостоверение МЗ РФ № 29/23030700/2834-02; Свидетельство РОСПАТЕНТ № 2002610520).

Данный метод является одним из способов сегментарной нейрофункциональной диагностики (СНФД) и заключается в определении характера вегетативной регуляции внутренних органов, сухожильно-мышечного аппарата и кожного покрова на основе изменения возбудимости нейронов сегментарного отдела вегетативной нервной системы в ответ на низкоуровневую стимуляцию стандартным электрическим током нервных рецепторов кожных сегментов.

(схема составных частей) СПЛАНХНОТОМ: внутренний орган ДЕРМАТОМ: часть кожного. DOKDORA TADA МИОТОМ + СКЛЕРОТОМ: мышцы, связки, сухожилия, сосуды, надкостница НЕВРОТОМ: сегментарный нейронный аппарат спинного мозга (спинальные нейроны, нейроны периферических узлов, проводящие пути, нервные стволы), осуществляющий регуляцию данной МФС

МОРФОФУНКЦИОНАЛЬНАЯ СИСТЕМА

### Pиc 1.1

Составные части морфофункциональной системы

Напряжение тестирующего сигнала от 6 до 21 V, сила тока от 150 до 250 мкА. Площадь активного электрода - около одного квадратного сантиметра. Обязательным условием является хлопчатобумажная прокладка (вата), смоченная физиологическим раствором NaCl (0,9%) и располагающаяся между металлом активного электрода и кожей. Также важным фактором в предупреждении артефактов во время тестирования является влажность кожи ладони пациента, удерживающей пассивный электрод. Поэтому перед тестированием является обязательным смачивание этой ладони физиологическим раствором NaCl.

При интерпретации полученных значений проводится корреляция между вегетативной регуляцией кожи в области конкретных кожных сегментов и вегетативной регуляцией внутренних органов, мышц и сухожилий. Все составные части морфофункциональной системы (МФС) в процессе эмбриогенеза оказались взаимосвязаны между собой общностью первичной иннервации (рис.1.1), которая сохраняется при смещении органов и тканей за счет одновременного роста нервных проводников. Сегментарный отдел вегетативной нервной системы на каком-либо уровне включает в себя взаимодействие вегетативных нейронов серого вещества

спинного мозга, а также нейронов паравертебральных, превертебральных и спинномозговых ганглиев, которые обособились в узлы в процессе эмбриогенеза.

Объединяющим началом для составных частей МФС является нейронный аппарат спинного мозга (рис. 1.1), где невротом (нейронный аппарат конкретного сегментарного уровня) управляет соответствующим спланхнотомом (основной и дополнительные внутренние органы морфофункциональной системы), дерматомом (представительство данной морфофункциональной системы на коже), миотомом и склеротомом (конкретные мышцы со связками и сухожилиями), а отростки нейронов в составе нервных стволов и проводящих путей обеспечивают целостность всей морфофункциональной системы и ее взаимосвязь с другими системами. При нарушении вегетативной регуляции какойлибо морфофункциональной системы страдают все ее составные части.

Схематически основные процессы, происходящие во время диагностического тестирования можно представить следующим образом (рис. 1.2):

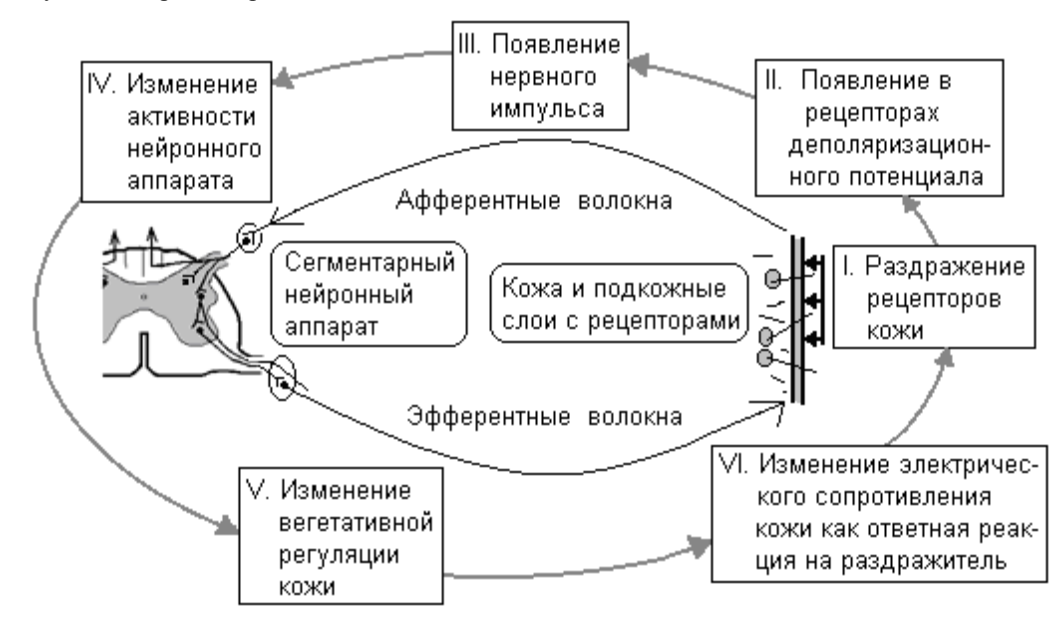

Рис. 1.2 Основные процессы, происходящие при проведении динамической сегментарной диагностики (схема)

во-первых, устанавливаем активный электрод на зону тестирования кожного сегмента и проводим раздражение нервных рецепторов постоянным электрическим током заданных параметров;

во-вторых, интенсивность раздражения такова, что в нервных рецепторах возникает деполяризационный потенциал, а генерированный афферентный импульс является незатухающим и распространяется до соответствующих кожному сегменту спинальных нейронов;

в-третьих, через вставочные нейроны раздражение передается на сегментарные эфферентные вегетативные нейроны:

в-четвертых, эфферентные вегетативные нейроны возбуждаются, вследствие чего меняется вегетотрофическая регуляция кожи под активным электродом;

в-пятых, данная сегментарная кожно-симпатическая реакция приводит к изменению физиологических свойств этого участка кожи, в том числе электрического сопротивления. В норме при активизации симпатического обеспечения кожи кожная электропроводимость повышается;

в-шестых, в процессе динамического тестирования отслеживается изменение показателя силы тока в зоне приложения активного электрода и строится график такого изменения;

в-седьмых, проводится интерпретация получаемых показателей.

После окончания тестирования проводится интерпретация результатов с учетом нормативной способности к ответной реакции нейронного аппарата различных сегментарных уровней.

Нельзя путать электропунктурную диагностику, где целью исследования является диагностика электрофизиологических свойств кожи в области БАТ, и сегментарную нейрофункциональную диагностику, где цель диагностики - это исследование ответной реакции нейронного аппарата.

Кожные зоны, предназначенные для тестирования, составляют три основные группы: дистальные (они тестируются для определения состояния МФС), паравертебральные (они тестируются для определения состояния спинномозговых нервов) и специальные (выбираются врачом самостоятельно с различными исследовательскими целями).

Дистальные зоны тестирования. Так как в центре каждой из дистальных тестируемых зон находится биологически активная точка, то и название они получили по названию соответствующей БАТ (табл.1; рис. 1.3 а,б). Особенностью локализации дистальной группы тестируемых зон на руках является то, что все ручные зоны расположены на сгибе лучезапястных суставов. Ниже будет очень подробно описаны правила тестирования дистальных зон.

Таблица 1. Локализация дистальных репрезентативных зон для проведения ДСД

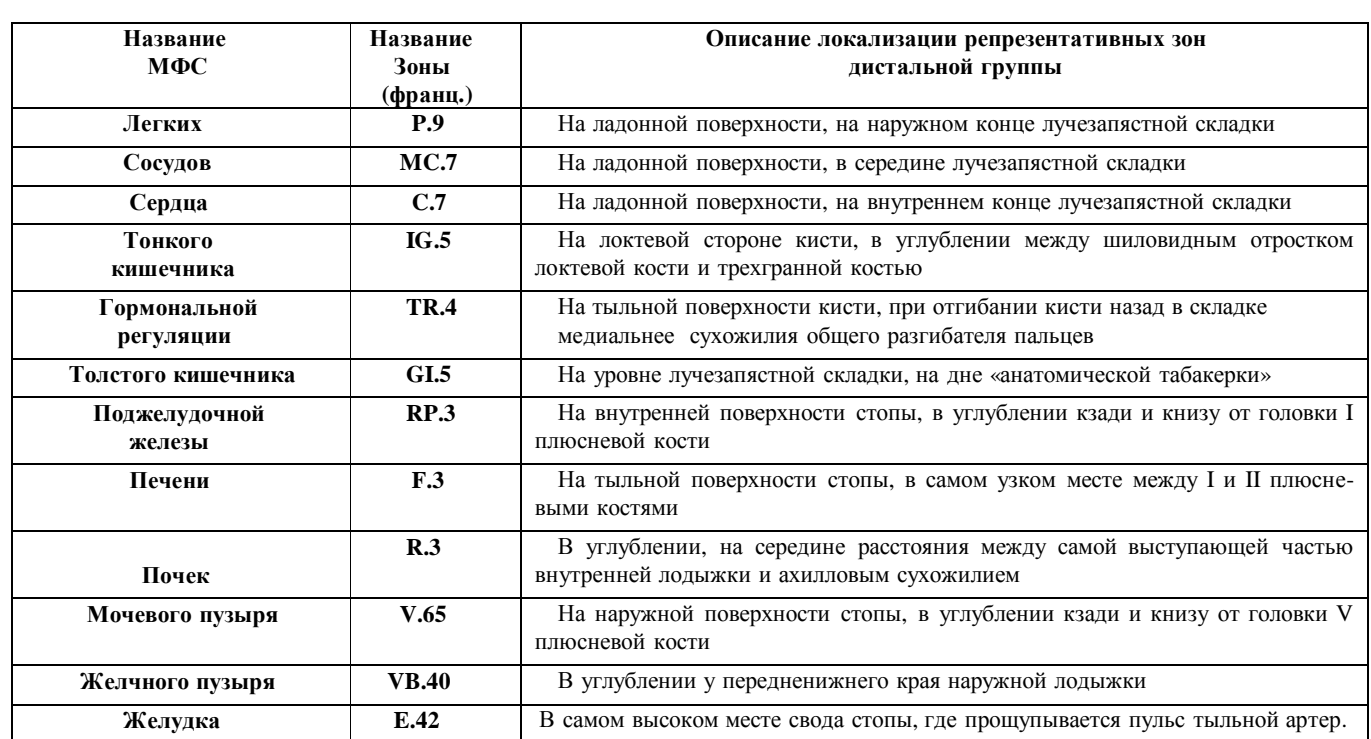

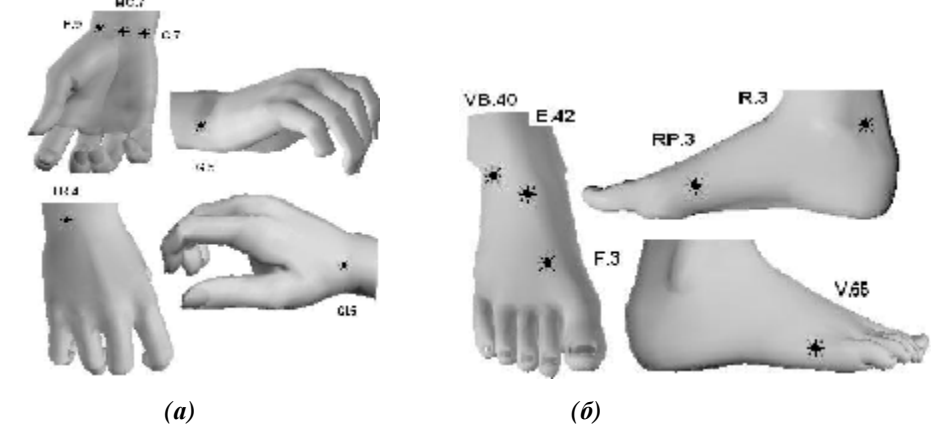

*Рис 1.3* Дистальные репрезентативные зоны для проведения ДСД-тестирования

*Паравертебральные зоны.* Так как в паравертебральных зонах иннервация кожи осуществляется одним из спинномозговых нервов, то свое название они получили по названию и номеру этого нерва.

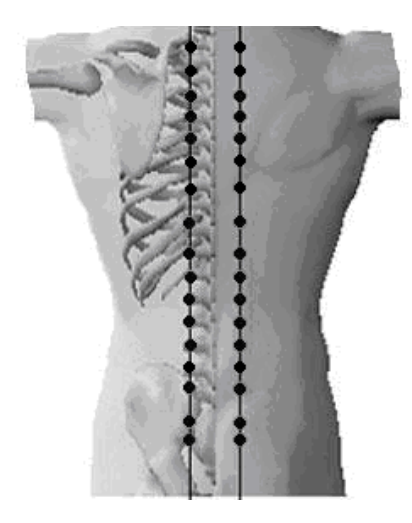

Особенностью локализации паравертебральной группы является то, что все зоны расположены по линиям, проведенным вдоль позвоночника справа и слева, направленным вверх и вниз от середины расстояния между линией остистых отростков и внутренним краем лопатки. В шейном отделе позвоночника зоны от С.3 до С.8 расположены на уровне остистого отростка вышележащего позвонка. В грудном отделе зоны Th.1 – Th.4 и Th.12 расположены между остистыми отростками своего и вышележащего позвонка, зоны Th.5 – Th.11 расположены на уровне остистого отростка вышележащего позвонка. В поясничном отделе все зоны находятся на уровне остистого отростка одноименного позвонка. Поиск паравертебральных зон тестирования осуществляется, ориентируясь на костные выступы остистых отростков, но при грубой патологии позвоночника физиологические изгибы позвоночного столба, как правило, изменяются (например, выпрямление лордоза или кифоза, или, наоборот, гиперлордоз или гиперкифоз, или даже кифозирование там, где в норме должен быть лордоз), в результате такой патологии кожные сегменты могут смещаться относительно остистых отростков позвонков, поэтому при поиске зон тестирования мы можем ошибиться с номером спинномозгового нерва и взять для тестирования сегмент,

иннервируемый выше- или нижележащим нервом. В связи с этим, тестируя, например, зону нерва Th.2., мы можем неумышленно установить активный электрод на соседнюю зону, т.е. зону нервов Th.1 или Th.3, что является

допустимым при грубой патологии позвоночника. Поэтому, определив патологию, например, нерва Th.2, мы должны помнить, что в отдельных случаях тестируемый кожный сегмент мог принадлежать нервам Th.1 или Th.3.

*Специальные зоны* для тестирования выбираются врачом исходя из текущих практических задач (например, хирургом перед проведением пластики кожи исследуется вегетативная регуляция пересаживаемого лоскута, или исследуется восстановление вегетотрофической регуляции пришитой части конечности после ее травматической ампутации, а косметологи исследуют характер вегетотрофической регуляции кожных сегментов волосистой части головы и лица).

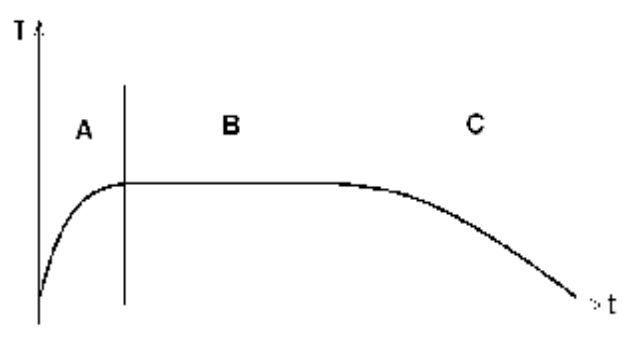

В процессе диагностического тестирования проводится раздражение нервных окончаний кожи с постоянной регистрацией изменения силы тока, проходящего через активный электрод. При этом сила тока в процессе тестирования повышается до определенной величины – стадия возбуждения (см. рис. А), после чего некоторое время она остается неизменной – стадия выхода на плато (см. рис. В), а если дальше продолжать раздражать нервные окончания, то происходит снижение силы тока – стадия торможения (см. рис. С). В комплексе "POINTS" имеется возможность исследовать все стадии ответной реакции нейронного аппа-

рата. Но так как процесс тестирования одной кожной зоны до выхода на плато занимает от 10 до 50 секунд, а процесс торможения занимает около 5 -10 минут, то пользователям предлагается три варианта проведения сегментарной нейрофункциональной диагностики.

*Первый вариант:* **базовый тест,** заключается в оценке изменения активности нейронного аппарата под действием легкого короткого раздражителя - тестирующий ток подается в течение 3 секунд, после чего проводится однократный замер силы тока, проходящего через кожу, и в дальнейшем интерпретируется это одно единственное показание. При этом по результатам исследования имеется возможность определить локализацию патологического процесса в организме без определения глубины поражения нейронного аппарата и скрытой патологии. Этот вариант тестирования может быть использован только для кожных зон дистальной группы. Время тестирования всех 24-х репрезентативных зон составляет около 3 минут.

*Второй вариант:* **динамический тест**, заключается в динамической оценке изменения активности нейронного аппарата под действием тестирующего сигнала вплоть до стадии выхода на плато, и в дальнейшем интерпретируется ряд показаний этого динамического съема (в программе на экран выводится посекундное изображение изменения электропроводности кожи в области тестируемой зоны). При этом определяется не только локализация патологического процесса, но и степень поражения нейронного аппарата, а в некоторых случаях и скрытая патология, которая не определяется при воздействии легкого раздражителя базового теста. Время тестирования, например всех кожных зон дистальной группы в зависимости от состояния общего тонуса организма обследуемого составляет около 10-15 минут.

*Третий вариант:* **динамический тест,** включает в себя динамическое исследование стадии возбуждения и стадии торможения нейронного аппарата, что может быть необходимо при проведении специальных научных исследований. Время тестирования всех кожных зон в зависимости от состояния общего тонуса пациента составляет около 1,5-2 часов.

**Представленные второй и третий варианты сегментарной нейрофункциональной диагностики являются способом динамической сегментарной диагностики - ДСД-тест или метод И.Бойцова (DSD-test by I.Boitsov), а** первый вариант, базовый тест, известен как - «диагностика по риодораку» или метод Y.Nakatani (diagnostics **on 'ryodoraku' by Y.Nakatani).** 

Диагностическое тестирование кожных зон дистальной или паравертебральной группы проводится поочередно: дистальные - сначала справа, затем симметрично слева; паравертебральные – сначала слева, затем симметрично справа. Для каждого сегментарного уровня оцениваются количественные и качественные показатели изменения электропроводности кожи под действием тестирующего тока.

Количественный показатель **Imax** (mkA) характеризует максимальное возрастание силы тока, т.е. ту силу тока, при которой наступила стадия выхода на плато. Этот показатель характеризует вегетативное обеспечение деятельности (ВОД) рефлекторной кожно-симпатической реакции соответствующего кожного сегмента. В норме у здорового человека показатель ВОД какого-либо кожного сегмента должен быть в индивидуальных пределах физиологических значений и для разных сегментов эти показатели соотносятся между собой согласно определенным коэффициентам. На рисунке 1.6 представлены графики для нормальной ответной реакции нейронного аппарата (В), для реакции с возбужденного нейронного аппарата (А) и для ответной реакции с заторможенного нейронного аппарата (С).

Качественный показатель **VR<sup>i</sup>** (mkA/sek) характеризует изменение силы тока в течение времени тестирования, это, так называемый, показатель вегетативной реактивности (ВР) кожно-симпатической реакции. На рисунке 1.7 представлены графики для нормальной ответной реакции нейронного аппарата (В), для КСР с повышенной вегетативной реактивностью (А) и для ответной реакции с пониженной вегетативной реактивностью (С). Ниже представлена формула расчета показателя ВР:

$$
VR_i = 0.9 \ k_i \ \frac{I_{max}}{t_{0.9}} \quad ,
$$

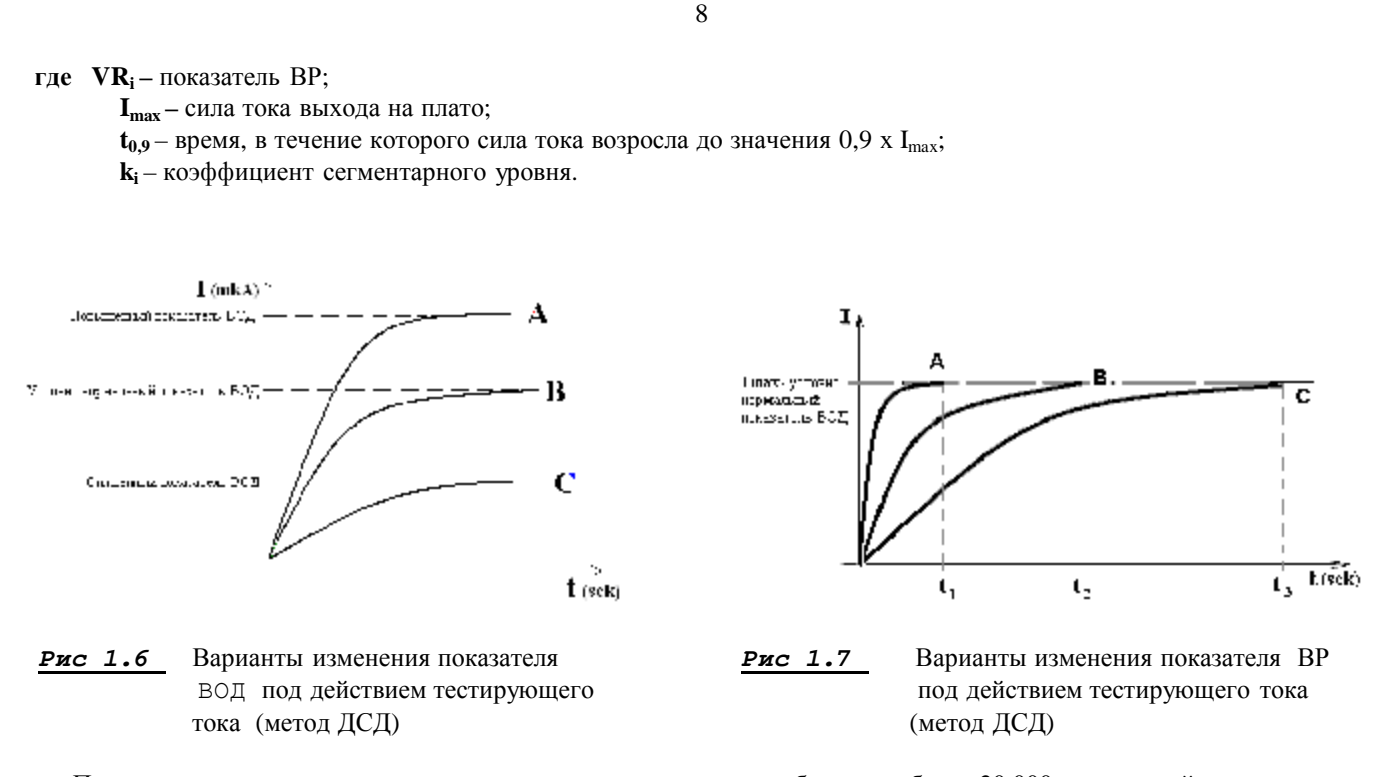

Полная интерпретация результатов тестирования включает в себя анализ более 20 000 показателей, среди которых следует выделить следующие: 1) Время продолжительности стадии возбуждения (определяется для каждого кожного сегмента); 2) Время продолжительности стадии выхода на плато (определяется для каждого кожного сегмента); 3) Время продолжительности стадии торможения (определяется для каждого кожного сегмента); 4) Показатели силы тока за каждую секунду динамического тестирования (от 10 до 900 значений для каждого кожного сегмента); 5) Показатель ВОД (определяется для каждого кожного сегмента); 6) Показатель ВР (рассчитывается для каждого кожного сегмента); 7) Показатель исходного вегетативного тонуса; 8) Качественный и количественный показатели соотношения активности симпатического и парасимпатического отделов ВНС. 9) Показатели соотношения активности КСР с наружных и внутренних поверхностей верхних и нижних конечностей.

Большой объем обрабатываемых данных с многошаговыми алгоритмами интерпретации результатов тестирования, сложность самого процесса тестирования потребовали создания автоматизированного программно-аппаратного комплекса «POINTS», при использовании которого продолжительность обследования одного пациента с программной обработкой результатов тестирования составляет около 10-15 минут.

Все этапы интерпретации программное обеспечение выполняет автоматически и выводит результаты на экран и печатающее устройство в графическом, текстовом и фантомном вариантах. Интерпретация результатов тестирования дистальных и паравертебральных зон значительно отличается друг от друга, не только целью исследования, но и нормативами и способом расчета нормальных значений ВОД и ВР.

*Интерпретация результатов тестирования дистальной группы зон.* По результатам диагностического тестирования кожных зон дистальной группы, прежде всего, делается вывод о функциональной активности высших вегетативных центров нервной системы - это уровень исходного тонуса организма. Повышение или снижение ответных реакций со всех сегментов указывает на повышение или снижение исходного тонуса организма. То есть отдельные показатели дают представление о вегетативных взаимоотношениях внутри систем, а среднее значение от суммы 24-х показателей разных систем позволяет судить об исходном тонусе организма. Для специалистов по пунктурной рефлексотерапии этот уровень патологии соотносится с качеством движения энергии «qi» по организму.

Далее проводится сравнительный анализ показателей, ответственных за активность симпатического и парасимпатического отделов ВНС – это уровень вегетативного тонуса организма. Для специалистов по пунктурной рефлексотерапии этот уровень патологии соотносится с активностью общей энергии ИНЬ и общей энергии ЯН в организме и характеризует степень баланса этих энергий.

На третьем уровне проводится сравнительный анализ проводимости наружных и внутренних поверхностей отдельных конечностей. Нарушения проводимости на данном уровне обусловлены специфическими изменениями активности отдельных групп нейронов, причиной этого часто являются сосудистые, посттравматические поражения центральной нервной системы, а также поражения нервных проводников на фоне объемных процессов и корешковых синдромов при патологии позвоночника. Например, при гемисиндромах на фоне сосудистых поражений головного мозга тонус сгибателей на руке и разгибателей на ноге повышается, что сопровождается повышением вегетотрофического обеспечения этих сухожильно-мышечных групп по сравнению с антагонистами, поэтому соответствующие эфферентные вегетативные нейроны повышают свою активность, и при проведении ДСД-тестирования наблюдается картина относительного повышения ответной реакции с кожных сегментов внутренней поверхности больной руки и с наружной поверхности больной ноги. Для специалистов по пунктурной рефлексотерапии этот уровень патологии соотносится с активностью энергии ИНЬ и ЯН по отдельным конечностям (защитно-кожные каналы).

На четвертом уровне рассматриваются нарушения активности нейронного аппарата отдельных сегментов, что обусловливает нарушение вегетативной регуляции в соответствующих морфофункциональных системах, при этом делается вывод: во-первых, о функциональном состоянии внутренних систем организма; во-вторых, о степени вегетативной регуляции сухожильно-мышечных групп; и, в-третьих, о трофической регуляции кожных покровов. Для специалистов по пунктурной рефлексотерапии этот уровень патологии соотносится с активностью отдельных меридианов.

На пятом уровне сравнивается активность нейронных групп каждого сегментарного уровня отдельно для правой и левой стороны.

*Интерпретация результатов тестирования паравертебральной группы зон.* По результатам диагностического исследования кожных зон паравертебральной группы, прежде всего, делается вывод о региональной ответной реакции, а уже потом об ответной реакции каждого спинномозгового нерва. Паравертебральные тестируемые кожные зоны получают иннервацию от заднемедиальных ветвей спинномозгового нерва, так как эти ветви анатомически относительно короткие, то патология этих ветвей, как правило, обусловлена тоннельным синдромом в области прохождения нервом межпозвонкового канала. Поэтому межпозвонковые заднебоковые и боковые грыжи или подвывихи позвонков со смещением костных структур межпозвонкового канала могут привести к патологии проходящего здесь сосудистонервного пучка. При тестировании нерва, кроме нормальной ответной реакции, выделяется стадия раздражения (в случаях трения оболочки нерва грыжей или костным образованием, и возникновением в этом месте дополнительного очага возбуждения) и стадия гипофункции нерва (в случаях компрессии нерва грыжей или костным образованием с дегенеративными изменениями в части нервных волокон, и снижением на этом фоне ответной реакции нерва). В случаях задних межпозвонковых грыж при компрессии венозного сплетения на этом сегментарном уровне возникает тоннельный синдром на фоне отека нерва. В случае компрессии корешковой артерии возникает ишемия нерва с измененной ответной реакцией на тестирующий ток. И конечно нельзя забывать, что объемный процесс на данном сегментарном уровне также может обусловить патологию спинномозгового нерва. Правила тестирования и интерпретации результатов тестирования паравертебральных кожных зон представлены в отдельной главе.

# **1.2 Правила инсталляции программного обеспечения "POINTS"**

Перед установкой программы «POINTS» на ваш компьютер закройте все открытые приложения, а также убедитесь, имеется ли на выбранном вами для установки диске 250 Мбайт свободного пространства.

Подготовка комплекса к работе, подсоединение прибора к компьютеру, установка программного обеспечения не требуют специальных навыков и могут быть выполнены врачом.

Все подключаемые модули представляют собой одно и то же устройство и различаются: во-первых, наличием или отсутствием лечебной платы (модуль «ПОСТ-12.2» не имеет лечебной платы, поэтому он очень компактный); во-вторых, наличием или отсутствием встроенного адаптера COM-порта (лечебнодиагностические модули «БИОДАР-В», «РАДИУС» и «АРМ-ПЕРЕСВЕТ» имеют адаптер USB-RS232, а модуль «ПОСТ-12.2» из-за своей компактности не имеет такого адаптера, поэтому при подключении данного модуля к ноутбуку, не имеющего СОМ-порта, необходим адаптер PCMCIA-RS232); и, в-третьих, наличием жидкокристаллического дисплея и стрелочного индикатора, которые имеют отдельные модели модуля «АРМ-ПЕРЕСВЕТ», поэтому для его работы дополнительно требуется подключение к сети переменного тока 220 В.

**NB!** Для установки программы на WINDOWS **VISTA** необходимо зайти в «Панель управления», далее контроль учетных записей и отключить этот контроль (убрать галочку). После этих манипуляций компьютер необходимо перезагрузить и потом приступать к установке программы.

Установка комплекса на базе приборов, подсоединяемых к **USB-порту** компьютера, требуют перед инсталляцией основного программного обеспечения «POINTS» активизации драйвера USB-порта (первый этап) и драйвера прибора (второй этап). Для этого подключите ваш прибор к одному из USB-портов, и компьютер автоматически определит подсоединение нового устройства, после чего в специальном окне предложит установить для него драйверы. Выполните установку драйверов, она стандартная для WINDOWS. Укажите только, что драйверы будут устанавливаться с CD-диска.

Далее вы можете приступать к установке основного программного обеспечения "POINTS".

Выполните следующие действия для установки программы "POINTS" на ваш компьютер:

**1.** На CD-диске или после копирования с интернета у вас имеется каталог с набором файлов для инсталляции программы "POINTS". З*апустите на исполнение файл setup.exe.* 

**2.** Выполняйте те команды, которые просит инсталляционная программа. *Если вы начинающий пользователь, то достаточно по мере необходимости щелкать мышкой на экране по* кнопке <OK> или <Далее>.

**4.** После инсталляции на вашем компьютере автоматически создается каталог "DSD" на диске "С" *(или другом диске, если вы дополнительно указывали его имя во время инсталляции). На рабочем столе вашего компьютера появился ярлык «DSD».* 

Теперь, приступайте к первому запуску программного обеспечения "**POINTS**".

# **1.3 Первый запуск программы "POINTS"**

**1.** Перед первым запуском программы *(в дальнейшем также перед всеми запусками, когда вы предполагаете использовать для работы прибор)* желательно, чтобы прибор был уже подключен к компьютеру, а **электроды были разомкнуты !!!**.

*Примечание***!** Подключение прибора к компьютеру должно осуществляться только на выключенном компьютере. Для подключения «Устройства ПОСТ.12.2» выберите порт RS-232 - стандартный СОМ-порт (если на вашем ноутбуке отсутствует СОМ-порт, то вы можете использовать только стандартный переходник типа PCMCIA-RS232). Для подключения модулей «АРМ ПЕРЕСВЕТ», «РАДИУС» и «БИОДАР-В» выберите USB-порт на задней панели вашего компьютера. USB на передней панели, как правило, имеет потерю напряжения на внутреннем кабеле. Кроме того, если вы работаете на ноутбуке, выберите USB со стабильным напряжением порта или используйте дополнительный стандартный источник питания USB-порта. Схему подключения прибора смотрите в конце руководства пользователя - в примечаниях. Для работы прибора на значительном расстоянии от компьютера используйте стандартные удлинители для СОМ-порта или USB-порта, но длиной не более 3-х метров, в противном случае потеря напряжения на кабеле даст сбой работы прибора. Порт подключения прибора автоматически запоминается программой, и во время всей эксплуатации прибора его менять не желательно, в противном случае настройки порта необходимо устанавливать вручную через соответствующую функцию «Сервис--Настройки--Последовательный порт …».

**2.** Запустите на исполнение файл *AppStart.exe* в каталоге "DSD" (*желательно программу запускать через соответствующий ярлык на рабочем столе компьютера).* Для старта программы необходимо минимум 256 цветовая настройка экрана. Лучшие параметры экрана следующие: **True Color (32 бит) и размеры экрана больше чем 800х600***.* 

**3.** Программа при первом запуске всегда проверяет, подключен ли прибор к вашему компьютеру, поэтому приходится некоторое время ждать.

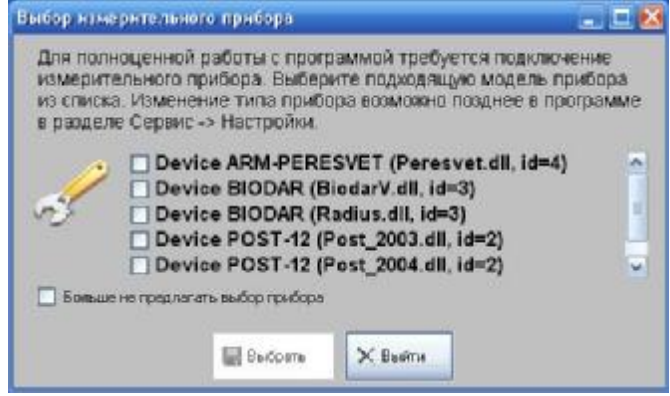

Только во время первого запуска на экране появляется окно, где необходимо указать название вашего диагностического модуля – просто поставьте галочку напротив нужной строки и нажмите кнопку <Выбрать>.

ВНИМАНИЕ! На этом этапе будьте внимательны те, кто имеет модуль ПОСТ-12.2. Прежде посмотрите в каталоге старой версии программы – какой год создания файла драйвера вашего прибора (*driver.dll*). И теперь выберите из списка нужный вам драйвер. При необходимости всегда можно поменять драйвер нужного прибора в «Сервис» -- «Настройки--07.Прибор—Драйвер» (см. инструкцию в соответствующем разделе данного руководства).

**4.** После входа в программу она работает на языке вашей операционной системы WINDOWS. Для перехода на другой язык пользуйтесь инструкцией к разделу «Сервис—Настройки—Используемый язык» (см. главу «Сервис» данного руководства).

При старте программы появится графическая заставка. *Внимание! на этой заставке может присутствовать число дней, в течение которых программа будет активной в случае, если вы имеете временное разрешение для работы*

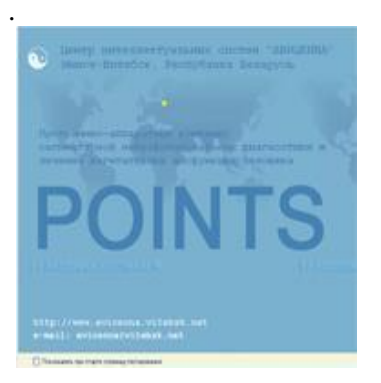

*.* Когда заставка исчезнет с экрана, перед вами открывается первичное окно программы, где на карте мира звездочкой отмечено расположение г.Минска. Если навести мышку на эту звездочку, то появятся координаты широты и долготы нашего города. Мы считаем, что эта информация будет полезной для пользователей нашего комплекса, проживающих в Африке, Америке или Австралии. Ниже расположены наш Web-адрес и адрес электронной почты.

Если при дальнейших стартах программы нет необходимости в появлении данного окна, то просто поставьте галочку напротив строки «Показывать при старте страницу тестирования» (расположена по нижнему краю окна). В этом случае при последующих стартах программы первым перед вами откроется окно, где можно будет сразу начинать регистрацию пациента для дальнейшего диагностического тестирования.

Ниже дано краткое описание функциональных возможностей каждой закладки:

1) «Тест» - регистрация пациента и проведение тестирования;

2) «Графики» - просмотр результатов тестирования в виде диаграмм, гистограмм, цветограмм, таблиц, здесь же находится гистограмма эмоционального фона;

3) «Диагностика» - просмотр результатов тестирования в виде текстового заключения, просмотр рекомендаций по дальнейшему обследованию пациента, просмотр списка ожидаемых у пациента паразитов, расчет ИМТ (индекса массы тела), просмотр результатов тестирования вегетативного тонуса пациента (равновесия симпатического и парасимпатического отделов ВНС);

4) «Фантом» - просмотр результатов тестирования в виде 2D и 3D-фантомах;

5) «Пунктура» - просмотр рецепта точек для проведения пунктурной рефлексотерапии пациента, проведение электропунктуры, просмотр атласов акупунктурных точек, просмотр различного справочного материала по методам пунктурного воздействия и рекомендуемых точках для терапии многих патологических состояний организма, расчет открытой точки, аппаратный поиск точек, рецепты пунктурной терапии для самых распространенных патологий (нозологий);

6) «Фитотерапия» - назначение фитосредств для лечения различных патологических состояний организма, атлас лекарственных растений, рецепты соколечения, диетотерапия, назначение биологически активных добавок ведущих российских компаний;

7) «Массаж» - просмотр на фантомах головы рассчитанных программой рецептов косметического восточного массажа для лечения кожи и мимических мышц, а на фантомах конечностей рецептов лечебного восточного массажа;

8) «Модели» - построение графической модели для заданной группы пациентов и сравнение моделей из архива с диаграммами пациентов;

9) «Сервис» - настройки для программы (например, языка, транскрипции меридианов, музыкального сопровождения, цветовой гаммы и других), обслуживание архива с возможностью его копирования на другие носители, с возможностью подсоединения других архивов, здесь же можно просмотреть информацию о разработчиках комплекса «POINTS".

По верхнему краю любого из окон программы расположены кнопки следующих закладок:

1) «Сеть» - просмотр сайта разработчиков, автоматическое обновление программы через интернет;

2) «Лицензия» - получение кодов для регистрации программы на вашем компьютере;

3) «Помощь» - просмотр справочного материала на момент работы с каким-либо функциональным блоком программы;

4) «Печать» - при нажатии этой кнопки программа запросит разрешение на печать текущей информации.

В самой верхней строке программы дано название метода и фамилия текущего (т.е. зарегистрированного) пациента, а также дата и время текущего тестирования, т.е. того, которое является активным на данный момент времени. При старте программы автоматически текущим (т.е. зарегистрированным) становится первый пациент в алфавитном списке вашего архива, а его первое по времени тестирование автоматически становится текущим.

По правому краю любого окна программы находится ваш архив, точнее алфавитный список ваших пациентов. Правила работы с архивом мы рассмотрим отдельно в соответствующем разделе этого руководства.

# **1.4 Регистрация пользователя программным обеспечением "POINTS"**

Как вы обратили внимание, при запуске программы, если не было предварительной ее регистрации, в стартовой заставке на изображении глобуса вас предупреждают о количестве дней, в течение которых программа будет активна. За это время вы должны зарегистрировать программу или отказаться от ее использования. Без регистрации и при окончании действия ключа программа автоматически инактивируется, в этом случае после запуска изображение окон будет постепенно пропадать с экрана. До исчезновения этого изображения вы должны успеть начать процедуру регистрации программы.

Регистрация программы может быть осуществлена несколькими путями. По телефону, при помощи SMSсообщений или по интернету. Кроме того, разработчиками может быть дано временное разрешение на рабочем месте пользователя.

Получение регистрационных кодов осуществляется по телефонам *+375 29 3993446* и *+375 29 7713446*, E-mail: avicenna\_h1[@mail.ru](mailto:@mail.ru) и avicenna\_h1[@tut.by](mailto:@tut.by). При смене телефона или электронного адреса пользуйтесь справкой на интернет-сайте **[www.avicenna.vitebsk.net](http://www.avicenna.vitebsk.net) .** При смене сайта пользуйтесь поисковым сервером, при этом поисковыми словами являются «**Бойцов Игорь Васильевич**».

Для начала регистрации вы должны войти в программу и на верхней панели кнопок нажать кнопку <Лицензия>. На экране появится окно «Лицензирование», в котором имеются строки:

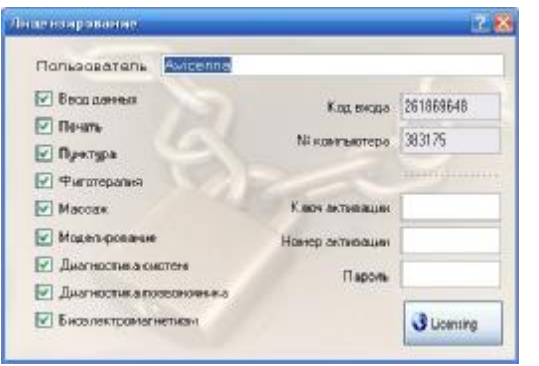

«Пользователь», «Код входа», «№ компьютера», «Ключ активации», «Номер активации», «Пароль». Слева расположены строки с названиями функциональных возможностей комплекса, где галочками отмечены те функции программы, которые являются разрешенными для этого компьютера.

Итак, для регистрации по телефону или SMS-сообщению сообщите нам «**Ваше имя**», «**Код входа**» вашего компьютера и «**Номер** *вашего* **компьютера**». Мы сообщим вам «**Ключ активации**» и «**Номер активации**». Внесите эти данные в соответствующие строки (ваше имя должно содержать не менее 8 знаков). Внесите свое имя в строку «Пользователь». Затем нажмите кнопку «Licensing» и программа будет активна.

**ВНИМАНИЕ!** При каждом открытии окна «Лицензирование» '**Код входа**' меняется, поэтому сообщенные вам по телефону '**ключ активации**' и '**номер активации**' вы должны занести в соответствующие строки без выхода из окна «Лицензирование». Иначе сообщенные вам коды уже будут недействительны для вновь открытого окна!

Регистрация программы с помощью интернета проходит в 2 этапа:

Этап №1. Регистрация вашей заявки. Проверьте соединение вашего компьютера с интернетом.

Введите ваше имя в строку «Пользователь» и нажмите кнопку «Licensing». Ваша заявка автоматически зарегистрируется. Вы получите соответствующее сообщение на экране об этом. Уведомите разработчика (по телефону, или SMS-сообщением, или по электронной почте) о вашей заявке. Ваша заявка будет обработана. Этап №2. Лицензирование программы. Проверьте соединение вашего компьютера с интернетом.

Когда разработчик сообщит вам, что ваша заявка обработана, войдите в закладку <Лицензирование> и нажмите кнопку «Licensing». Программа будет активна автоматически. При этом будут заблокированы те функции программы, обучение по которым вы не проходили (в дальнейшем они могут быть разблокированы при повторной регистрации программы).

После регистрации программы в каталоге "DSD" обновится файл *vitebsk.lf,* который является ключом для активизации программы на данном компьютере. Сохраните этот файл на запасном носителе. В случае если вам придется заново инсталлировать программу на этом компьютере, то вы можете скопировать этот файл во вновь созданный каталог "DSD" вместо одноименного файла и этим активировать программу.

# **1.5 Установка пароля для входа в программу**

Если Вы установите пароль, то при каждом входе в программу будет появляться окно, куда необходимо вносить Ваш пароль. После введения последнего знака пароля, жмут <**ENTER**>, и если пароль верный – входят в программу, а если нет – загрузка программы прекращается.

Для установки пароля выполните следующие действия:

1) Щелкните по кнопке <Лицензия>, и откроется окно «Лицензирование»;

2) Введите буквенно-цифровой пароль – максимум 10 знаков (*будьте внимательны! Программа автоматически все буквы переводит в заглавные! Одинаковые по написанию английские и русские буквы – это разные знаки!;*

3) Щелкните по кнопке <**Licensing**>. При этом последующие входы в программу Вы можете выполнить только по Вашему паролю (происходит автоматический запрос при старте программы).

**Снятие пароля** осуществляется аналогично установке, только при этом не вносятся, а удаляются буквенноцифровые значения. После снятия пароля – вход в программу становится свободным.

# **2. ТЕСТИРОВАНИЕ**

Так как целью тестирования может быть не только первичная диагностика функциональных нарушений в организме, но и *контроль проведения какого-то вида терапии или контроль за происходящими в организме функциональными изменениями в органах и системах под воздействием чего-либо (профвредностей, физических и эмоциональных нагрузок, различных токсинов)*, а также другие задачи, то в следующем разделе мы рассмотрим только **правила проведения самого тестирования**, а ниже в третьей главе (п.3.1) дополнительно - **условия проведения** *тестирования с целью* **первичной диагностики** *функциональных нарушений в организме*.

# **2.1 Правила проведения тестирования**

*во-первых*, по причине возникновения на коже пациента электростатического электричества обследование желательно проводить в хлопчатобумажной одежде (относится как к пациенту, так и к врачу);

*во-вторых*, желательно, чтобы во время исследования в помещение никто не входил;

*в-третьих*, помещение должно быть сухим (влажность воздуха 70-80%) с температурой воздуха около 23  $C^0$ , если в помещении будет холодно (ниже 20  $C^0$ ), то произойдет сокращение поверхностных кожных сосудов, и показания будут заниженными;

*в-четвертых*, расстояние от пациента до монитора и основного блока компьютера должно быть не менее 1 метра.

*в-пятых*, заранее (до начала регистрации) пациент должен снять часы и все виды браслетов с рук и ног, обязательно разуться и снять носки (чулки, колготки), чтобы кровообращение необходимых для тестирования участков кожи восстановилось *(кольца, цепочки, сережки можно не снимать !);* 

*в-шестых*, пациент перед началом обследования должен при необходимости опорожнить мочевой пузырь и прямую кишку;

*в-седьмых*, нельзя перед измерением давить, тереть кожную зону, часто ее трогать и т.п., тем самым вы возбудите нервные окончания кожи, и показания во время теста будут завышены;

*в-восьмых*, активный электрод должен устанавливаться как можно точнее на тестируемый участок кожи; в области тестируемых кожных зон не должно быть родинок, рубцов, сыпи, а за 10 минут до процедуры тестирования их необходимо хорошо протереть  $70^{\overline{0}}$  медицинским спиртом, так как некоторые пациенты пользуются кремами и мазями, жир от которых ослабляет воздействие тестирующего сигнала *(простое мытье рук с мылом не вымывает жир из кожных пор!);* 

*в-девятых*, исследователь во время съема показаний не должен касаться поверхности кожи пациента.

Если вы тестируете паравертебральные зоны, то часы и браслеты на руках и ногах вам не помешают.

**NB!!!** Если необходимо сменить зоны тестирования, то это выполняют до входа в окно «Тестирование» в закладке «Сервис—Настройки—Зона тестирования».

# **2.2 Регистрация пациента (общие сведения)**

Для начала процедуры тестирования активируйте закладку «Тест—Тестирование», если она не была активирована ранее.

Прежде чем начать регистрацию пациента, определитесь – какой из вариантов диагностики вы будете использовать. Если короткий вариант – тест Накатани, то напротив записи «3 sec» поставьте точку. Если длинный (2-ой вариант ДСД-теста), то такая точка должна стоять в кружке напротив записи «60 sec» (см.рис 2.1). В закладке «Сервис—Настройка—Длительность измерения, sec» вы можете поставить тот вариант теста, который будет автоматически активироваться при открытии окна «Тестирование». Кроме того, вы имеете возможность установить меньшее напряжение тестирующего тока, поставив точку в кружок напротив записи «6V». Такое низкое напряжение будет уместным только для детей до 5 лет или для пациентов с высокой активностью ответных кожно-симпатических реакций (показатели практически на всех зонах выбивают выше порога 130-140 мкА). Если вы постоянно работаете с таким детским коллективом, то в закладке «Сервис—Настройки—Напряжение» можете поставить 6V, тогда всегда при открытии окна «Тестирование» автоматически тестирующий ток будет калиброваться на 6 вольт.

Не забывайте после каждого изменения в настройках нажимать кнопку <Сохранить> внизу настроечного окна.

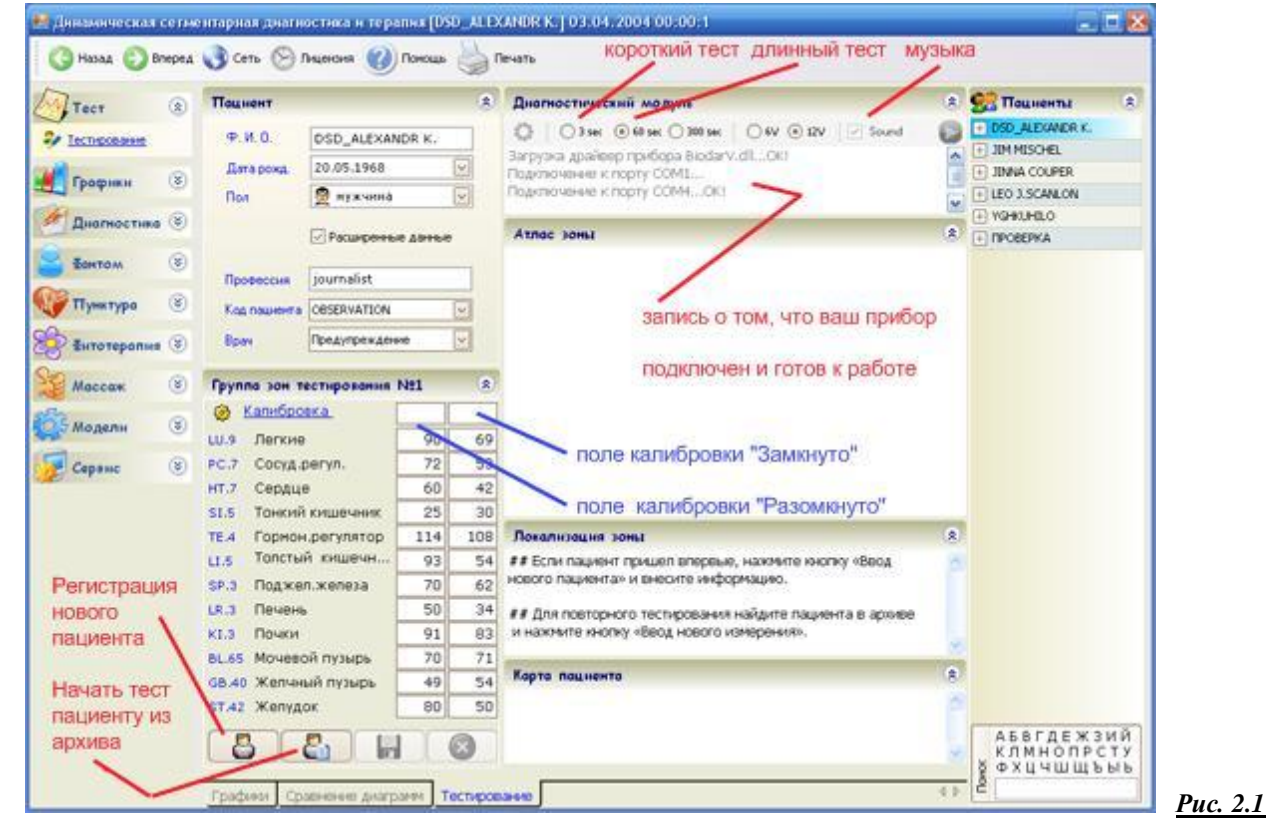

Если программа определила ваш прибор как подключенный, то он готов к тестированию. Плотно заполните чашечку активного электрода ватой, обильно смоченной физиологическим раствором (0,9% NaCl). Лишний физраствор при заправке ваты скапает. Вытрите насухо активный электрод, в противном случае тестирующий ток по мокрой ручке электрода пойдет на вашу руку. Перед началом регистрации пусть пациент снимет обувь и носки, часы и браслеты, а при тестировании позвоночника разденется (если у пациента плохо просматриваются остистые отростки в тестируемом отделе позвоночника, то предварительно найдите их пальпаторно и отметьте маркером). Спросите сразу у пациента и, особенно у пациенток, использовали ли они крем или мазь на руках и ногах в течение 3-х дней до тестирования. Если ДА!, то протрите зоны тестирования 70° медицинским спиртом и начинайте тест только через 10-15 минут после этого.

Как вы заметили, в списке зон тестирования указаны зоны дистальные или паравертебральные (грудного или шейно-поясничного отдела). Проверьте этот список и при необходимости поменяйте его в закладке «Сервис—Настройки—Зона тестирования».

Определитесь, нужно ли вам музыкальное сопровождение во время длинного теста, если нет, то отключите его (уберите галочку в квадратике «Sound»). Отключить музыку вы можете и во время теста между замерами. Кроме того, если она всегда вам мешает, то вы можете отключить автоматическое музыкальное сопровождение в закладке «Сервис—Настройка—Проигрывание файла муз.сопровождения» (для отключения поставьте напротив этой строки команду <False>, а если наоборот хотите активировать, то команду <True>). Также вы можете выбрать файл музыкального сопровождения в соответствующей строке. Кроме того, если вы предварительно скопируете в каталог DSD\SOUNDS ваш любимый музыкальный файл в формате mp3, то потом можете включать его во время длинного теста.

Таким образом, перед тем как провести тестирование вы должны зарегистрировать пациента. При этом внесенные данные будут храниться в архиве до тех пор, пока вы их не удалите.

# *2.2.1 Регистрация пациента из архива*

**Регистрация пациента из архива** – самый простой способ регистрации. Для этого просто щелкните мышкой по нужной фамилии в алфавитном списке пациентов (по правой стороне экрана). Если пациентов в архиве много, и вы не видите нужную фамилию, то пролистайте список или воспользуйтесь автоматическим позиционированием курсора на первой фамилии, которая начинается на букву, указанную мышкой в алфавите, расположенном книзу от списка пациентов.

# 2.2.2. Регистрация нового пациента

Регистрация нового пациента предусматривает сокращенный вариант (только ф.и.о., дату рождения и пол пациента) или полный вариант (дополнительно вносятся профессия, код пациента и меняется фамилия врача). Чтобы регистрация прошла по полному варианту, в квадратике напротив строки «Расширенные данные» должна стоять галочка. Если щелкнуть мышкой и убрать эту галочку, то будет сокращенный вариант регистрации нового пациента. В закладке «Сервис—Настройки—Использовать при регистрации расш. данные» можно автоматически устанавливать регистрацию полную или сокращенную при открывании окна «Тестирование».

Если вы регистрируете нового пациента, то следует активировать кнопку <Регистрация нового пациента>  $(p<sub>HC</sub>, 2.1)$ :

Затем, как вы наверно заметили, в регистрационном окне строчки с информацией о пациенте очистились, и в верхней строке, где требуется записать фамилию пациента, мигает курсор.

Мышку теперь можете отложить, так как все действия по регистрации и тестированию до этапа вывода на экран графического изображения результатов тестирования можно и удобно проводить с помощью клавиатуры или же эти действия выполняются автоматически.

# Выполните следующие действия:

1) Введите с клавиатуры фамилию и (или) имя пациента, после ввода последнего знака нажмите <ENTER> (автоматически все буквы в этой строчке становятся ЗАГЛАВНЫМИ); Если такой пациент у вас уже есть в архиве, программа предупредит вас об этом и попросит зарегистрировать его из архива. Если регистрируемый пациент оказался однофамильцем ранее прошедшего регистрацию другого пациента, то запись фамилии должна отличаться от уже находящейся в архиве (например, можно поставить после фамилии черточку).

2) Курсор автоматически переместится на строку «Дата рождения». Введите число, месяц и год рождения пациента, после ввода последнего знака нажмите <ENTER>;

Примечание! При вводе даты рождения никаких знаков препинания между числом, месяцем и годом рождения ставить не нужно. Число рождения пишите обязательно двумя знаками от 01 до 31. Месяц рождения также пишите обязательно двумя знаками от 01 до 12. Год рождения пишите обязательно четырьмя знаками, например, 1901 или 2001. Если операционная система вашего компьютера поддерживает другие правила ввода даты, например, сначала год, затем месяц и потом число, то программа автоматически настроится именно на этот порядок ввода.

3) Теперь курсор передвинулся на строку «Пол пациента». Если вы согласны с полом пациента, то жмите <ENTER>, если надо поменять пол, указанный в строке, то кнопкой клавиатуры <Стрелка <sup>-</sup>> выберите мужчина или женщина и жмите <ENTER>. Теперь при сокращенном варианте регистрации вы попадаете на этап калибровки прибора. И в этом случае регистрация пациента заканчивается, а действия №№ 4,5,6,7 выполнять не требуется. При полном объеме регистрации курсор переместится на строчку «Профессия», и вы продолжаете регистрацию.

4) Введите с клавиатуры профессию пациента (вместо названия профессии вы можете вводить любую нужную Вам информацию о пациенте) и после ввода последнего знака нажмите <ENTER>. Если вы хотите пропустить эту строчку, то сразу после перехода на нее курсора - жмите <ENTER>;

5) Вы попадаете на строчку «Код пациента», введите с клавиатуры нужный код. После ввода последнего знака кода нажмите клавишу <ENTER>. Если вводить код не нужно, то можно пропустить эту строчку просто нажатием <ENTER>.

На этом этапе регистрации вместо написания кода пациента с клавиатуры вы можете выбрать этот код из «Таблицы шифров», если вы заранее составляли эту таблицу. Чтобы открыть таблицу шифров во время регистрации пациента, необходимо щелкнуть мышкой по треугольнику напротив строки «Код пациента». Затем щелкните мышкой по строке с нужным кодом, и произойдет автоматическая регистрация данного кода. После чего нажмите <ENTER> - курсор перейдет ниже в список врачей;

6) Теперь курсор переходит на строчку «Врач». Если вы не регистрировали ни разу никакого врача, то на этом этапе введите фамилию врача, далее жмите <ENTER>, затем для сохранения этой фамилии в архиве для последующих тестирований жмите <OK>. Если вы уже регистрировали когда-либо какого-то врача, то курсор устанавливается на первой фамилии списка врачей. Теперь оставьте курсор на этой фамилии (если

она вам нужна для регистрации) или с клавиатуры клавишей «**Стрелка ¯**» переместите курсор на фамилию другого врача. Нажмите <ENTER>. Если вы уже запоминали фамилию врача когда-либо, а в этот сеанс работы надо запомнить новую фамилию врача в списке врачей, то, когда курсор перейдет на строку «Врач» и установится на первой фамилии врача из списка врачей, исправьте эту фамилию врача на нужную фамилию, нажмите <ENTER> и для сохранения этой фамилии в списке подтвердите <OK>. При этом введенная вами новая фамилия запомнится в списке врачей, а та, которую вы исправили, так и останется в этом списке.

После завершения регистрации пациента при подключенном приборе курсор автоматически устанавливается в таблице записи показаний тестирования на строку «Калибровка» на поле «Разомкнуто» (рис.2.1), где на следующем этапе будет отображаться значение напряжения тестирующего тока в вольтах.

# **2.3 Калибровка прибора**

Перед калибровкой прибора протрите цилиндр пассивного электрода 70<sup>0</sup> медицинским спиртом, а в эбонитовую чашечку активного электрода заложите плотный комок ваты, хорошо смоченный 0,9% раствором NaCl. Вытрите насухо ручку активного электрода и руки. Положите электроды на стол в разомкнутом положении.

*Примечание!* Содержите в чистоте металлический контакт внутри эбонитовой чашечки активного электрода, очищайте его от солей потовых желез (налет черного цвета), данный налет откладывается на контакте во время тестирования. Рекомендуется в конце рабочего дня протирать этот контакт  $70^0$ спиртом.

# *Вообще калибровка прибора состоит из двух этапов*:

**1)** автоматическая настройка тестирующего тока на напряжение: **6 или 12V** (калибровка "**Разомкнуто**" – первый этап), и

**2)** автоматическая настройка силы тестирующего тока около **200 мкА** (калибровка "**Замкнуто**" – второй этап).

**1 ЭТАП**. Итак, после окончания регистрации пациента курсор автоматически устанавливается в таблице записи показаний тестирования на строку «Калибровка» на поле «Разомкнуто» (рис. 2.1). И как было описано выше, вы уже до начала регистрации пациента должны были решить и указать программе, какое напряжение тестирующего тока будете использовать в течение этой процедуры тестирования.

Итак, когда курсор установится на поле «Разомкнуто», вы можете приступать к *калибровке напряжения тестирующего сигнала* (справа, в информационных окнах обязательно должны быть изображены *разомкнутые электроды и ниже - инструкция, как проводить калибровку «Разомкнуто»*).

Возьмите в руки пассивный и активный электроды и, на короткое время замкните их между собой через вату в чашечке активного электрода, тем самым вы дадите команду прибору настроить напряжение тестирующего тока. Через 1-2 секунды в поле «Разомкнуто» появится запись 12 V (или 6V). На этом калибровка «Разомкнуто» окончена, а курсор автоматически перейдет вправо на поле "Замкнуто".

Справа в информационных окнах появится изображение *замкнутых электродов и ниже - инструкция, как проводить калибровку «Замкнуто»,* т.е. вы находитесь на втором этапе калибровки прибора.

**2 ЭТАП**. Итак, когда курсор на виртуальной панели прибора перешел на поле "Замкнуто", вы можете приступать к *калибровке силы тока тестирующего сигнала.* Активный и пассивный электроды замкните между собой через смоченную физраствором вату в чашке активного электрода и просто ждите, когда произойдет автоматическая калибровка силы тока. При этом в поле калибровки «Замкнуто» появится запись 200 мкА, и только в этом случае размыкайте электроды. После размыкания электродов курсор автоматически перейдет в поле записи показаний первой тестируемой зоны (например, для дистальных зон – это правая зона «Легких»). При этом в верхнем информационном окне появится изображение этой кожной зоны, а в нижнем - информация о ее локализации (рис.2.2).

Если звуковые колонки на вашем компьютере работают, то всегда после окончания какого-либо этапа работы с прибором вы будете слышать прерывистый сигнал.

В случае если вы работаете на ДИАГНОСТИЧЕСКОМ МОДУЛЕ ПОСТ-12.2**,** возможно, понадобится настройка переменного сопротивления на активном электроде (обычно такая настройка требуется только в первый раз работы на каком-то конкретном компьютере). При этом в поле калибровки «Замкнуто» появится текущее значение силы тока, идущего в этот момент через электроды, а в информационном окне просьба подстроить сопротивление прибора на 200 мкА. Теперь, не размыкая электроды, рукояткой на конце активного электрода отрегулируйте силу тока до 200 мкА и только потом можете разомкнуть электроды! После размыкания электродов курсор автоматически переходит на поле для записи показаний с первой кожной зоны.

Итак, вы закончили второй этап калибровки прибора и можете начинать тестирование.

# **2.4 Тестирование**

Согласно гигиеническим требованиям необходимо перед сеансом работы с пациентом обработать электроды тампоном, смоченным  $70^0$  медицинским спиртом.

Как было описано выше, после завершения калибровки "Замкнуто" курсор автоматически переходит в поле для записи показаний с первой зоны для выбранной группы зон тестирования.

Например, это правый репрезентативный пункт легких (рис.2.2), в центре этой кожной зоны находится точка Р.9 для дистальных репрезентативных зон, или номер спинномозгового нерва для исследования их состояния. Выбор нужной группы зон тестирования должен быть проведен до начала регистрации пациента (инструкцию см.выше).

Поле первой зоны тестирования становится активным и в нем мигает курсор (рис. 2.2), а прибор готов к проведению тестирования, т.е. к подаче на активный электрод тестирующего тока и динамическому съему показаний.

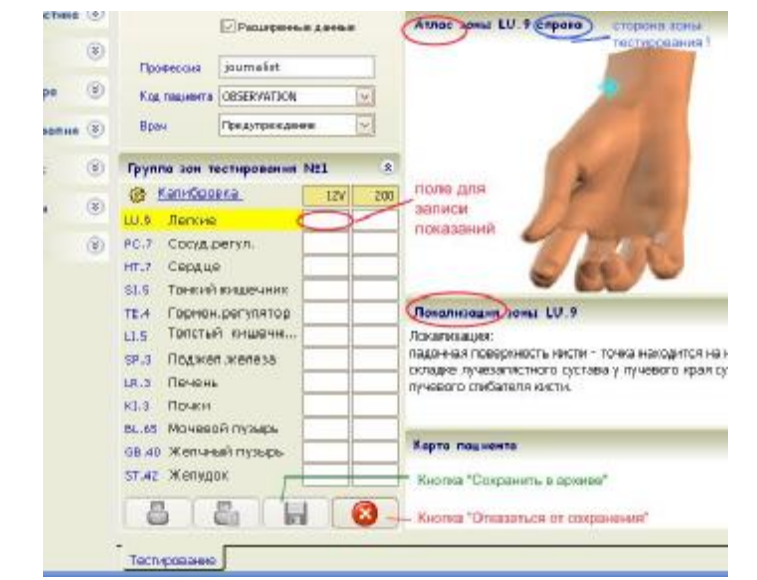

*Рис. 2.2*

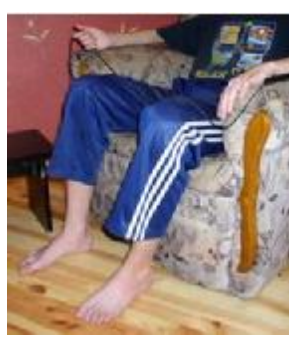

*Пассивный электрод* (в виде цилиндра) пациент берет в правую руку и держит его таким образом в процессе всей процедуры тестирования кожных зон. В правую ладонь для лучшего контакта электрода с кожей капнете 2-3 капли 0,9% изотонического раствора NaCl.

Установите *активный электрод* на первую для тестирования кожную зону.

**Внимание!** Активным электродом во время тестирования не водите около кожи, а устанавливайте на кожную зону сразу. Иначе волоски от ваты, в чашечке электрода, могут коснуться кожи, и тем самым, дать преждевременную команду «Начать тестировать».

Удерживайте активный электрод на кожной зоне, надавливая на него со средней силой (около 50Н). Тестирование начинается сразу же после установки на кожу активного электрода. В поле для записи показаний отображаются текущие значения силы тока, а пока идет процесс тестирования, данное поле будет окрашено в зеленый цвет.

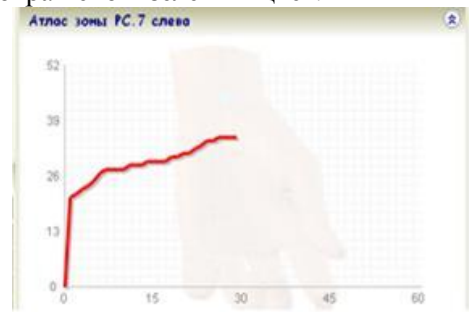

В информационном окне изображение зоны тестирования тускнеет, здесь появляется сетка координат, на которой откладываются текущие значения силы тока, проходящего через электроды, в виде графика красного или синего цвета. Как правило, интенсивность ответной кожносимпатической реакции нарастает (см.рис. 1.6-1.7), и этот процесс вы видите "on-line". Не убирайте активный электрод с кожи, *ждите необходимое для тестирования время*, т.е. пока идет тест данного участка. После чего произойдет автоматический съем показаний, при этом компьютер даст звуковой сигнал (сила которого зависит от мощности ваших колонок, а если их нет, от мощности динамика, встроенного в компьютер). Одновременно с подачей звукового сигнала в активное поле для записи показаний впишется окончательное числовое значение силы тока (в микроамперах) для тестируемого участка кожи, это поле будет иметь светло-коричневый оттенок. Теперь уберите активный электрод с кожи, курсор автоматически переместится на новое поле - для записи показаний со следующей кожной зоны (например, левого репрезентативного пункта легких). Дальнейшие действия аналогичны для тестирования всех кожных зон. Если Вы проводите короткий тест Накатани, то график в информационном окне не строится, также нет музыкального сопровождения, а окончательный результат силы тока в кожной зоне фиксируется в поле записи показаний ровно через 3 секунды от начала теста.

**Помните!** курсор перемещается от поля к полю в таблице записи показаний автоматически в определенной последовательности. Очередность репрезентативных пунктов указана в таблице записи показаний. Кроме того, при тестировании дистальных зон сначала мы всегда тестируем правый репрезентативный пункт морфофункциональной системы, а уже потом, сразу за ним, симметричный ему левый. При тестировании паравертебральных зон, первой тестируется левая зона, а за ней симметричная правая. Если была нарушена очередность, и какое-то показание вписалось не в то поле, то необходимо стрелкой мыши два раза щелкнуть над нужным полем в таблице записи показаний, тем самым мы его активируем (курсор мигает в этом поле, в окне справа отобразится атлас соответствующей кожной зоны, и правильно указана сторона тестирования). Далее для метода Накатани (базовый вариант) Вы можете с клавиатуры вписать измеренное значение силы тока, а для ДСД-теста (второй вариант) - обязательно провести повторное тестирование этой зоны. Потом, переместите курсор на поле очередной тестируемой зоны и продолжите процедуру тестирования.

*Примечание!* Если возникла необходимость перемерить какую-то зону (может быть, вы сомневаетесь в правильности ваших действий при ее первоначальном тестировании), то надо помнить, что делать это можно только после восстановления исходного состояния этого участка кожи после подачи на него тестирующего сигнала предыдущего измерения. Это занимает не менее 5 минут. Поэтому рекомендуем все "перемеры" осуществлять в конце всей процедуры тестирования до нажатия на клавишу <Сохранить в архиве>. Ставьте мышкой курсор в таблице записи показаний в поле нужной кожной зоны, производите тестирование, а потом перемещайте курсор на изображение кнопки "Сохранить в архиве" (рис. 2.2) и активируйте эту кнопку щелчком левой кнопки мышки.

*Примечание!* Если в поле уже есть какое-то значение силы тока, то оно автоматически сотрется при записи нового показания.

После тестирования последней кожной зоны *(например, желудка слева, при тестировании дистальных кожных зон)* курсор автоматически переместится на изображение кнопки <Сохранить в архиве> (рис. 2.2).

**NB !!!** С момента начала тестирования до момента завершения нельзя нажимать и щелкать по любым кнопкам, кроме двух: <Sound> и <Отказаться от сохранения> (рис. 2.2).

Для активизации кнопки <Сохранить в архиве> коротко замкните пассивный и активный электроды между собой (можете просто еще раз дотронуться активным электродом до кожи пациента, пока он еще держит в руке пассивный электрод).

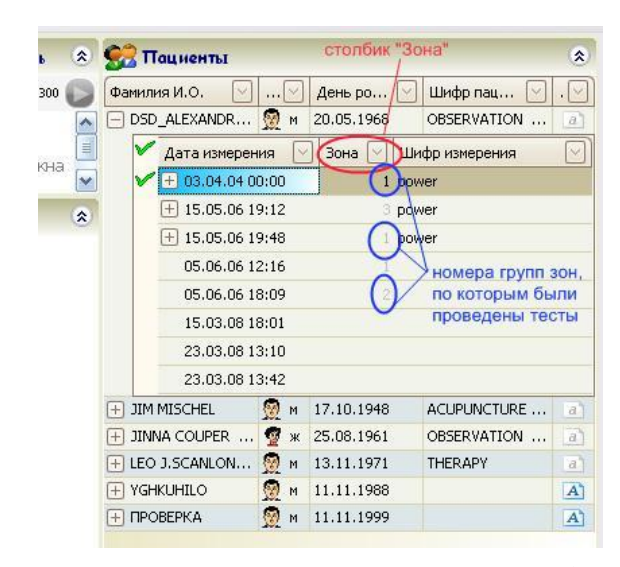

При этом ваше тестирование сразу сохранится в архиве под фамилией зарегистрированного пациента с кодом, состоящем из даты и времени тестирования, а программа перейдет автоматически в просмотр графических результатов только что сделанного тестирования и выведет на экран гистограммы уровней поражения вегетативной нервной системы (см.п.2.6). Эти гистограммы уровней поражения ВНС являются одной из возможностей программы по графическому отображению результатов тестирования. Во время сохранения результатов тестирования в архиве в столбике «Зона» всем сохраненным диаграммам автоматически присваивается код в виде номера списка зон тестирования – список см. в закладке «Сервис—Настройки—Зона тестирования» (здесь на рисунке показан этот столбик, а правила работы с архивом будут описаны ниже в соответствующем разделе).

*Примечание!* В случаях, когда какая-нибудь кожная зона в процессе автоматического тестирования не протестировалась по каким-либо причинам (в поле для записи показаний стоит «ноль», или "200мкА" или "пусто"), то программа на этапе сохранения результатов тестирования в архиве заставит вас опять тестировать этот репрезентативный пункт. При этом появится окно с соответствующим сообщением, в котором нажмите мышкой на кнопку <OK>, затем курсор автоматически переместится в таблицу записи показаний на поле первого непротестируемого пункта. Вы должны дать пациенту в правую руку пассивный электрод. Установить активный электрод на указанную кожную зону (будьте внимательны с правой и левой стороной зоны тестирования - она указана в атласе информационного окна). Подождите необходимое время, пока не окончится тестирование этой зоны. Затем, если курсор автоматически не переместился на поле следующей непротестируемой зоны, то переместите его туда мышкой, а если таковых нет - то завершите сеанс тестирования нажатием на кнопку <Сохранить в архиве>. При этом завершится этап тестирования с выводом на экран гистограмм уровней поражения ВНС (см. п.2.6).

# Правила ввода данных в таблицу записи показаний с клавиатуры

В случае если вы проводили тестирование по методу Накатани каким-либо прибором, т.е. условия этого тестирования соответствуют базовому тесту СНФД для тестирования дистальных зон (200 мкА при замкнутых электродах; 12В - напряжение; активный электрод «отрицательный» и представляет собой эбонитовую чашечку с ватой, смоченной изотоническим раствором), то вы имеете возможность интерпретировать полученные значения электропроводности репрезентативных пунктов с помощью настоящего программного обеспечения, при этом вы должны поставить точку в кружок напротив записи «3 sec» (см.рис. 2.1).

Во время тестирования другим прибором запишите все значения электропроводности репрезентативных пунктов на бумагу в порядке их очередности согласно таблице программы "POINTS".

Проводите по всем вышеописанным правилам регистрацию пациента. После внесения пола пациента (при сокращенном объеме регистрации) или после выбора фамилии врача (при полном объеме регистрации) вы как обычно жмете клавишу <**ENTER**>, только теперь при отключенном от компьютера приборе курсор вместо калибровки автоматически устанавливается в поле для записи показаний с первого репрезентативного пункта. Если вы имеете прибор, и он подключен к компьютеру, то после этапа регистрации программа предложит провести калибровку прибора, нажатием на <ENTER> откажитесь от калибровки «Разомкнуто» и «Замкнуто», и курсор перейдет в поле для записи показаний первой репрезентативной зоны. Теперь запишите с клавиатуры показания электропроводности этого пункта (например, число 52), затем нажмите клавишу <ENTER> для фиксирования этого значения в таблице. При этом курсор автоматически перемещается в поле для записи показаний со следующей кожной зоны (в центре которой находится левая точка «Р»), а введенное Вами значение электропроводности правого репрезентативного пункта легких зафиксировалось в своем поле таблины.

Аналогичным образом введите все 24 значения электропроводности, строго соблюдая очередность внесения данных.

Если какое-либо значение было введено неправильно, и его необходимо исправить, то поместите в это поле таблицы курсор (щелкните два раза мышкой по этому полю), затем внесите новое показание, нажмите клавишу <**ENTER**> для его фиксирования, а потом переместите курсор мышкой или клавишей <Tab> на нужное поле.

Как только вы заполнили всю таблицу записи показаний, т.е. внесли последний показатель (показатель левого репрезентативного пункта желудка «E»), то жмите дальше клавишу <**ENTER**> на клавиатуре. Курсор при этом переместится на кнопку экрана <Сохранить в архиве> (рис. 2.2). Повторно нажмите клавишу <ENTER> на клавиатуре, и вы выйдите в графическое отображение результатов (гистограммы уровней поражения ВНС), а все ваши введенные данные сохранились в архиве программы под фамилией текущего пациента.

#### $2.6$ Просмотр графических результатов тестирования дистальных зон

Как было указано выше, после завершения тестирования последней кожной зоны, курсор автоматически перемещается на изображение кнопки <Сохранение в архиве>, и если еще раз дотронутся до кожи пациента, пока он не выпустил пассивный электрод из правой руки, то все показания текущего тестирования занесутся в архив, а программа автоматически войдет в режим просмотра гистограмм уровней поражения ВНС для только что проведенного тестирования текущему пациенту (проверьте, курсор в списке пациентов должен стоять на фамилии нужного пациента и на дате и времени нужного тестирования - эти данные выведены в самую верхнюю строку окна).

Таким образом, после окончания тестирования автоматически становится активной закладка «Графики-Уровни».

### «Гистограммы уровней поражения ВНС» –

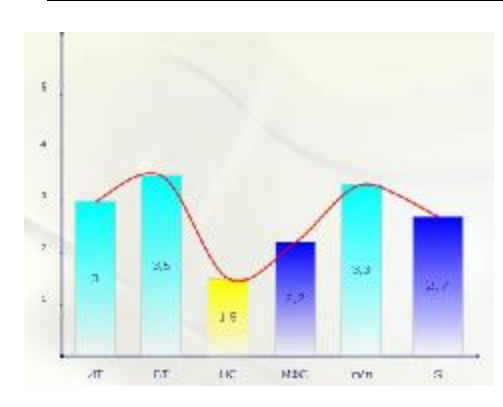

представлены в виде шести столбиков, где по оси «Х» даны аббревиатуры названий, а по оси «Y» отложены значения в баллах. Каждый из шести столбиков характеризует свой уровень нарушения в организме пациента, если все показатели имеют по пять баллов, то это идеальный случай и значение усредненного показателя мониторинга здоровья (крайний слева показатель «S») соответствует тоже пяти баллам. Окраска столбиков будет зеленой при показателе около пяти баллов, светло-зеленой - при около четырех, голубой - при около трех, синей - при около двух и желтой - при приближении показателя к одному баллу. Просмотр гистограмм уровней поражения ВНС возможен только для теста Накатани, а для ДСД-тест только для 3-ей и последней секунды.

**I. Показатель исходного тонуса организма (ИТ).** Этот показатель характеризует первый уровень нарушения здоровья, т.е. работу высших надсегментарных центров ВНС - лимбической системы, ретикулярной формации, гипоталамуса (по теории ТКМ – это уровень нарушения движения энергии «qi» по организму). Рассчитывается, исходя из усредненного значения электропроводности тестируемых кожных зон. Для разных по мощности тестирующих сигналов имеется своя нормативная шкала этого показателя здоровья. При сопоставлении с соответствующей нормативной шкалой на экран автоматически выводится балл этого показателя и строится соответствующий столбик.

**II. Показатель вегетативного тонуса организма (ВТ).** Этот показатель характеризует следующий уровень нарушения здоровья, т.е. соотношения между активностью парасимпатического и симпатического отделов вегетативной нервной системы – ВНС (по теории ТКМ – это уровень нарушения между общей энергией ИНЬ и общей энергией ЯН). Рассчитывается на основе количественной и качественной составляющих, вместе дающих представление о степени неравновесия между отделами ВНС. Показатель полного равновесия соответствует 5 баллам. Если активность какоголибо отдела ВНС преобладает, то степень этого преобладания оценивается от 1-ого до 4-х баллов.

**III. Показатель по-квадрантных нарушений ответных кожносимпатических реакций, характеризующих нарушения в центральной и периферической нервной системе (НС)** - это степень идентичного отклонения трех однотипных показателей. Этот показатель характеризует следующий уровень нарушения здоровья, т.е. равновесие между однотипными показателями, отвечающими за проводимость наружных и внутренних поверхностей правой и левой руки и ноги (по теории ТКМ – это уровень нарушения между ИНЬ-ЯН рук и ног). При сопоставлении с соответствующими нормативными шкалами каждой триаде однотипных показателей присваивается свой балл и в конце расчета на экран выводится средний балл, по которому строится соответствующий столбик.

**IV. Обобщенный показатель состояния МФС (МФС),** т.е. степень отклонения показателей МФС от линии нормы. Этот показатель характеризует следующий уровень нарушения здоровья, т.е. характер взаимодействия между отдельными морфофункциональными системами. Всего исследуется 12 парных зон, соответствующих определенным МФС. При сопоставлении с соответствующими нормативными шкалами каждому показателю присваивается свой балл и в конце расчета на экран выводится средний балл, по которому строится соответствующий столбик.

**V. Показатель латерализации (П\Л),** т.е. разница между правыми и левыми показателями симметричных зон. Этот показатель характеризует самый первый уровень нарушения здоровья, т.е. равновесие внутри каждой из двенадцати морфофункциональных систем. Всего исследуется двенадцать симметричных зон, поэтому анализируются двенадцать разниц. При сопоставлении с соответствующей нормативной шкалой каждой из двенадцати разниц присваивается свой балл и в конце расчета на экран выводится средний балл, по которому строится соответствующий столбик.

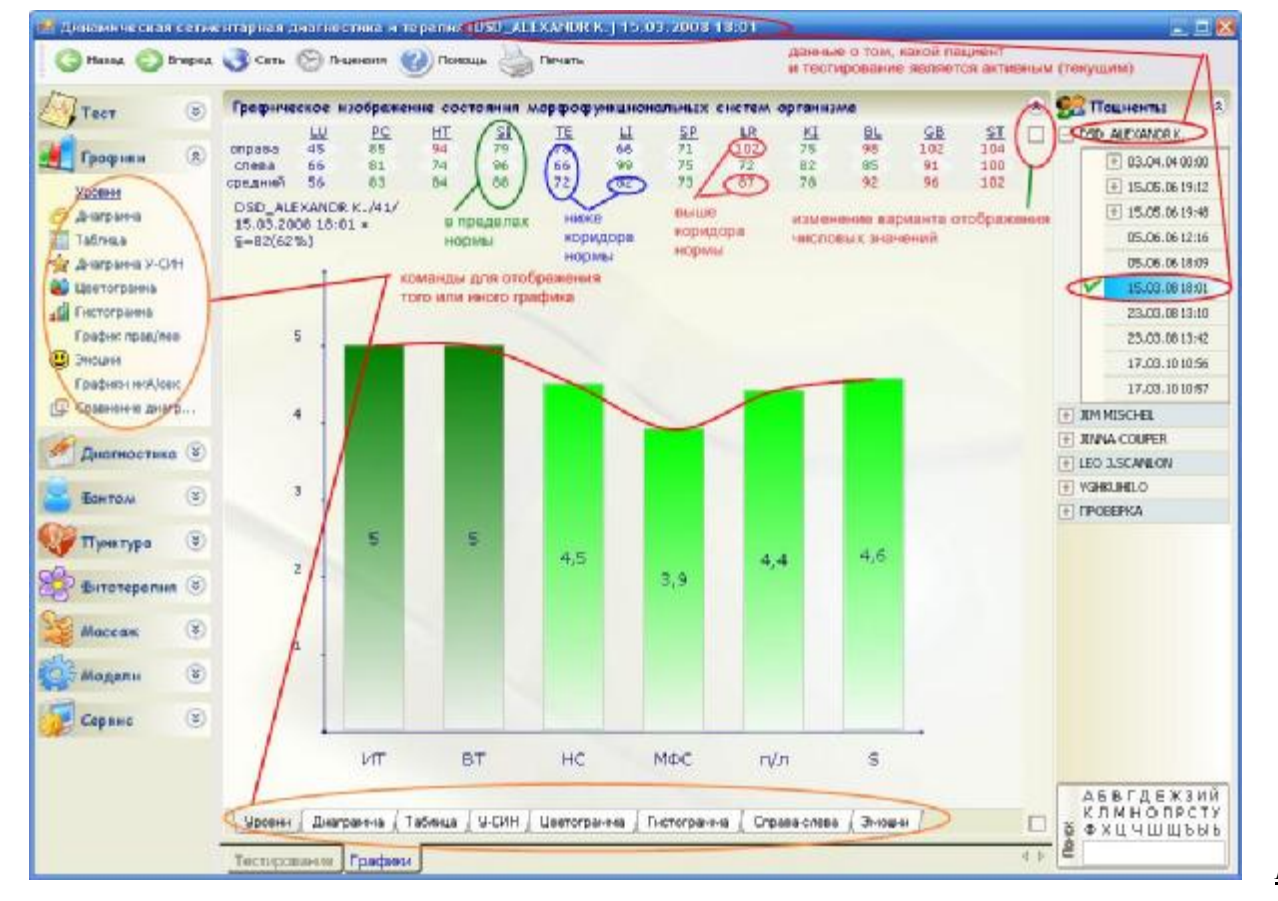

*Рис.2.3*

В дальнейшем, если вам необходимо посмотреть графики какого-либо пациента из архива, то достаточно активировать закладку «Графики» (рис.2.3) и дать команду к просмотру конкретного изображения (командные строки находятся в закладке «Графики» и дублируются в виде кнопок внизу окна с графическим изображением). Курсор в списке пациентов должен стоять на нужной фамилии и нужной дате и времени тестирования - в верхней строке экрана всегда выводится фамилия активного (текущего) пациента и активного (текущего) тестирования.

Как вы успели заметить, вверху над графическим изображением экрана представлены полученные при тестировании показатели электропроводности, а также рассчитанный средний показатель для каждого репрезентативного пункта. Справа от строчки с названиями систем находится квадратик, по умолчанию он пустой - это значит, что числовые значения представлены в микроамперах. Если щелкнуть мышкой по этому квадратику, то в нем появится галочка, а числовые значения будут представлены в условных единицах от средней линии нормы. При этом знак 'минус' означает, что данный показатель ниже этой средней линии нормы, а знак 'плюс' - выше этой линии. Если снова щелкнуть мышкой по этому квадратику, то в нем появится точка, а числовые значения будут представлены в условных единицах от нулевой линии. При этом во время любого варианта просмотра цвет чисел будет говорить о том, что этот показатель в пределах нормы - зеленый цвет, ниже коридора нормы - синий цвет или выше нормы - красный цвет. При печати графиков числовые значения показателей печатаются именно в том варианте, в котором представлены на экране.

Всегда при активизации в архиве даты и времени тестирования, проведенного по ДСД-тесту, автоматически на экран будут выводиться два графических изображения в сравнении (друг под другом) - вверху с кодом «3» около желтого цвета циферблата, а внизу с кодом «255» (см.рис.2.4). Код «3» 'говорит' о том, что этот график является отображением состояния ответных кожно-симпатической реакций на третьей секунде теста, а код «255» присваивается графику с максимальными значениями силы тока, то есть на этапе выхода на плату. В дальнейшем, целесообразность такого отображения графиков в сравнении будет объяснена в разделе «Расшифровка ДСД-тестирования» данного руководства. При таком сравнительном просмотре графиков, если посмотреть на список пациентов, то курсор будет стоять на нужной фамилии. Если щелкнуть по квадратику с крестиком напротив этой фамилии - то мы увидим, что активной является дата тестирования, слева от которой стоит такой же квадратик с крестиком. Если щелкнуть теперь по этому квадратику, то откроется список диаграмм, закодированных посекундно. При этом галочка стоит напротив строки с кодом «+» - это означает, что эта строка активна, а кодировка «+» как раз и позволяет просмотреть результаты ДСДтеста в сравнении третьей и последней секунд. Если мы переместим курсор со строки «+» на какую-либо другую, например 5, то на экране отобразится график именно за эту пятую секунду теста.

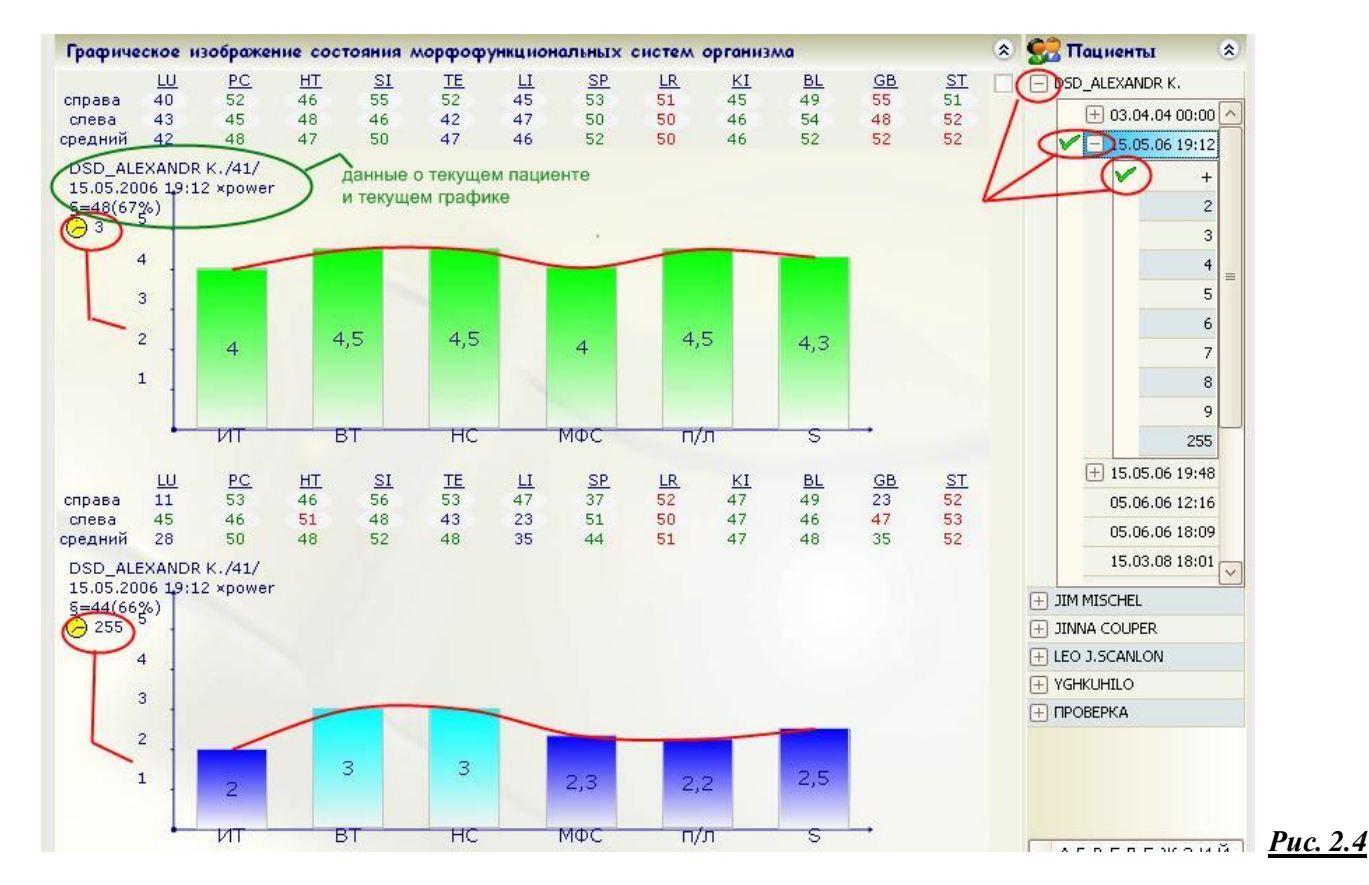

При отображении на экране какого-либо графика в верхнем левом углу от этого изображения дублируются архивные данные (рис.2.4): DSD\_ALEXANDR K. - фамилия пациента; /41/ - количество полных лет этому пациенту; 15.05.2006 19:12 - дата и время тестирования; \*power – код этого графика; \$=48 – усредненный показатель силы тока всех зон; (67%) – приблизительное число показателей, соответствующих норме;  $\odot$  <sup>3</sup> желтый циферблат с номером секунды ДСД-теста (код секунды «255» всегда указывает на график выхода на плато, т.е. максимальные значения силы тока).

Ниже рассмотрены другие виды графического отображения состояния морфофункциональных систем, самым удобным из которых наверно является «Диаграмма» (закладка «Графики—Диаграмма»).

На рисунке 2.5 рассмотрена *диаграмма*. Справа от таблицы со значениями силы тока по системам находятся три квадратика. Описание верхнего приведено выше (он меняет форму представления числовых значений). Средний квадратик – если щелкнуть по нему мышкой, то галочка внутри квадратика пропадет и на экране вместо одной красной линии графика усредненных значений появится две линии: красная будет отображать отдельно показатели с левой стороны, а синяя – с правой. Повторный 'клик' мышкой по этому квадратику вернет график усредненных значений, а правый и левый показатели в этом случае будут отображаться в виде черных черточек на лучах, идущих из центра диаграммы. Каждый такой луч предназначен для отображения показателей конкретной системы. При этом правый показатель отображается чертой, направленной против часовой стрелки, а левый – чертой, направленной по часовой стрелке. Коридор нормальных значений отображается в виде голубого кольца, где верхняя окружность соответствует верхней границе коридора нормы, а нижняя – нижней. При этом все значения, которые попали в пределы голубого кольца, являются нормальными; внутри кольца – недостаточными; снаружи кольца – избыточными. Надо отметить, что расположение систем по окружности диаграммы строго определенно и соответствует пику суточной активности систем и органов, согласно теории ТКМ – сердце на 12 часах, желчный пузырь на 24 часах, толстый кишечник на 6 утра, а почки на 18 часов вечера. Характер изменения суточной активности систем, исходя из времени года, описан в монографии Бойцова И.В. «ЭПД по риодораку».

Как и у любого другого графика в верхнем левом углу диаграммы находится информация по текущему пациенту и текущему тестированию.

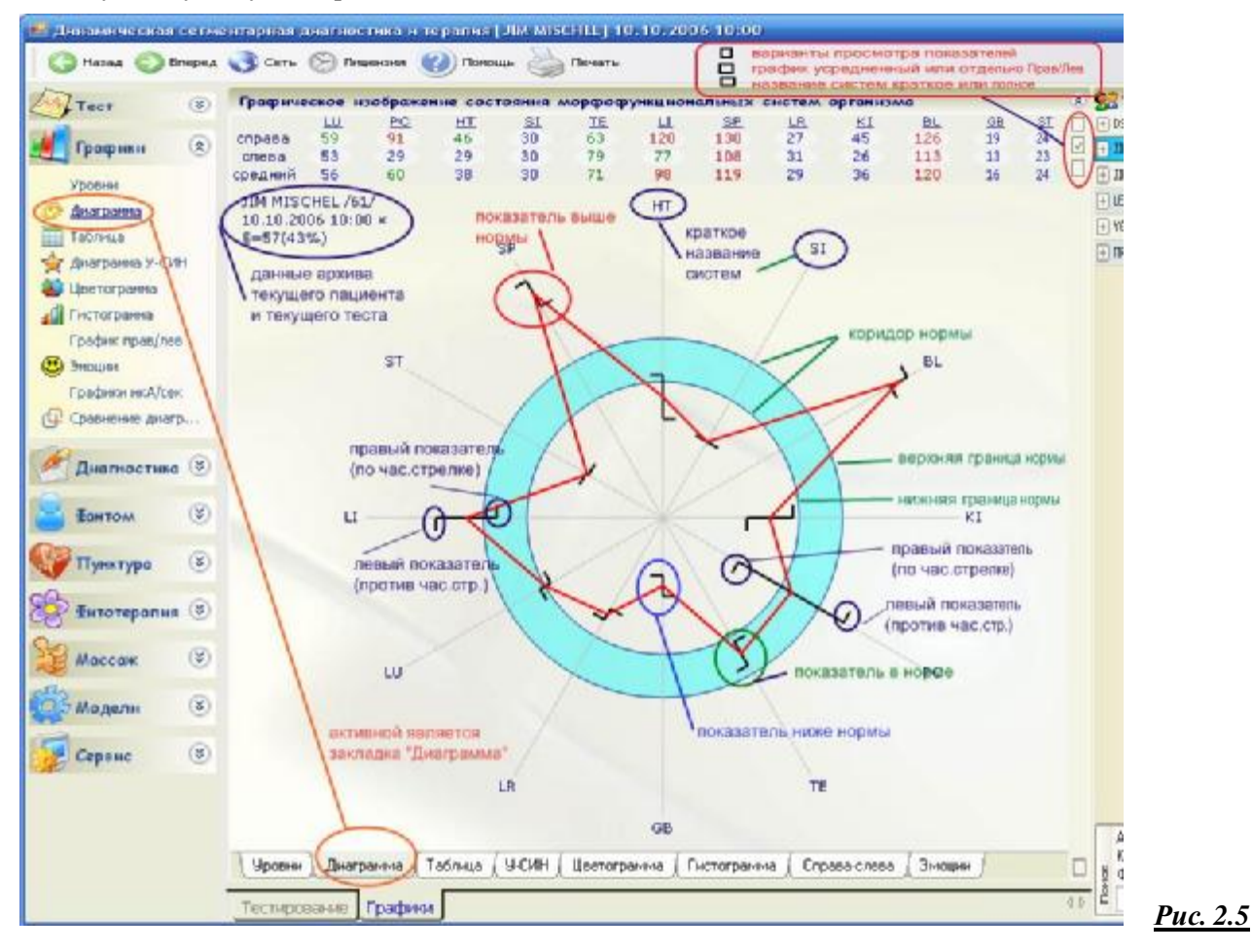

Аналогично отображается состояние систем в закладке «Графики—**график право-лево**». Красная линия такого графика идет относительно коридора нормы, исходя из полученных значений ответных кожносимпатической реакций каждого вегетотома. Правые показатели отображаются на лучах с правой стороны, а левые – левой.

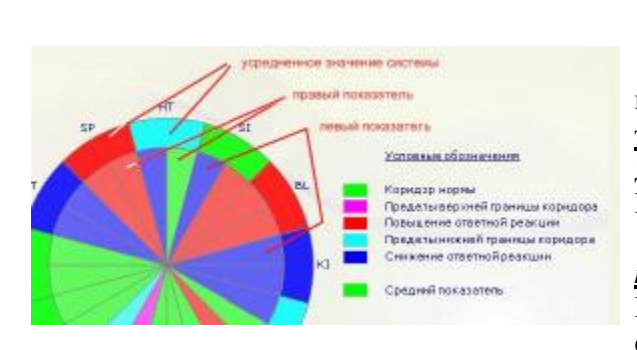

Графическое отображение состояния отдельных МФС представлено также на дополнительных графиках - **«Цветограмма» и «Гистограмма»**, которые в цветовой гамме дают представление о характере патологии в отдельных МФС.

Для просмотра состояния отдельных МФС в виде *цветограммы* достаточно активировать закладку «Графики— Цветограмма». Расшифровка цветовой гаммы представлена справа от цветограммы.

Для просмотра показателей состояния МФС в виде *гистограмм* (*со шкалой удаления от нулевой линии в миллиметрах согласно данным стандартной таблицы*) необходимо активировать закладку «Графики— Гистограмма» (рис.2.6). Если вверху экрана в нижнем квадратике справа от числовых значений поставить галочку, то поменяется порядок представления показателей – слева-направо будет 6 паренхиматозных органов (Инь-органы по теории ТКМ - P, MC, C, RP, F, R) и далее 6 полых гладкомышечных (Ян-органы по теории ТКМ - IG, TR, GI, V, VB, E). По умолчанию всегда стоит порядок – сначала 6 показателей с рук (P, MC, C, IG, TR, GI), а за ними 6 ножных показателей (RP, F, R, V, VB, E). Расшифровка цветовой гаммы при просмотре гистограмм не представлена, но идентична цветограммам.

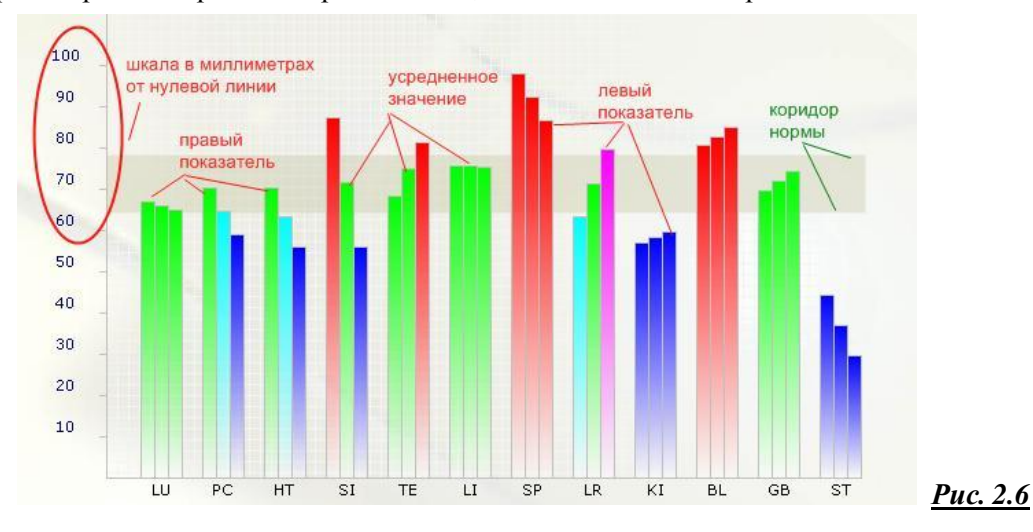

Дополнительно при проведении ДСД-теста можно вывести на экран графики изменения силы тока по времени в процессе тестирования всех кожных зон. Для этого необходимо активировать закладку «Графики—Графики мкА/сек». При этом появятся графики по каждой морфофункциональной системе с соответствующими коэффициентами. Ось «Y» на графике можно отобразить не в мкА в усл.ед. Для вывода на экран одного из графиков в большем масштабе дважды щелкните мышкой по нужному графику. На этом увеличенном изображении графика при движении мышки по экрану возникает желтый квадратик с числовой дробью, где в числителе координата «Y» (микроамперы или усл.ед), а в знаменателе координата «Х» (секунды).

Также в разделе графического отображения результатов тестирования представлены дополнительные возможности: 1) просмотр диаграмм У-СИН (отображается состояние пяти первоэлементов по теории ТКМ); 2) просмотр графиков эмоционального статуса организма (отображается состояние нормы, преобладания или угнетения той или иной эмоции по теории ТКМ о пяти первоэлементах)

Для просмотра *диаграмм У-СИН* для Ян-ских и Инь-ских меридианов необходимо активировать закладку «Графики—Диаграмма У-СИН». При этом на экране слева появится изображение диаграммы для Ян-ских меридианов, а справа - для Инь-ских. Масштабирование цветных шаров относительно пунктирной окружности показывает избытокнорму-недостаток значения конкретного меридиана. Вверху слева имеются три кружка, расположенные друг под другом. По умолчанию точка стоит в верхнем кружке – это означает, что на экране показан график усредненных значений меридианов. Если щелкнуть мышкой по среднему кружку и туда поместить точку, то график будет показан для правых значений меридианов. Если щелкнуть по нижнему кружку и туда поставить точку, то график будет показан для левых значений меридианов.

Для просмотра *стандартной карты Накатани* достаточно активировать строку «Таблица» (рис.2.7).

24

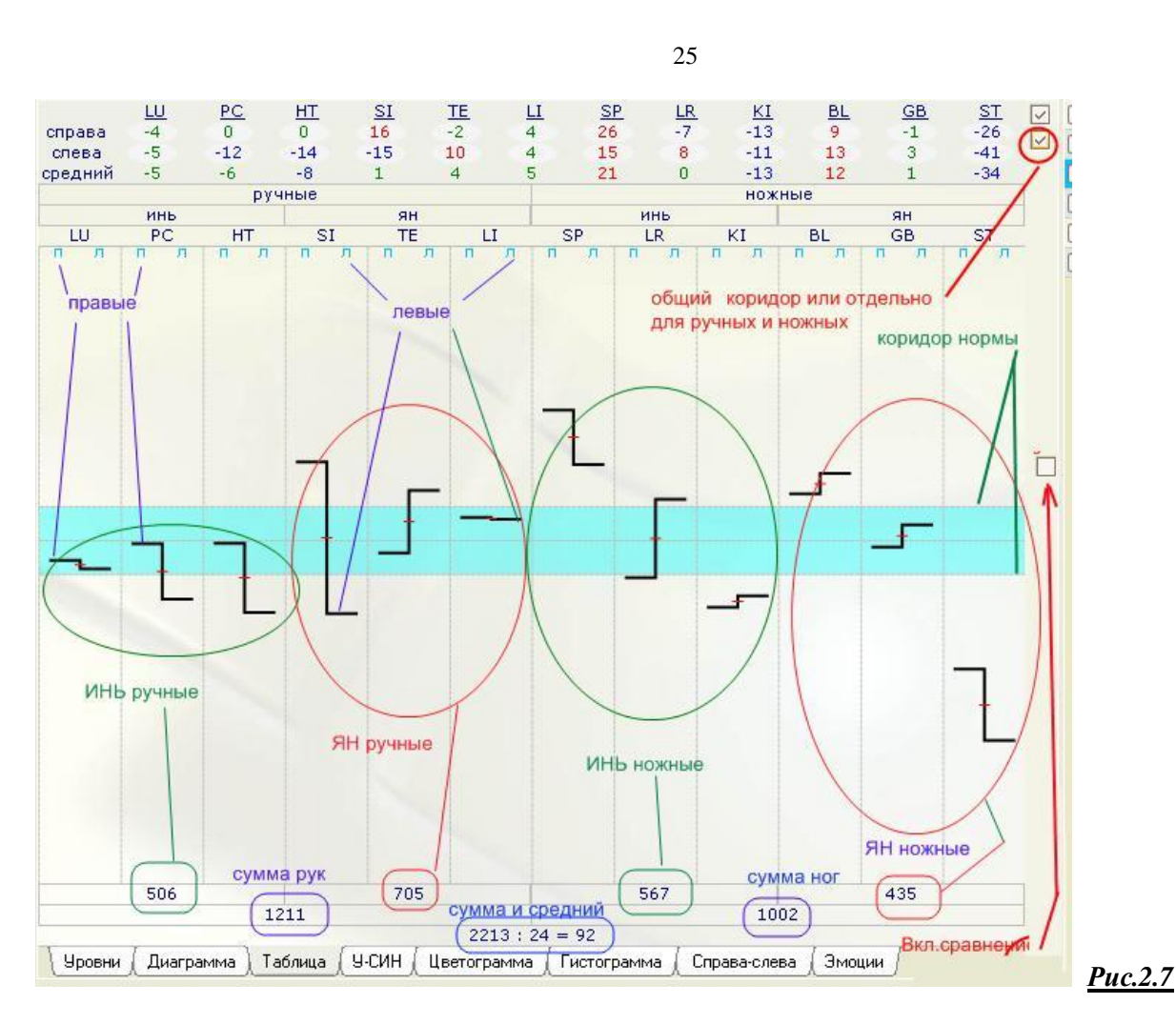

**Раздел "Эмоциональный статус человека".** Эмоциональный статус человека зависит от биохимического состава крови. Это положение легко подтвердить, если в кровь человека ввести специальные препараты, которые способствуют проявлению у человека той или иной эмоции (например, "Вещество страха" или "Препарат радости"). Кроме того, сами эмоции влияют на работу органов. Для примера приведем ситуации, когда чрезмерная радость вызывает сердечные приступы (первоэлемент «Огонь» по теории ТКМ), большой страх вызывает резкое сокращение мочевого пузыря (первоэлемент «Вода») и т.п. На биохимический состав крови влияет, прежде всего, обмен веществ в организме, который есть ни что иное как, результат совместной жизнедеятельности органов и систем организма. Восточные медики еще тысячи лет назад эмпирическим путем определили при патологии, каких внутренних органов проявляются в человеке те или иные эмоции. Даже в русском языке есть такое словосочетание как "желчный человек", которое указывает на человека склонного к проявлению гнева. Следует также уточнить, что обмен веществ во время состояния покоя и в стрессовой ситуации может разительно отличаться, поэтому в программе на графиках эмоционального статуса вы видите состояние каждой эмоции отдельно в покое и отдельно в стрессе, и оно может быть разное. Самая проявляемая эмоция у обследованного пациента та, напротив названия которой, имеются четыре красных столбика, направленных вверх. Угнетенная эмоция та, на графике которой четыре синих столбика, направлены вниз. Но чаще всего простых ситуаций в эмоциональном фоне человека не бывает, поэтому, как правило, графики эмоций получаются очень сложные. Например, человек в стрессовой ситуации может повести себя неоднозначно, в этом случае напротив двух эмоций в стрессе будут присутствовать красные столбики.

Для просмотра *графиков эмоционального состояния* пациента необходимо активировать закладку «Графики— Эмоции». При этом появляются графики эмоций, если столбики смотрят вниз и синего цвета, то данная эмоция подавлена, если столбики смотрят вверх и красного цвета, то эта эмоция преобладает у данного пациента на момент тестирования. Зеленый цвет столбиков указывает на сбалансированное состояние. Интерпретацией по эмоциональному состоянию пациента можно пользоваться в полной мере при общем усредненном показателе для всех пунктов тестирования в пределах от 50 до 125 мкА (для диаграммы с кодом секунды «255»). Как вы видите, на графике есть показатель "Покоя" каждой эмоции и показатель "Стресса". *Показатель покоя* говорит о преобладаниисбалансированности-угнетении соответствующей эмоции в состоянии покоя (эмоция не бурная, но длительная), а *показатель стресса* - в момент эмоциональных срывов (эмоция бурная, но не длительная). Идеальное состояние эмоционального фона пациента, когда все столбики зеленые при усредненном показателе всех кожных зон в пределах от 50 до 125 мкА (для диаграммы с кодом секунды «255»). По умолчанию графики эмоций располагаются слева-направо в порядке *подавления* эмоций: например, сначала мы видим график «**ГНЕВА**», который подавляет «Разум», поэтому «**РАЗМЫШЛЕНИЕ**» стоит сразу за «Гневом», «Разум» подавляет «**СТРАХ**», поэтому третьей эмоцией стоит именно «Страх» и т.п. Если убрать галочку в нижнем квадратике, расположенном справа от таблицы с числовыми значениями меридианов, то графики эмоций выстроятся в порядке *стимуляции*. Повторный 'клик' по этому квадрату вернет порядок «подавления». Будьте внимательны, порядок расположения эмоций на схеме всегда указан по верхнему краю схемы.

*NB!* В программе предусмотрена *возможность исключения отдельных показателей* из расчета коридора нормы текущей диаграммы. Это может быть необходимым для расчета сбалансированности показателей между собой в случаях, когда имеются резкие отклонения (на расстояние больше двух нормативных коридоров) некоторых показателей от нормы или при тестировании заведомо ложных показателей (например, на участках с сыпью или рубцовыми изменениями кожи при невозможности обойти эти участки). Чтобы убрать из расчета коридора нормы какой-либо показатель меридиана (правый или левый) просто щелкните над ним мышкой в таблице числовых значений. Тем самым он выделится красным цветом и не будет участвовать в расчете коридора нормы. Таким образом можно выделить нужное количество показателей. Вернуть показатель в расчет можно повторным 'кликом' над ним мышкой. Убрав какойлибо показатель из расчета, вы тем самым измените все графики для этого тестирования.

*Печать графических изображений* осуществляется во время их просмотра на экране при активизации кнопки <**Печать**> на верхней панели кнопок. Будьте внимательны! Читайте в появившемся окне, что вам программа предлагает напечатать, и подтверждайте ваше желание печатать именно эту информацию нажатием на кнопку <OK>.

# **2.7 Сравнение графических результатов тестирования**

В программе имеется три способа сравнения графиков:

**Первый** – автоматическое сравнение графиков ДСД-теста;

**Второй** – сравнение между собой двух любых графиков из архива.

**Третий** – сравнение любых графиков, но только у одного пациента;

*Печать сравнения графических изображений* осуществляется во время их просмотра на экране при активизации кнопки <**Печать**> на верхней панели кнопок. Будьте внимательны! Читайте в появившемся окне, что вам программа предлагает напечатать, и подтверждайте ваше желание печатать именно эту информацию нажатием на кнопку <OK>.

# *2.7.1 Автоматическое сравнение графиков ДСД-теста*

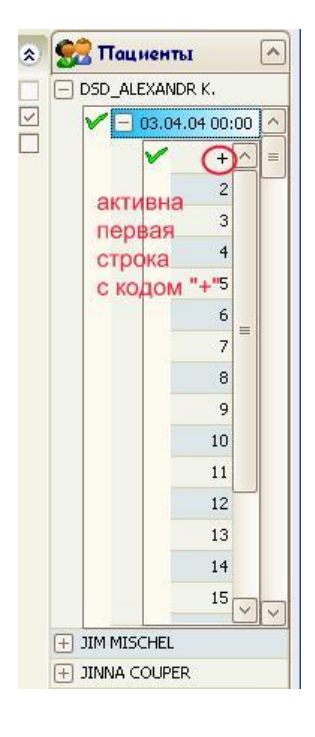

Эта функция возможна только для сравнения графиков с посекундным кодом «3» и «255» какого-либо ДСД-тестирования. Для этого, щелкните в списке пациентов по фамилии нужного пациента. Далее откройте список его тестирований, щелкнув по квадратику напротив этой фамилии, а в открывшемся списке щелкните по нужной дате тестирования (всегда напротив даты ДСДтестирования должен быть квадратик). В этом случае на экран выводятся графики «3» и «255». Если открыть посекундный список диаграмм этого ДСДтестирования, щелкнув по квадратику напротив даты теста, то курсор в этом списке будет стоять на первой строке с кодом «+» (сразу после проведения тестирования или установки курсора в списке пациентов на дату ДСД-теста — именно такой вариант становится автоматически активным, поэтому вы сразу видите диаграммы в сравнении). Если активируете закладку «Фантом— Фантом 2D» - увидите два фантома в сравнении. При активизации закладки «Диагностика—Диагнозы» - увидите полную текстовую расшифровку ДСДтеста (описана ниже в данном руководстве). Если вы деактивируете первую строку с кодом «+» в посекундном списке ДСД-теста, щелкнув по другой строке с другим посекундным кодом, то автоматическое сравнение также деактивируется, и вы будете видеть на экране только один график, или фантом или текстовую расшифровку именно для той диаграммы, строку которой вы активировали.

# *2.7.2 Сравнение двух любых графиков из архива*

ВНИМАНИЕ! Если активировано автоматическое сравнение диаграмм «3» и «255» ДСД-тестирования, то вы не можете воспользоваться функций сравнения графиков, представленной ниже.

Данная функция активируется при 'клике' на квадратик в середине правого края окна (рис.2.7) во время просмотра любого графика короткого теста Накатани или только одного графика ДСД-теста (для вывода на экран одного графика ДСД-теста – уберите функцию автоматического сравнения, щелкнув в списке диаграмм по строке с нужным посекундным кодом). При этом окно просмотра делится пополам. В верхней половине окна отображается график с таблицей числовых значений и в нижней половине отображается тот же график с таблицей тех же числовых значений. Но при этом нижняя половина становится как бы главной и все время показывает изображение именно этого графика, а в верхней половине вы можете менять изображение на любой график из архива, если щелкните по строке с его кодом мышкой. В верхней половине экрана вы можете вывести график любого пациента и любого его теста.

Отключить функцию такого сравнения можно повторным щелчком мышки на нижний квадратик окна просмотра. При этом текущим пациентом и текущим тестированием становится то, информация о котором находилась в верхней половине окна.

# *2.7.3 Сравнение графиков одного пациента*

Данная функция активируется закладкой «Графики—Сравнение диаграмм» (рис.2.8).

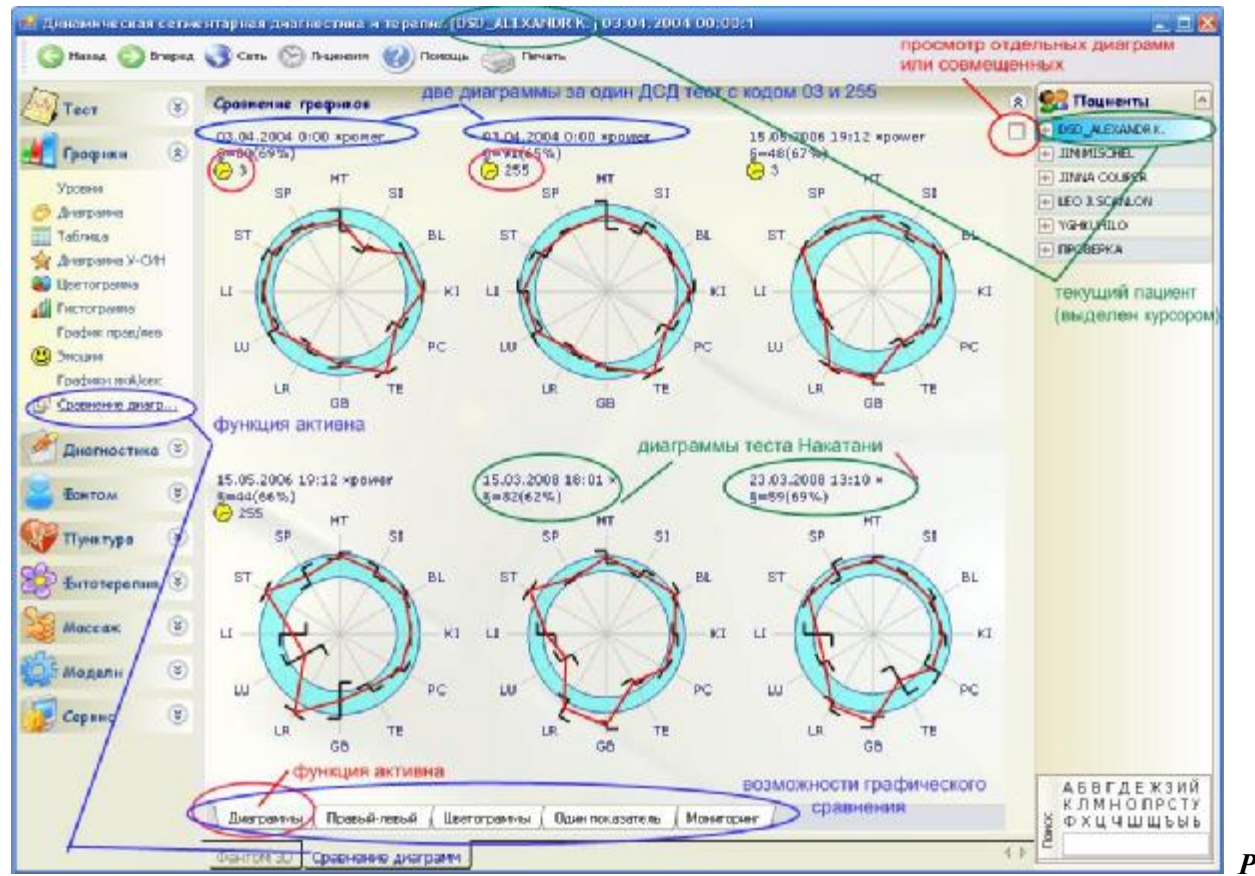

*Рис. 2.8*

Курсор в списке пациентов должен стоять на нужной фамилии. На экране появляются диаграммы текущего пациента. Выводятся для сравнения первые из архивного списка диаграммы, но не более 15-ти. Для ДСДтеста по умолчанию выводятся не все диаграммы, а только с кодом «3» и «255». Для коротких тестов Накатани выводится единственная диаграмма такого теста. По умолчанию диаграммы выводятся по отдельности, каждая с голубым кольцом своего коридора нормы. При необходимости щелкнув на квадратик в верхне-правом углу окна просмотра можно все диаграммы совместить, но тогда просмотр такого совмещения исключает вывод на экран коридоров нормы. Данный вид просмотра удобен для сравнения амплитуд подъемов и спусков линий графиков, отображающих разные по датам тесты. При этом каждая линия имеет определенный цвет и слева от графика имеется пояснение, какие диаграммы, с каким цветом выведены для сравнения. Возврат в просмотр отдельных диаграмм осуществляется повторным 'кликом' на тот же квадрат.

По нижнему краю окна с графиками имеются командные кнопки для отображения различных видов графиков в сравнении (по умолчанию активирован просмотр диаграмм). Кроме диаграмм можно вывести сравнение «Диаграмм право/лево» (просмотр возможен только отдельных таких диаграмм без совмещения), «Цветограмм» и «Гистограмм уровней поражения ВНС».

Подробно остановимся на описании функции *сравнения одного показателя* – закладка «Графики— Сравнение диаграмм—Один показатель». Если мы активируем эту закладку на экран, выводится график изменения показателя одной из систем (меридиана) относительно условного коридора нормы. Количество точек, по которым этот график будет построен программой, зависит от количества предварительно выведенных для сравнения диаграмм.

Ниже вывелен график (зеленая линия), которая отображает разницу межлу правым и левым показателями этой системы (интервалы допустимой разницы отображаются двумя горизонтальными пунктирными линиями). При пересечении какого-либо вертикального пунктира мы видим разницу между правым и левым показателями для конкретной диаграммы (как было указано выше, все диаграммы кодируются датой и временем тестирования, а в диаграммах ДСД-теста присутствует дополнительный посекундный код).

Также для всех диаграмм нижней черной линией отображается усредненное значение всех показателей во всем системам (интервалы от 40 до 100 мкА отмечены двумя горизонтальными пунктирными линиями). По правому краю окна имеются кнопки с названиями систем. Для отображения показателей какой-либо системы достаточно щелкнуть по нужной кнопке (как было указано выше - по умолчанию всегда активирована система «Легких»).

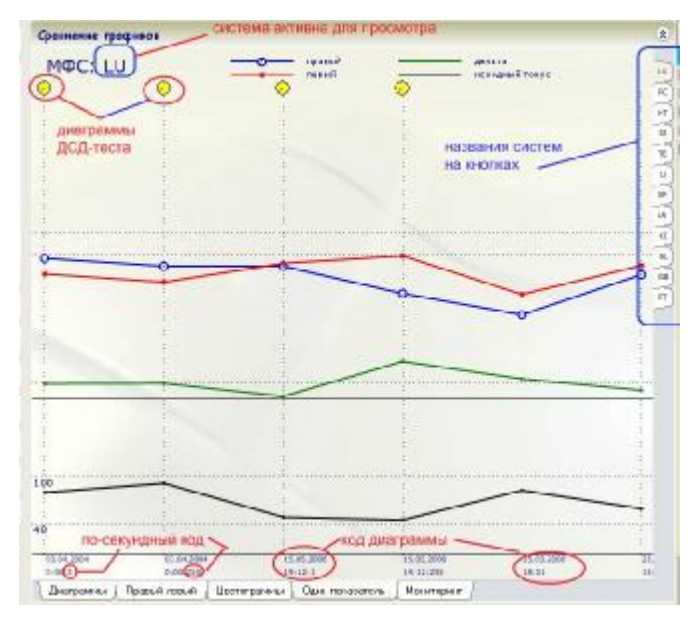

По умолчанию просмотр начинается с системы «Легких». По сетке координат через точки построения такого графика идут вертикальные пунктирные линии. Внизу такой линии стоит дата и время (и секунда ДСД-теста) диаграммы, из которой взят показатель этой системы (по умолчанию, как мы указали выше - системы «Легких»). Если вверху линии имеется значок - желтый циферблат, то этот показатель взят из диаграммы ДСД-теста (посекундный код этой диаграммы указан внизу под датой тестирования). Если такого желтого циферблата нет, то этот показатель взят из единственной диаграммы короткого теста Накатани (дата и время тестирования также указаны внизу у пунктирной линии). Изменение правого показателя на графике отображено синей линией, а левого показателя системы - красной (интервалы условного коридора нормы отображаются двумя горизонтальными пунктирными линиями).

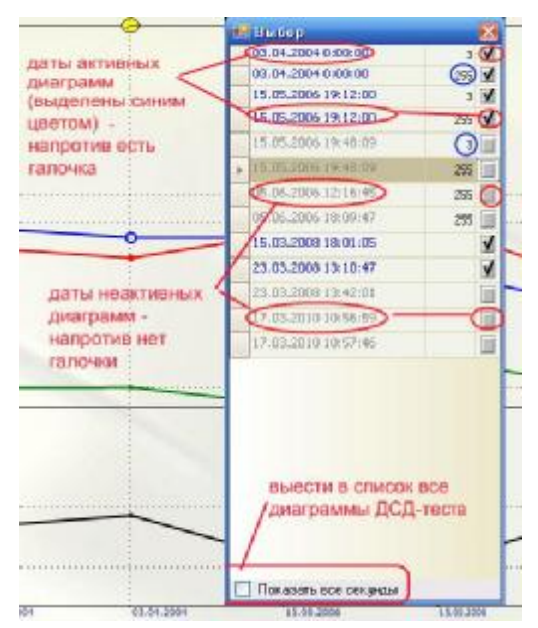

Программа позволяет пользователю самому отобрать нужные для сравнения диаграммы и вывести их на экран (но не более 15ти).

Эту функцию можно активировать при просмотре любых графиков и в любой момент времени. Для этого щелкните мышкой по любому месту окна сравнительного просмотра. При этом появится окно со списком диаграмм по датам тестирования (для диаграмм ДСД-теста в дополнительном столбике - посекундный код). По умолчанию для диаграмм ДСД-теста в этот список выводятся только диаграммы с кодом «3» и «255» (если надо вывести в список все диаграммы ДСД-тестов, то поставьте галочку в квадратик в нижней строке этого окна «Показать все секунды»). Напротив даты конкретной диаграммы стоит галочка - это означает, что диаграмма будет выведена на экран для сравнения. Если щелкнуть по полю с галочкой - галочка исчезнет, и эта диаграмма «уйдет» с экрана. Если снова щелкнуть по этому полю и вернуть галочку, то эта диаграмма вновь появится на экране. Таким образом вы можете выводить на экран нужные для вас диаграммы. Убрать окно выбора диаграмм для сравнения можно обычным для WINDOWS способом.

# ДИАГНОСТИЧЕСКАЯ ИНТЕРПРЕТАЦИЯ **РЕЗУЛЬТАТОВ ТЕСТИРОВАНИЯ ДИСТАЛЬНЫХ ЗОН**

#### $3.1$ Рекомендуемый порядок интерпретации результатов ДСД-теста

Обычно при интерпретации результатов динамической сегментарной диагностики:

Во-первых, сначала просматриваются и оцениваются гистограммы уровней нарушения ВНС (они выводятся на экран автоматически после завершения тестирования последней кожной зоны),

Во-вторых, просматривают диаграммы состояния морфофункциональных систем - диаграмма для малой мощности тестирующего сигнала (код секунды «03») сравнивается на экране с диаграммой для максимально возможного тестирующего сигнала (код секунды «255») - это осуществляется при работе с архивом диаграмм,

В-третьих, просматривают диагностические заключения по состоянию морфофункциональных систем (эти заключения выводятся на экран при активизации закладки «Диагностика-Диагнозы»);

В-четвертых, просматриваются фантомы, отображающие состояние морфофункциональных систем в цветовой гамме на схематическом изображении человека - также рассматриваются в сравнении два фантома, первый для малой мощности тестирующего сигнала (код «03» и второй - для максимально возможной - код «255» (фантомы в сравнении выводятся на экран при активизации закладки «Фантом-Фантом 2D»).

Так как во время интерпретации практически задействованы все функциональные возможности программы по отображению результатов тестирования, то рекомендуется перед прочтением дальнейшего материала ознакомиться со следующими разделами настоящего руководства: глава 3 «Диагностическая интерпретация» и глава 6 «Работа с архивом».

Печать любой информации с экрана осуществляется при нажатии кнопки <Печать> во время просмотра этой информации на экране монитора.

# 3.1.1 Просмотр диаграмм

Во время динамической сегментарной диагностики для каждого тестирования строятся посекундные диаграммы, т.е. диаграммы для каждой секунды тестирования от начала теста и до времени наступления стадии выхода на плато. Все эти диаграммы сохраняются в архиве программы и кодируются посекундным кодом (см. выше). После окончания тестирования последней кожной зоны и активизации кнопки <Сохранить в архиве>, на экран выводятся гистограммы уровней нарушения ВНМ на основе диаграммы 3-ей секунды и диаграммы для максимально возможного тестирующего сигнала, т.е. диаграммы стадии выхода на плато (код диаграммы 255). Основной является гистограмма уровней с кодом «255», а гистограмма за 3-ю секунду в этом случае представляет скорее исторический интерес, так как способ тестирования кожносимпатических реакций по Накатани очень распространен в мире.

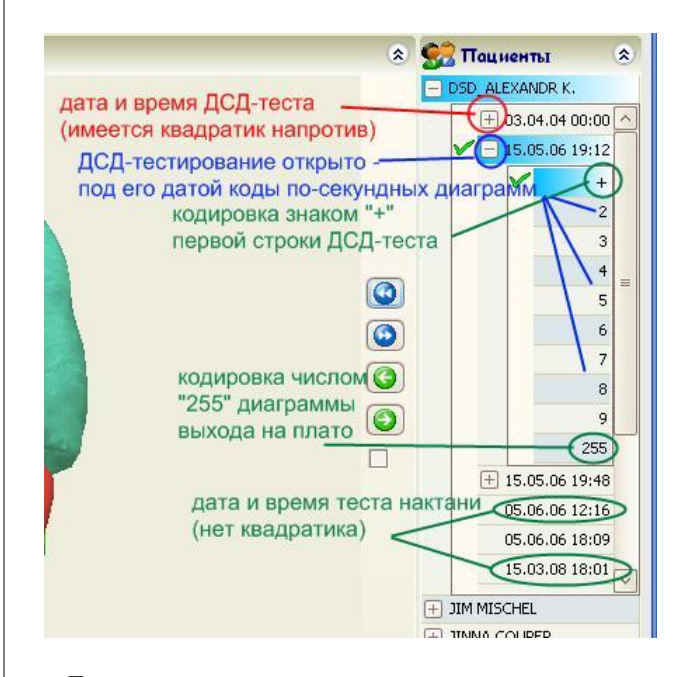

Проверьте, курсор в списке пациентов должен стоять на фамилии пациента, которому была проведена диагностика. Каждое тестирование пациента идентифицируется датой и временем проведения этого тестирования. Щелкните по квадратику с крестиком напротив фамилии текущего пациента и проверьте, чтобы напротив строки с датой нужного тестирования стояла галочка. Если, напротив даты тестирования стоит квадратик с крестиком, то данное тестирование проведено методом ДСД, и если щелкнуть по этому квадратику, то откроется окно со списком диаграмм этого длинного теста. Каждая такая диаграмма кодируется номером секунды теста от 2 до 59. Первая диаграмма кодируется знаком «+», т.к. это особая строка. Именно на этой строке устанавливается галочка, когда мы активируем просмотр ДСД-теста. Последняя диаграмма независимо от длительности данного ДСД-тестирования кодируется числом «255» - это диаграмма выхода на плато.

Если напротив даты тестирования нет квадратика - это означает, что данное тестирование было проведено по короткому тесту Накатани и в архиве хранится только одна диаграмма такого тестирования за 3-ю секунду. Так как эта диаграмма единственная, то кодировать ее не имеет смысла.

Для теста Накатани всегда только одна диаграмма может являться текущей. Именно для этой диаграммы программа отобразит выбранное вами графическое изображение, именно для нее в ходе работы с программой отображаются все графики, диагнозы, фантомы, автоматическое планирование терапии.

Для длинного ДСД-теста активными могут быть сразу две диаграммы с кодом «03» и с кодом «255», в этом случае напротив первой строки в списке посекундных кодов, имеющей код «+», должна стоять галочка (именно такой вариант становится активным, если вы ставите курсор на дату такого тестирования см. раздел 2.7.1). Если же вы сами переместите галочку на другую строку, щелкнув по коду секунды этой строки, то текущей станет только одна диаграмма за эту секунду ДСД-теста. И уже все графики, диагностические заключения и фантомы будут представлены в упрощенном варианте только для этой диаграммы.

Таблииа

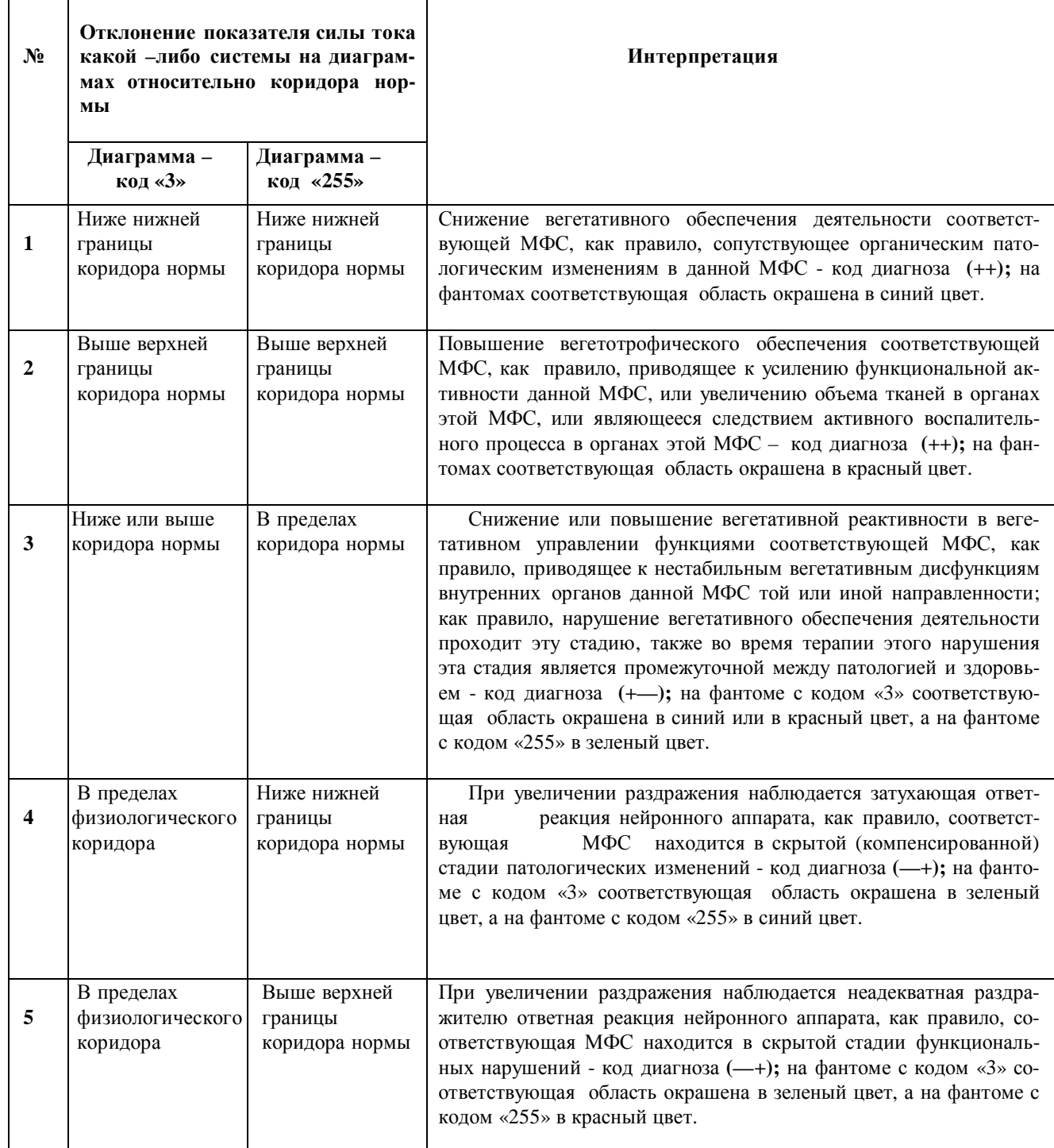

При проведении динамической сегментарной диагностики для определения глубины поражения морфофункциональной системы и выявления скрытой патологии необходимо проводить сравнительную оценку двух диаграмм: 1) диаграммы возбудимости нейронного аппарата под действием слабого раздражителя (посекундный код этой диаграммы «03»); и, 2) диаграммы стадии выхода на плато, т.е.

диаграммы, построенной по максимальным значениям силы тока (посекундный код этой диаграммы «255»). Правила такого сравнения описаны выше в разделе 2.7.1. «Сравнение графических результатов тестирования». Наиболее стабильная патология в морфофункциональных системах не зависит от силы раздражителя и повторяется во всех диаграммах длинного теста, в том числе и в автоматически сравниваемых «03» и «255». Выше в таблице представлены возможные варианты сопоставления этих двух диаграмм.

# 3.1.2 Особенности диагностических заключений ДСД-теста

Полное описание этого этапа работы с программой приведено в главе 3 настоящего руководства.

Чтобы вывести диагностические заключения на экран монитора, необходимо активировать закладку «Диагностика-Диагноз». При просмотре диагностических заключений ДСД-теста на экран выводятся диагнозы сразу для двух диаграмм «03» и «255» (как было отмечено выше, автоматически такой просмотр осуществляется по причине того, что активируется первая строка с кодом «+» в списке посекундных лиаграмм ЛСЛ-теста). В конце кажлого лиагностического заключения стоит кол. состоящий из плюсов или минусов (см. таблицу выше), а в начале списка диагнозов дается пояснение: если в конце диагноза стоит (++), то этот диагноз обусловлен выраженным поражением соответствующего нейронного аппарата; если стоит (+-), то средней степенью поражения нейронного аппарата; если стоит (-+), то это компенсированная или еще скрытая стадия поражения нейронного аппарата.

# 3.1.3 Просмотр фантомов ДСД-теста

Полное описание этого этапа работы с программой приведено в главе 3 настоящего руководства.

Также, можно сравнить - стабильны или нестабильны патологические изменения в морфофункциональных системах организма при сравнении окраски фантомов для слабого (диаграмма с кодом «3») и максимально возможного раздражителя (диаграмма с кодом «255»). Чтобы вывести эти фантомы в сравнении, необходимо активировать закладку «Фантом—Фантом 2D». При этом если курсор в списке пациентов стоит на нужной фамилии и на дате нужного ДСД-теста автоматически выводятся сразу два фантома в сравнении с кодом «03» и «255». Сравните окраску этих фантомов. Для интерпретации используйте вышеприведенную таблицу, только голубой и синий цвета окраски органа означает разную степень снижения показателя ниже нижней границы нормы, сиреневый и красный цвета означают разную степень повышения показателя выше верхней границы нормы, а зеленый цвет указывает, что показатель находится в пределах коридора нормы. Будьте внимательны, диагностическая интерпретация и окраска фантомов наиболее достоверна, когда активность высших вегетативных центров в пределах нормальных значений, на что указывает зеленый цвет стрелки справа от головы фантома.

При проведении динамического теста для назначения какой-либо терапии используйте диаграмму с кодом «255». Проверяйте код диаграммы в верхней строке программы, где указаны фамилия текущего пациента и дата/время текущего тестирования.

#### $3.2$ Принципы вывода текстового диагностического заключения

Каждое диагностическое заключение получено путем интерпретации показателей рефлекторных кожносимпатических реакций сегментарного вегетативного аппарата при воздействии электрическим током на рецепторы тестируемых участков кожи. Каждый такой показатель отражает состояние вегетативной регуляции кожного покрова и зависит от функционального состояния вегетативных нейронов. Интерпретация функционального состояния органов и систем организма построена на принципе сопряженности вегетативной иннервации определенных участков кожи и внутренних органов через сегментарный нейронный аппарат (см. тему МФС в главе 1). Автоматическая программная интерпретация в комплексе "POINTS" построена на алгоритмах для анализа результатов первичной диагностики, поэтому данная интерпретация предполагает, что вы проводили именно первичную диагностику, основным условием наибольшей достоверности которой является состояние пациента, максимально приближенное к повседневному. Прием медикаментов, проведение каких-либо воздействий на человека (лечебных или наоборот вредных), интоксикация алкоголем или другими ядами, menses приводит к изменениям в работе вегетативных нейронов. Такие изменения являются в большинстве случаев нестабильными, временными, но во время проведения тестирования они меняют характер ответной кожносимпатической реакции на тестирующий электрический сигнал, что в конечном итоге приводит к тому, что на экран выводятся заключения временного, а не постоянного характера. Например, если бы вы проводили электрокардиографию с целью исследования характера нарушения сердечного ритма у пациента с аритмией, то в случае, если этот пациент примет перед таким обследованием антиаритмические препараты, то вы, возможно, вообще

никакой аритмии на ЭКГ не смогли бы обнаружить, но это не значит, что этот пациент здоров, так как отсутствие аритмии в данном случае носит временный характер, и после окончания действия препарата у пациента вновь появятся нарушения сердечного ритма. То есть прием антиаритмических средств является противопоказанием для проведения ЭКГ с целью первичного обнаружения нарушений сердечного ритма. Так как динамическая сегментарная диагностика носит интегративный характер, т.е. мы одновременно исследуем сразу много систем и органов, то и условий для проведения такого типа функциональной диагностики значительно больше, чем, например, для проведения ЭКГ. Наиболее достоверные результаты интерпретации (в зависимости от системы органов - 80-99%), вы получите, если пациент длительное время находится в своем обычном состоянии, т.е. живет своей обычной жизнью, не принимает лекарств, не употребляет алкогольные напитки, а если употребляет, то - это и есть его повседневное состояние, и тому подобное. Более подробно условия для проведения диагностического исследования с целью первичной диагностики вегетативных нарушений в организме изложены ниже в разделе 3.1 (данные взяты из монографии И.В. Бойцова «Электропунктурная диагностика по «риодораку»», Витебск, 1996 г. и диссертационной работы И.В. Бойцова «Электропунктурные измерения: интерпретация, программное обеспечение и практическое применение», Минск, БелМАПО, 1999 г.).

# **3.3 Условия проведения первичной диагностики**

*во-первых*, обследование проводится до воздействия на организм каких-либо факторов, приводящих к изменению функционального состояния вегетативных нейронов:

- применение какого-либо лечения;

- прием медикаментов;

- прием алкоголя за 3 дня до тестирования;

- прием кофе, крепкого чая, шоколада, цитрусовых, копченых продуктов питания за 24 часа до тестирования;

- использование косметики и парфюмерии за 24 часа до тестирования, особенно это условие, касается кожи в области тестируемых зон;

- воздействие на организм мощных излучений за 3 дня до тестирования (например, обследования с помощью рентгена, ядерно-магнитного резонанса, радиоизотопов).

*во-вторых*, меняется активность ганглиев у женщин во время menses, беременности, лактации, поэтому в этих случаях необходимо оценивать работу яичников по измененному коридору нормы *(консультируйтесь у разработчиков !)*;

*в-третьих*, исследование лучше проводить до психо-эмоциональных и физических нагрузок трудового дня. Хотя такие нагрузки, как правило, выявляют больше "слабых" мест в организме, и возможно вы *захотите исследовать - как эти нагрузки влияют на здоровье пациента. В этом случае необходимо делать контрольное тестирование утром до работы и сравнивать его с вечерним - после работы.* 

*в-четвертых*, перед тестированием пациент должен отдохнуть 10-15 минут и во время тестирования быть в состоянии *расслабленного бодрствования*, если пациент во время тестирования нервничает, то это приведет к выбросу в кровь адреналина и повышению симпатической активности, в этом случае соответствующие показатели будут повышены, поэтому необходимо дать достаточное время пациенту, чтобы он успокоился. *Если во время тестирования на экран выводятся очень высокие показатели практически на* всех репрезентативных пунктах (более 100мкА по методу Накатани и более 135 мкА во время ДСД-теста), *то спокойно завершите этот сеанс тестирования, дайте пациенту отдохнуть еще 10-15 минут, а затем сделайте ему повторное тестирование с напряжением тестирующего тока 6 V. Интерпретацию показателей проводите по результатам второго тестирования!!!* 

*в-пятых*, пациент перед обследованием должен быть натощак или не должен плотно кушать в этот день, а за 3 часа до процедуры тестирования ему не следует принимать пищу (но это условие никоим образом не означает, что он перед обследованием вообще не должен кушать более 3-х часов);

*в-шестых*, кожа в тестируемых областях должна быть здорова, без проблем вегетативной трофической иннервации (например, дистальные полинейропатии или нарушения вегетативной регуляции кожи центрального генеза);

*в-седьмых,* врач всегда должен предварительно беседовать с пациентом и по возможности выявлять факторы, воздействующие на организм пациента, учитывая результаты этого воздействия при проведении диагностического тестирования.

Приведенные выше условия подготовки пациента к тестированию являются очень важными для получения наиболее достоверной интерпретации результатов первичной диагностики.

Если целью вашего тестирования является не первичная диагностика, то вы сами должны отработать условия проведения такого теста. Как правило, исследователи хотят проконтролировать ход какого-то вида терапии у пациента. В этом случае всегда проводится контрольное тестирование до терапии, которое будет сравниваться с другими, проведенными во время или после терапии.

# Диагностические заключения

Для того чтобы программа автоматически интерпретировала результаты тестирования и вывела текстовое заключение необходимо активировать закладку «Диагностика—Диагнозы». При этом на экране появится по-системный список диагностических заключений для текущей диагностической процедуры (время проведения этого тестирования и фамилия пациента указаны в верхней строке экрана - см.рис. 2.3).

# Все алгоритмы диагностической интерпретации результатов тестирования по методу Накатани и динамической сегментарной диагностики являются собственностью разработчиков и представляют собой «ноу-хау» !!! (Свидетельство РОСПАТЕНТ № 2002610520)

Условные обозначения, используемые программой, приводятся в начале списка диагнозов. Как вы видите, перед каждым диагнозом стоит одна или две звездочки. Если стоит одна «\*» - это означает, что данное диагностическое заключение является **вегетативным функциональным нарушением** на момент проведения тестирования. Диагностические заключения с двумя звездочками «\*\*» являются прогнозами при стабилизации патологических отклонений в вегетативных нейронах, но если эти патологические нарушения нейронного аппарата имеются у пациента длительное время, то эти прогнозы могут уже проявиться у пациента на момент диагностики.

Выше в этой главе были указаны особенности интерпретации и расшифровка кодов ДСД-тестирования (++), (+-) и (-+). Если программа интерпретирует показатели короткого теста по Накатани или отдельную диаграмму за какую-либо секунду ДСД-теста, то эти коды отсутствуют на экране.

Для того чтобы включать и отключать просмотр прогнозов - необходимо ставить и убирать галочку в одноименном квадрате, который находится в нижней командной строке этого окна.

Для того чтобы включать и отключать просмотр *психоэмоционального статуса* пациента - необходимо ставить и убирать галочку в соответствующем квадрате, который находится в нижней командной строке этого окна.

Для того чтобы включать и отключать просмотр текста диагнозов с пояснениями для пациента необходимо ставить и убирать галочку в квадрате «Для пациента», который находится в нижней командной строке этого окна.

Для того чтобы включать и отключать просмотр процента вероятности диагностических заключений (такой процент указывается в скобках после текста каждого диагностического заключения) - необходимо ставить и убирать галочку в квадрате «Вероятность», который находится в нижней командной строке этого окна (для интерпретации ДСД тестирования, т.е. когда идет сравнение 3-ей и последней секунды теста, возможность отобразить процент вероятности отсутствует, т.к. в этом нет необходимости).

Если все диагностические заключения не поместились на одной странице экрана, то, пользуясь клавишами на клавиатуре <PgUp> и <PgDn> или ползунками «вверх» и «вниз» на правой стороне экрана, вы можете листать список лиагнозов.

Печать диагностических заключений в том виде, в котором они представлены на экране («с» или «без» прогнозов, «с» или «без» вероятности, «с» или «без» эмоций), осуществляется во время их просмотра при активизации кнопки <Печать> на верхней панели экрана, с последующим подтверждением <ОК>.

Непосредственно перед печатью текста диагнозов вы можете дополнить их своими заключениями или исправить что-то в этом тексте. Для этого нажмите кнопку внизу экрана <Добавить>. Внизу откроется дополнительное окно, где впишите дополнительный текст и затем снова нажмите кнопку <Добавить>. При этом весь дополненный вами текст расположится внизу основного текста диагнозов в разделе «Дополнение». Как правило, дополняют свои собственные наблюдения и рекомендации. После того, как вы активируете другую строчку в архиве, все эти ваши дополнения автоматически удаляются из программы, поэтому печатайте дополненные диагнозы сразу.

В программе существует возможность сохранить диагностические заключения для пациента в файле формата \*.txt. Для этого, при просмотре списка диагнозов в правом нижнем углу экрана щелкните по кнопке <Сохранить>. В появившемся окне укажите маршрут, куда записать этот файл (чаше используется переносной носитель) и при необходимости смените название файла (по умолчанию файл имеет название  $diagnoz.txt$ ).

#### Рекомендации по обследованию пациента  $3.5$

Программа на основании диагностической интерпретации имеет возможность давать рекомендации по обследованию текущего пациента стандартными методами современной медицины. Для этого активируйте закладку «Диагностика—Рекомендации». При этом на экране появится список методов исследования, которые рекомендуется дополнительно провести данному пациенту для угочнения диагнозов.

Тут же даны нормативы показателей, а в крайнем правом столбике напротив названий некоторых методов обследования или какого-либо показателя имеется буква **А**. Если по ней щелкнуть мышкой, то откроется дополнительное окно, в котором находится справочная информация по этому методу обследования или исследуемому показателю. Если в нижней строке экрана в квадратик «Примечания» поставить галочку, то на экран будут выведены все примечания по рекомендуемым методам исследования.

Печать рекомендаций осуществляется при активизации кнопки <Печать> во время их просмотра в том виде в каком они выведены на экран.

#### $3.6<sub>2</sub>$ Паразитарный ряд

Программа по расчету процента присутствующих в организме данного пациента благоприятных условий для существования конкретных паразитов активируется закладкой «Диагностика-Паразиты». При этом все паразиты собраны в список по мере уменьшения этого процента. Иными словами, программа рассчитывает процент вероятного нахождения конкретных паразитов у пациента.

Слева от названий паразитов стоят их коды:

- **St** - бактерии-сапрофиты;
- **Pt** - патогенные бактерии;
- St/Pt условно-патогенные бактерии, т.е. переходящие в патогенную форму

при определенных условиях;

- **WR** - круглые черви;
- плоские черви; **WT**
- **PS** - в названиях вирусов присутствует слово 'virus'.

Для того чтобы просмотреть справочную информацию о каком-либо паразите, достаточно напротив названия

нужного паразита щелкнуть мышкой по букве **А**. При этом откроется дополнительное окно, в котором находится справочная информация по этому паразиту.

Для распечатки списка паразитов с процентом вероятности для текущего тестирования достаточно щелкнуть по кнопке <Печать> во время просмотра паразитарного ряда.

#### Индекс массы тела  $3.7<sub>2</sub>$

Активируйте закладку «Диагностика-Индекс массы тела». Индекс массы тела показывает степень соответствия роста человека его массе. Сначала установите на соответствующей шкале рост пациента в сантиметрах. Для этого подведите стрелку мыши к изображению ползунка на шкале роста, нажмите левую кнопку мыши и, не отпуская ее, тяните ползунок по шкале вверх или вниз до нужного значения в сантиметрах. Когда ползунок установится на значении роста, соответствующим росту вашего пациента, отпустите кнопку мыши. Аналогично установите массу тела пациента в килограммах по шкале веса. При этом в центральной цветной шкале желтая полоса установится на определенном уровне – норма или не норма, а внизу в усл.ед. будет выведен индекс массы тела (ИМТ).

#### Вегетативная нервная система  $3.8<sub>1</sub>$

Для более подробной оценки второго уровня нарушения (общий бал за этот уровень отображен на втором столбике гистограмм нарушения ВНС) необходимо просматривать **таблицы соотношения показателей** parasympathicus-ИНЬ и sympathicus-ЯН. Для этого активируйте закладку «Диагностика—ВНС». При этом в верхней строке будет представлен показатель исходного тонуса высших центров вегетативной регуляции (коридор нормы этого показателя 50-125 мкА для диаграммы с кодом «255» и 40-100 мкА для диаграммы с кодом «3» и диаграммы теста Накатани). На левой половине экрана будут представлены следующие показатели: суммарный показатель Инь-рук (строка «Руки»), суммарный показатель Инь-ног (строка «Ноги»), суммарный показатель ИНЬ (строка «Общий»), количество показателей Инь-рук в избытке, количество показателей Инь-ног в избытке, количество ИНЬ-показателей в избытке, количество показателей Инь-рук в недостатке, количество показателей Инь-ног в недостатке, количество ИНЬ-показателей в недостатке, разница между количеством избыточных и недостаточных ИНЬ-показателей (при этом, «+» означает качественное преобладание избытков, а «-» означает качественное преобладание недостатков). Аналогично на правой половине экрана представлены все ЯН-показатели. Ниже в строке «Вегетативный тонус» показано, какой из показателей (общий ИНЬ - parasympathicus или общий ЯН - sympathicus) преобладает, а количество процентов указывает на степень этого преобладания (при этом наименьший показатель всегда принимается за 100 %).

Если какой-либо показатель (parasympathicus или sympathicus) преобладает более чем на 30 %, и при этом разница качественных показателей более чем 3 усл.ед. (см. самую нижнюю строку «Расчетный коэффициент»), то это указывает на преобладание активности данного отдела вегетативной нервной системы. При чем это преобладание может носить абсолютный характер, когда эти 3 усл.единицы составляют «избытки» этого отдела ВНС или относительный характер, когда эти 3 условных единицы составляют недостатки другого отдела ВНС.

Печать осуществляется обычным способом.

#### $3.9<sub>1</sub>$ **Фантом**

В программе существует возможность просмотра результатов диагностической интерпретации в виде фантома (схематическое изображение человека с внутренними органами), где при помощи цветовой гаммы показаны выявленные во время тестирования вегетативные (функциональные) нарушения органов и систем организма с их прогнозами. Просмотр фантома возможен в 2D и 3D вариантах. Причем только плоские 2D фантомы мы можем сравнивать на экране.

# 3.9.1 Просмотр 2D-фантома

Для просмотра 2D-фантома активируйте закладку «Фантом—Фантом 2D». При этом для ДСД-теста на экране появятся два фантома с кодами «3» и «255» в сравнении, а при проведении тестирования по методу Накатани - только один фантом во фронтальной и боковой проекции. Условные обозначения цветовой гаммы представлены слева внизу под изображением фантома. Окраска органов зависит от нарушения функции последних: цветом голубой\синий - недостаток, розовый\красный - избыток, зеленым цветом обозначены нормально функционирующие органы.

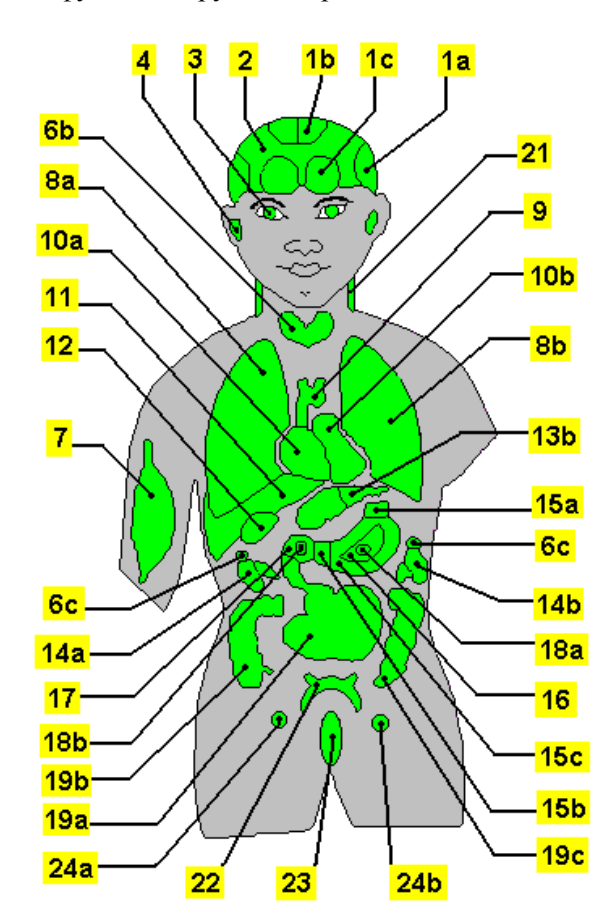

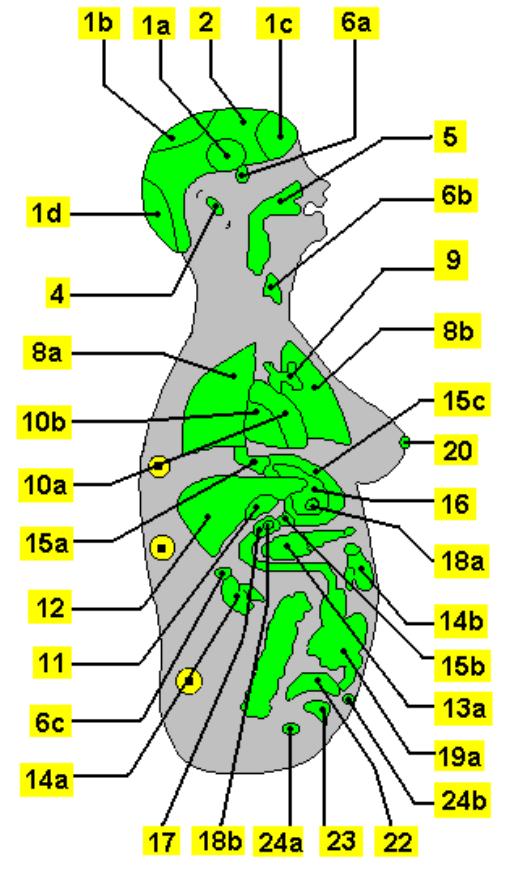

Рис. 3.1

Имейте в виду, что соответствие норма - ненорма наиболее достоверно при нормальном исходном тонусе тестируемого организма, т.е. когда цвет окраски стрелки, расположенной справа от головы фантома зеленый, в этом случае средний показатель всех тестируемых кожных зон находится в диапазоне от 40 до 100 мкА для диаграммы с кодом «3» (также для диаграммы метода Накатани) и в диапазоне 50-125 мкА для диаграммы с кодом «255». Когда показатель общего тонуса организма меньше этих интервалов, то цвет окраски стрелки у головы фантома меняется от голубо-синего до желтого, в этом случае все 'синие' органы, т.е. имеющие синюю окраску, остаются патологическими, а 'красные' могут иметь не абсолютный, а только относительный избыток. В случае, когда этот показатель выше приведенных нормальных интервалов, то цвет стрелки у головы фантома становится розово-красным, и тогда относительность могут приобретать уже синие' органы, а красный цвет органа говорит о наиболее достоверной патологии.

На фантоме представлены следующие области для окрашивания, цвет окраски которых зависит от результатов диагностической интерпретации полученных показателей (рис. 3.1):

- 1) Мозговые артерии - состояние тонуса височных (а), теменных (b), лобных (с), затылочных (d);
- $(2)$ Головной мозг - состояние работоспособности;
- Зрительный анализатор функциональное состояние:  $3)$
- Слуховой анализатор функциональное состояние; 4)
- $5)$ Состояние слизистой носоглотки;
- $6)$ Эндокринные железы - функция гипофиза (а), щитовидной железы (b), надпочечников (с);
- Предрасположенность к заболеваниям сухожильно-мышечного аппарата;  $(7)$
- 8) Легкие - функциональное состояние правого (а) и левого (b);
- 9) Сосудистый тонус - общая тенденция к повышению или снижению (изображение в виде аорты);
- 10) Сердце функциональное состояние правых (а) и левых (b) отделов;
- 11) Печень функциональное состояние;
- 12) Желчный пузырь изменение тонуса гладкой мускулатуры;
- 13) Поджелудочная железа функциональное состояние головного (а) и хвостового (b) отдела;
- 14) Почки функциональное состояние правой (а) и левой (b);
- 15) Желудок изменение тонуса: (а) кардиального и (b) пилорического сфинктеров; (с) миометрия;
- 16) Желудок состояние слизистой оболочки;
- 17) 12-ти перстная кишка состояние слизистой оболочки;
- 18) Тенденция к язвенной болезни: (а) желудка; (b) 12-перстной кишки;
- 19) Кишечник изменение перистальтики: (а) тонкого; (b) восходящего и (с) нисходящего толстого;
- 20) Предрасположенность к заболеваниям молочных желез у женщин;
- 21) Состояние кожного покрова;
- 22) Мочевой пузырь изменение тонуса;
- 23) Состояние матки:
- 24) Яичники функциональная активность правого (а) и левого (b);
- 25) Изменения половой активности у мужчин;
- 26) Изменения в простате.

Если орган окрашен не зеленым цветом, то в списке диагнозов обязательно присутствует расшифровка этой окраски - соответствующее диагностическое заключение. При этом щелчок мышки над центром такого ненормального органа выведет в правом нижнем углу окна соответствующий текст диагностического заключения.

Печать фантома осуществляется при активизации кнопки <Печать> во время просмотра фантома.

# 3.9.2 Сравнение фантомов

Расположить на экране два рядом стоящих фантома с целью визуального сравнения их окраски можно лвумя способами.

Первый способ – автоматический, он был описан выше. Если вы устанавливаете курсор на дату ДСДтеста, то просмотр фантомов 2D автоматически идет в сравнении кода «3» с кодом «255». Если есть необходимость просмотра какого-либо фантома ДСД-теста на экране без сравнения, то в архиве в списке посекундных диаграмм этого ДСД-теста надо активировать строку с нужной секундой (инструкцию см.выше).

Второй способ сравнения фантомов активируется вручную. Этот способ заблокирован в момент использования программой первого способа сравнения - автоматического. Таким образом, если на экран выведен только один фантом (какой-то конкретной секунды ДСД-теста или фантом тестирования по Накатани), то

поставив мышкой галочку в квадратик «Сравнить два фантома» (этот квадратик расположен внизу окна справа), вы тем самым активируете функцию сравнения. При этом на экране вместо одного фантома появятся два рядом расположенных. Архивные данные (фамилия пациента, дата и время тестирования) располагаются слева от головы у каждого фантома. Как вы видите оба фантома абсолютно идентичные, но левый фантом стал главным, и он не будет изменяться, а правый вы теперь можете менять на любой фантом из архива (любого пациента и любого теста) достаточно в списке пациентов открыть список дат тестирований нужного пациента и щелкнуть мышкой на дату нужного тестирования. Если вам для сравнения необходим фантом из какого-либо ДСД-тестирования, то откройте дату этого тестирования и выберите для сравнения один из фантомов за какую-либо секунду теста. Обычно берут фантом с кодом «255» или «3» при необходимости.

Для отключения режима сравнения повторно щелкните по квадратику <Сравнение...>. После отключения сравнения на экране остается фантом с правой половины экрана, этот пациент и это тестирование становится текущим (активным).

Печать фантомов в сравнении осуществляется во время их просмотра при активизации кнопки  $<$ Печать $>$ 

# 3.9.3 Просмотр 3D-фантома

В программе предусмотрено отображение результатов тестирования на 3D-фантоме (закладка «Фантом—Фантом 3D»). Цветовая гамма аналогичная фантому 2D. Окраска фантомов за один и тот же тест идентична. Схематическое расположение органов также аналогично 2D-фантому. Если в первое время какая-то область на фантоме-3D у вас вызывает вопрос по ее названию, то сравните ее окраску на фантоме-2D. Дополнительно на фантоме-3D введена область «пищевода», расположенная выше кардии желудка, а область молочных желез, кожного покрова, мышечной системы и схема головы отсутствуют – смотрите эти области на фантоме-2D. Будьте внимательны - на схеме желудка также выделены области кардии и пилорический отдела, мышечная оболочка и слизистая, а также область язвы, а тонкий кишечник разделен на сам кишечник и 12-ти перстную кишку, на которой имеется область язвы.

Автоматически, когда вы активируете какого-то пациента в архиве, фантом-3D повернут к вам передней стороной. Справа расположены кнопки управления поворотом фантома. Голубые стрелки при их активизации дают команду фантому вращаться в ту или иную сторону. Но, если повторно нажать на голубую стрелку, вращение фантома остановится. При разных углах поворота все органы хорошо просматриваются на 3D-схеме. Зеленые стрелки при их активизации дают команду фантому совершить одиночный поворот в ту или иную сторону.

Распечатать 3D-фантом можно при любом угле поворота, нажав при его просмотре на кнопку <Печать>.

# **4. ИССЛЕДОВАНИЕ СОСТОЯНИЯ СПИННОМОЗГОВЫХ НЕРВОВ И СООТВЕТСТВУЮЩИХ ПОЗВОНОЧНО-ДВИГАТЕЛЬНЫХ СЕГМЕНТОВ**

# *Данное исследование проводится только тестом ДСД !!!*

Исследование состояния спинномозговых нервов проводится на основе определения степени вегетативного обеспечения их заднемедиальных ветвей. Данное тестирование проводится с целью диагностики патологии в соответствующем позвоночно-двигательном сегменте (ПДС), состоящем из одного межпозвонкового диска, двух смежных позвонков с соответствующими суставами и связочным аппаратом.

Тестирование проводится по зонам, расположенным паравертебрально вдоль позвоночника. Пассивный электрод пациент берет в правую руку и держит его таким образом в процессе всего тестирования (для лучшего контакта предварительно капнете в ладонь пациента 2-3 капли физиологического раствора). Активный электрод поочередно устанавливается на кожу в места выхода заднемедиальных ветвей спинномозговых нервов сначала с левой стороны, а затем симметрично справа.

В шейном отделе электрод устанавливается по линии, проведенной вдоль позвоночника на середине расстояния между заднесрединной линией и наружным краем трапециевидной мышцы.

В грудном отделе – на линии, проведенной вдоль позвоночника на середине расстояния между заднесрединной линией и линией, проведенной вдоль внутреннего края лопатки.

В поясничном отделе – на линии, идущей вдоль позвоночника на середине расстояния между заднесрединной линией и линией, проведенной вдоль внутреннего края лопатки.

Для удобства пользования комплексом во время тестирования на экране появляется атлас с изображением зоны установки активного электрода и текст с пояснениями для текущей зоны тестирования. Как правило, электрод устанавливается на уровне остистого отростка какого-либо позвонка или на уровне между остистыми отростками двух смежных позвонков (текст с локализацией тестируемой зоны всегда присутствует на экране под атласом этой зоны). На экране всегда указана сторона для текущей установки электрода – левая или правая.

Группу, предназначенных для исследования ПДС, необходимо выбрать заблаговременно перед началом тестирования. Как правило, используются следующие группы:

1) Грудные ПДС; 2) Шейные и поясничные ПДС; 3) ПДС, в составе сосудисто-нервных пучков которых, находятся основные передние корешково-мозговые артерии, имеющие важное значение для кровоснабжения спинного мозга. Кроме того, если врач хочет обследовать выборочные ПДС по своему усмотрению, то перед тестированием в закладке «Сервис—Настройки—Зона тестирования» он должен указать девятую группу зон тестирования, записать на бумаге или запомнить порядок ПДС, выбранных им для тестирования, и, не обращая внимания на атлас ПДС на экране, провести тестирование выбранных им ПДС.

Правила выбора группы зон для тестирования приводятся в главе «Сервис…» в разделе 8.5.1.

Так как у каждой группы зон тестирования свои законы интерпретации полученных значений, то будьте внимательны, просмотр и интерпретация полученных значений проводится только после установки метки в закладке «Сервис— Настройки—Зона тестирования» на соответствующую группу репрезентативных зон. Например, если вы захотите интерпретировать какие-либо измерения дистальных зон (первые в списке), то не забудьте переставить в этой закладке точку-метку именно на эту зону, чтобы программа активировала соответствующие алгоритмы.

Проведите регистрацию пациента и калибровку прибора с разомкнутыми и замкнутыми электродами согласно правилам, описанным в главе «Тестирование». Во время тестирования после установки активного электрода на тестируемую зону автоматически начинает подаваться ток, при этом происходит раздражение нервных окончаний кожи и подкожных слоев, что ведет к появлению афферентного импульса, а через вставочные нейроны происходит возбуждение эфферентных нейронов соответствующих сегментов спинного мозга. В результате меняется электропроводность кожи, и мы видим на экране ползущую вверх линию графика, отображающего этот процесс. При этом в случаях, когда имеется компрессия или ишемия афферентного или эфферентного корешка, корешкового или канатикового нерва, то мы получим неадекватную ответную реакцию с этого сегмента.

После окончания тестирования активируйте кнопку <Сохранить в архиве> (просто еще раз дотроньтесь активным электродом до кожи пациента, пока он держит пассивный электрод в руке). При этом на экране отображаются графики ответной реакции текущего тестирования. Для увеличения изображения щелкните мышкой по какому-либо графику. Красная линия показывает процесс возбудимости с левой зоны ПДС; синяя – с правой; зеленая – значение нормы для текущего тестирования за каждую секунду теста. Для распечатки изображения нажмите кнопку <Печать>.

Во время сохранения результатов тестирования в архиве в столбике «Зона» всем сохраненным диаграммам автоматически присваивается код в виде номера списка зон тестирования (см. «Сервис—Настройка-- Зона тестирования»).

**Примечание.** Если линия горизонтальная и не ползет вверх, то это, как правило, указывает на дегенеративные изменения в нейронах спинного мозга или в самом спинномозговом нерве, для уточнения уровня поражения используйте прием проверки поверхностной и глубокой чувствительности.

Все клинические вопросы, вопросы анатомии и физиологии спинного мозга, позвоночно-двигательных сегментов, варианты патологических отклонений в ПДС и спинном мозге, которые мы можем диагностировать при помощи ДСДтеста, представляют информацию для служебного пользования и поэтому рассматриваются на специализированных семинарах, проводимых с пользователями комплекса «POINTS». Если вы не являетесь специалистом по вертеброневрологии, мануальной терапии, то особенно рекомендуем пройти обучение на таком семинаре.

Для просмотра фантома с изображением позвоночно-двигательных сегментов необходимо активировать закладку «Фантом—Фантом 2D». При этом на экране появится схематическое изображение позвоночника, где все полученные показатели отображены в виде горизонтальных столбиков, расположенных между двумя позвонками и символизирующими состояние спинномозговых нервов, проходящих через межпозвонковые каналы, образованные соответствующими двумя позвонками. Цвет столбика указывает на степень поражения нерва. Длина столбика зависит от полученного при тестировании данного нерва показателя. Вертикальная линия, проведенная вдоль позвоночного столба, а точнее, ее окраска указывает на общее состояние конкретного региона (шейного, грудного, поясничного). Правая сторона обозначена буквой «D» (dextra), а левая – «S» (sinistra).

Ответная реакция со спинномозгового нерва тестируется для разной мощности сигнала, график ответной реакции является ее отображением за каждую секунду тестирования, а фантом показывает характер ответной реакции для малой мощности раздражителя (код левого фантома на экране «3») и для максимальной мощности раздражителя (код правого фантома на экране «255»). Вы можете сменить вид фантома, поставив галочку в квадратике, расположенном в верхне-правом углу экрана. При этом на экран выводится только один фантом с кодом «255».

При открытии в списке пациентов списка посекундных диаграмм этого ДСД-тестирования и перемещении курсора с первой строки (ее код «+») на какую-либо другую строку с кодом какой-либо секунды приведет к отображению на экране фантома именно этой секунды теста. Теперь стал активным квадратик «Сравнение двух фантомов» внизу окна. Если поставить в этом квадратике галочку, то на экране появится два одинаковых фантома, но левый становится основным, а правый вы можете менять, перемещая курсор по списку посекундных диаграмм этого ДСД тестирования или активировав строку с кодом любой диаграммы из вашего архива. Убрать режим сравнения можно в любой момент, убрав галочку из соответствующего квадрата.

Если вы вывели на экран один из фантомов с кодом какой-либо секунды этого ДСД-теста, то можете, поставив галочку в квадратике, расположенном в верхне-правом углу экрана сменить вид фантома. Возврат к предыдущему варианту фантома осуществляется деактивированием этого квадратика.

*Цветовая гамма окраски в фантомах имеет следующее условное обозначение:* 

1)темно-зеленый цвет указывает, что ответная реакция была в пределах физиологического коридора, рассчитанного *для данного человека на момент тестирования;* 

*2) светло-зеленый – ответная реакция не соответствует физиологическому коридору, и показатель незначительно отклонился ниже или выше коридора нормы;* 

*3) голубой цвет – указывает на недостаточную ответную реакцию, что соответствует легкой степени гипофункции;* 

*4) сиреневый цвет указывает на чрезмерную ответную реакцию, что соответствует легкой степени раздражения;* 

*5) синий цвет указывает на низкую ответную реакцию, что соответствует средней степени гипофункции нерва;* 

*6) красный цвет указывает на сильную ответную реакцию, что соответствует средней степени раздражения нерва; 7) фиолетовый цвет указывает на очень низкую ответную реакцию, что соответствует тяжелой степени гипофункции;* 

*8) желтый цвет указывает на очень сильную ответную реакцию, что соответствует тяжелой степени раздражения нерва;* 

Все диагностические заключения по текущему тестированию можно вывести на экран при активировании закладки «Диагностика—Диагнозы».

Печать фантома и текста диагностических заключений осуществляется во время их просмотра при нажатии на кнопку <**Печать**> на верхней панели кнопок.

**Примечание**. В случаях, когда трудно сразу точно установить активный электрод на нужную зону из-за анатомических особенностей пациента (как правило, зто полные люди), то необходимо предварительно отметить проекции остистых отростков на коже по заднесрединной линии. Лучше это делать в положении лежа на животе с опущенным тазовым концом (можно положить пациента поперек стола).

**Примечание**. Существуют следующие анатомо-физиологические особенности позвоночника:

1) Остистый отросток VII шейного позвонка, как правило, самый выступающий в шейно-грудном переходе. Если установить палец на этот выступ и наклонить голову пациента назад, то седьмой шейный позвонок останется на месте, а если остистый отросток при этом будет уходить из-под пальца в вентральном направлении, то, следовательно - это шестой шейный позвонок, а седьмой расположен ниже.

2) Нижний край лопатки соответствует уровню остистого отростка VII грудного позвонка;

3) Нижний край реберной дуги соответствует уровню остистого отростка XI-XII грудного позвонка;

4) Уровень гребня подвздошной кости соответствует уровню остистого отростка IV поясничного позвонка.

5) Остистые отростки грудных позвонков направлены дорзо-каудально, поэтому их самая выступающая часть соответствует телу нижележащего позвонка, чем ближе к поясничной области, тем направление вниз все более сменяется горизонтальным направлением и уже в поясничных позвонках остистые отростки направлены дорзально и их самая выступающая часть соответствует телу одноименного позвонка.

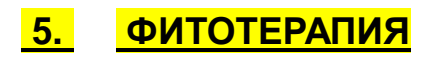

В данном программном обеспечении систематизирована по группам заболеваний обширная информация (более 4500 прописей) по применению в медицинской практике лекарственных растений, диет и соков. Имеется справочник по более 200 лекарственным растениям с информацией по их месту произрастания и правилам сбора. Параллельно со справочником растений работает цветной атлас лекарственных растений. Также в программу «Фитотерапия» включен раздел по назначению лекарственных трав на основе баланса ИНЬ-ЯН в организме.

Важной особенностью программного обеспечения «ФИТОТЕРАПИЯ» является включение в рецептуру лекарственных растений, в основном произрастающих в северо-западных регионах.

# **5.1 Правила работы с программой «Фитотерапия»**

Для входа в раздел "Фитотерапия" необходимо активировать закладку «Фитотерапия—Фитосборы». Перед вами откроется окно программы «Фитотерапия».

На левой половине экрана представлен список систем организма. Чтобы открывать информацию, заложенную под конкретной строкой, необходимо щелкнуть мышкой по квадратику с крестиком слева от названия этой строки. Как правило, сначала вы открываете строку с названием системы организма, потом строку с названием конкретной болезни, далее строку или строки с названием терапии, и в последнюю очередь строки с номерами рецептов. Открывать строки можно до тех пор, пока слева от строки имеется квадратик с крестиком, если такового нет или строка имеет номер, то щелчок по этой строке откроет в окне ниже текст готового рецепта.

*Печать.* В программе по фитотерапии, необходимые для распечатки пациенту сборы и рецепты собираются в специальном окне, а потом уже осуществляется их совместная печать.

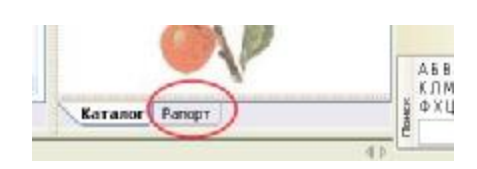

Для начала формирования такого отчета щелкните по кнопке <**Рапорт**> в нижней строке экрана справа. (если она не активирована). Откроется окно сбора информации для последующей распечатки, куда вы можете помещать любую информацию. Перемещение информации может осуществляться стандартными для WINDOWS способами.

Щелкните мышкой в окне со списком систем **по названию** нужной строки (*напротив этой строки уже не должно быть квадратика с крестиком*) или **по номеру** нужного рецепта. В окне ниже должен обязательно появиться текст этого рецепта. Если это именно то, что вы хотите распечатать пациенту, то поместите стрелку мышки на *название* этой строки или *номер* этого рецепта в окне со списком систем или на текст самого рецепта в окне ниже, нажмите левую кнопку мышки и, не отпуская ее, тащите стрелку мышки (*которая стала знаком "Остановка запрещена")* в окно для распечатки. В этом окне, когда значок *"Остановка запрещена"* сменится на значок *"Бросай груз"* можете отпустить левую кнопку мышки. При этом в окне для распечатки появится текст вашего выбранного рецепта. Также выбрать нужную информацию для распечатки можно двойным щелчком мышки *над названием* нужной строки или *над номером* нужного рецепта, после чего текст рецепта автоматически помещается в окне «Рапорт».

Если по какой-нибудь теме имеется несколько сборов или рецептов, можно перетащить из списка общее название этой группы: при этом, программа автоматически выберет два случайных сбора (рецепта) и поместит их в отчет.

**Помните!** Вся помещаемая вами информация для распечатки в окне <Рапорт> автоматически устанавливается под ранее помещенной туда информацией. Всю выбранную информацию в окне <Рапорт> перед печатью можно редактировать стандартным для WINDOWS способом.

После формирования отчета для его *распечатки* щелкните по кнопке <**Печать>**.

<mark>28</mark> очистить <mark>28</mark> в файл <mark>28</mark> в карту Katanon Panopt

Для быстрого удаления информации из окна «Рапорт» достаточно щелкнуть мышкой по кнопке <*очистить***>**.

В программе существует возможность *сохранить рекомендации* по фито-

терапии для пациента в файле формата \*.txt. Для этого, после набора информации в окне «Рапорт», щелкните по кнопке <*в файл*>, которая расположена у нижнего края окна «Рапорт». В появившемся окне определите маршрут, куда записать этот файл (чаще используется флэшка) и при необходимости смените название файла (по умолчанию файл имеет название report\_fito.txt).

Если есть необходимость сохранить рекомендации по фитотерапии в личной карте пациента, то для этого нажмите кнопку <*в карту*>.

# **5.2 Правила работы с программой «Атлас лекарственных растений»**

Сразу после входа в закладку «Фитотерапия—Фитосборы» на правой половине экрана расположено сверху окно со справочной информацией по лекарственному растению, на названии которого стоит курсор в списке растений в окне ниже. В самом нижнем окне находится атлас с изображением текущего растения. Перемещая курсор по списку растений, вы получаете в информационных окнах справочную информацию по конкретному растению.

Как вы заметили, если нажать на кнопку <Рапорт>, то два нижних окна замещаются окном рапорта. Чтобы вернуться в справочник растений надо щелкнуть по кнопке <Каталог>.

Когда вы просматриваете конкретный сбор или рецепт в нижнем окне на левой половине экрана, то информацию по любому растению, входящему в рецепт, можно быстро получить, если дважды щелкнуть мышкой *над названием* интересующего вас растения. Если это растение присутствует в базе данных, то курсор в списке растений автоматически установится на его название, в нижнем окне правой половины экрана вы получите рисунок этого растения, а в верхнем окне - справочные данные о нем. Чтобы развернуть справочное окно – дважды щелкните мышкой по названию окна «Каталог».

Чтобы распечатать справочную информацию по какому-либо растению, достаточно вывести этот текст в соответствующем окне (*верхний окно правой половины экрана*), поместить туда стрелку мышки, нажать левую кнопку мышки и, не отпуская ее, переместить возникший значок "Стрелки" в окно для распечатки «**Рапорт**». Когда в этом окне окажется значок стрелки, отпустите левую кнопку мышки. При этом выбранная Вами информация появится в данном окне.

# **5.3 Правила работы с программой «Фитотерапия дисбаланса ИНЬ-ЯН»**

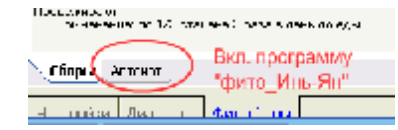

Для активизации данного программного обеспечения достаточно нажать кнопку «Автомат», расположенную снизу на левой половине экрана. При этом на левой половине экрана открывается окно, в котором выводится список лекарственных растений, рекомендуемых для приема текущему

пациенту на основе текущего тестирования *(в архиве в списке пациентов должна быть активна нужная фамилия и нужное тестирование — фамилия этого текущего пациента и дата его текущего тестирования представлены в самой верхней строке экрана).* Напротив названий трав стоят дроби, по которым можно отбирать наиболее рекомендуемые растительные средства для приема данному пациенту. При этом знаменатель показывает количество патологий в меридианной системе, которые лечит данное растение, а числитель – сколько из этих патологий присутствует у текущего пациента, т.е. чем больше числитель приближается к знаменателю, тем более показано данное фитосредство этому пациенту. Лучше, когда - 4/4, 4/5, 5/5 и т.п.

Выберите из списка те лекарственные растения, которые имеют наибольший знаменатель и числитель, остальные - удалите *(окно работает как обычный редактор)*. Если перед дробью стоит знак «*минус*» - это значит, что данное лекарственное растение рекомендуется при синдроме *недостатка* в меридианах, а если знак «**плюс**» - то при синдроме **полноты** и жара.

В конце списка имеется инструкция по приготовлению и применению этих фитосредств для восполнения недостатка энергии и для снижения полноты и жара.

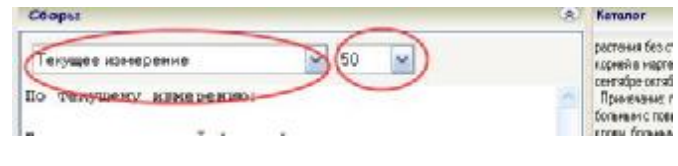

Как вы видите, сверху в окне со списком растений имеется кнопка со стрелкой вниз справа от строки с записью «Текущее измерение», при активизации которой откроется окно архива моделей из закладки «Модели—

-Анализ моделей—Имеющиеся модели», где вы имеете возможность:

1) Если в этом архивном списке моделей щелкнуть по названию какой-либо модели, то подбор фитотерапии «ИНЬ-ЯН» будет проведен для группы пациентов, на основе которой строилась модель (*при этом в окне ниже будет представлен результат такого подбора)*

2) Щелкнув по треугольнику в строке с надписью «50», регулировать жесткость подбора лекарственных растений (*по умолчанию стоит «50%», наиболее жесткий отбор при 100%, наименее – при 25%.)*.

Если в рецептурном тексте подобранных растений щелкнуть два раза мышкой над названием какогонибудь растения, то на правой половине экрана в окне «Каталог» появится изображение этого растения, а в окне с *информацией о растении* появится справочная информация об этом растении, курсор в списке растений будет стоять на названии выбранного вами растения.

*Возврат в просмотр сборов* и рецептов в основной программе «Фитотерапия» осуществляется щелчком по кнопке <**Сборы**> внизу на левой половине экрана.

*Печать* отредактированного списка рекомендуемых лекарственных растений и способа их приготовления и применения осуществляется при нажатии на кнопку <**Печать**>. Таким образом, в программе «Фитотерапия», если активна кнопка <Сборы> будет печататься информация из окна «Рапорт», а если активна кнопка <Автомат>, то информация из окна рецептов фитотерапии «Инь-Ян».

*Возврат в просмотр сборов* и рецептов в основной программе «Фитотерапия» осуществляется щелчком по кнопке <**Сборы**> вверху слева.

# **6. ПУНКТУРНАЯ ТЕРАПИЯ**

Активируйте закладку «Пунктура—Точки воздействия». При этом на экране появляется в левом узком окне список рекомендуемых для воздействия точек, а справа в большом окне виртуальная панель прибора для проведения электропунктурной терапии, под этим окном расположены закладки с командными строчками.

Раздел «Лечение по точкам акупунктуры» включает в себя следующие функции:

**1) Автоматический выбор точек** для проведения воздействия методом пунктурной терапии на основе выделения уровня и типа нарушения физиологического равновесия в системе меридианов;

**2) Справочная информация** по локализации точек акупунктуры, их функциональному значению для системы меридианов. Параллельно со справкой работает цветной атлас точек акупунктуры;

**3)** Автоматическое **воздействие** на точку **тонизирующим** методом с регулировкой силы тока (*лечебнодиагностический модуль*);

**4)** Автоматическое **воздействие** на точку **седативным** методом с регулировкой силы тока (*лечебнодиагностический модуль*);

**5) Режим поиска точек** по степени снижения электрического сопротивления кожи в области точек (*лечебно-диагностический модуль*);

**6) Просмотр режимов** воздействия для разных методов пунктурной терапии;

**7)** Расчет "**открытой точки**" на любой день года и время суток;

**8)** Просмотр и выбор **дополнительных** точек воздействия;

**9)** Просмотр методик пунктурной терапии по **нозологиям**.

- появится справочное окно.

# **6.1 Подбор точек для проведения пунктурной терапии**

# *6.1.1 Просмотр рецепта для проведения пунктурной терапии*

Программа, на основе результатов диагностики автоматически рассчитывает необходимые биологически активные точки (БАТ) для лечения текущего пациента на основе текущей диаграммы, которые затем представляет в соответствующем окне. При этом рекомендуемый тип воздействия на точку, тонизация или седация, указан цветом: красный цвет названия точки LR.2 Син-цзянь - рекомендуется тонизация этой точки, а синий цвет <sup>ТЕ.10</sup> Гянь-чзин – рекомендуется седативный метод воздействия на эту точку.

Если щелкнуть мышкой в квадратике справа от названия точки в рецепте  $\boxed{\text{A}}$  ТЕ.10 Тянь-цзин  $\boxed{\phantom{a}}$ , то появится метка-галочка, указывающая на то, что данная точка запишется в «Личную карту пациента» как используемая в лечебной процедуре за текущую дату после проведения этой процедуры на лечебнодиагностическом приборе.

Если щелкнуть по кнопке <**Печать>,** то будет распечатан список точек воздействия из соответствующего окна с информацией по их локализации.

# *6.1.2 Правила работы с программой «Атлас акупунктуры»*

Для работы с атласом акупунктурных точек и для просмотра справочной информации по какой-либо точке необходимо, щелкнув мышью над названием нужной точки в окне списка рекомендуемых точек, установить на это название курсор. Далее активировать закладку «Атлас точек акупунктуры» (расположена под виртуальной панелью прибора). При этом на экране будет показан атлас той точки, на которой стоял курсор в окне точек воздействия. На атласе данная точка выделена голубым кольцом. Для увеличения изображения поставьте галочку в квадрат «Масш*таб*» (в верхне-правом углу окна с атласом).

По правому краю окна имеются кнопки <Вид 1> <Вид 2><Вид 3><Вид 4>. Если нажать на одну из них на экран выводится один из видов атласа точек. Как правило, «Вид 1» - это атлас точек расположенных относительно кожного покрова, «Вид 2» - это атлас точек расположенных относительно поверхностных мышц, «Вид 3» - это атлас точек расположенных относительно глубоких мышц, «Вид 4» - это атлас точек расположенных относительно костного скелета. Не у всех точек имеются все четыре вида атласа.

Для просмотра справочной информации по локализации и функциональному значению точки вы можете<br>щелкнуть по пиктограмме **A** TE.10 TRHS-43HH  $\Box$  слева от названия точки в списке рекоменлуемых точек П слева от названия точки в списке рекомендуемых точек

44

Чтобы посмотреть локализацию какой-либо точки, не входящей в рецепт, то необходимо нажать на кнопку <Все> внизу окна с рецептом точек **Рекомедуемые Все** . При этом вверху по левому краю окна появится список меридианов. Если щелкнуть по названию одного из меридианов, то откроется список точек этого меридиана. Для просмотра информации по точке щелкните по пиктограмме слева от названия точки или воспользуйтесь командной строкой «Параметры проведения пунктуры/Локализация точки». Для просмотра атласа точки курсор в списке точек должен стоять на ее названии, и вы активируете строку «Атлас точек акупунктуры».

*Для возврата в рецепт рекомендуемых точек достаточно нажать на кнопку <Рекомендуемые>.* 

# *6.1.3 Просмотр параметров воздействия*

Для просмотра параметров воздействия другими методами необходимо активировать закладку с командной строкой «Параметры проведения пунктуры/Локализация точки». При этом на экране появится таблица с необходимыми сведениями по проведению иглоукалывания. Для просмотра аналогичной информации по проведения терапии другими методами нажмите соответствующую кнопку:

Электропунктура ) Иглоукалывание / Точечный массаж / Прижигание

# *6.1.4 Выбор дополнительных точек воздействия*

Для просмотра и выбора дополнительных точек из справочных таблиц (например, точек для снятия боли различной локализации, точек симптоматического воздействия и т.п.) необходимо активировать командную строку «Дополнительные точки». При этом на экране появятся таблицы с точками для самых различных случаев в лечебной практике. Для того чтобы выбрать точки для воздействия или предварительного просмотра, необходимо дважды щелкнуть мышкой над ее названием (французской транскрипцией). При этом ее название появится в окне с рекомендуемыми точками, причем цвет названия точки будет зеленый, а транскрипция меридиана поменяется на текущую. Зеленый цвет названия указывает на то, что вы сами должны подумать, какой метод воздействия применить для этой точки: тонизация, седация или гармонизация. Если вы лечите Ян-синдром – необходим седативный метод, а если лечите Инь-синдром, то тонизирующий. Если вы сомневаетесь в выборе метода, то применяйте гармонизацию. Локализацию и атлас выбранных вами точек из таблиц вы можете смотреть по обычным правилам – установите курсор на название точки в рецепте и дайте соответствующие команды.

# *6.1.5. Расчет «открытой» точки*

Для автоматического расчета "открытых точек" классических и чудесных меридианов необходимо активировать закладку «Расчет точек акупунктуры». При этом на экране появится таблица, где в зависимости от времени суток будут представлены точки, открытые для воздействия на текущую дату. Дату просмотра можно менять в рамке под таблицей – автоматически будет произведен перерасчет открытых точек на указанную вами дату.

# *6.1.6 Правила работы с программой «Лечение отдельных заболеваний»*

Для просмотра конкретных лечебных методик необходимо активировать закладку «Пунктура—Нозология». По умолчанию на экран выводится рисунок с правилами лечения табакокурения. Кнопками внизу экрана вы можете вывести на экран и другие рецептуры.

# **6.2 Проведение электропунктуры лечебно-диагностическим модулем**

# *6.2.1 Приборный поиск точек акупунктуры*

### Поиск БАТ

- 1. Включите поиск (нажмите кнопкч)
- Замкните накоротко электроды 2. Ванкните накоротко влектроды<br>3. После звукового сигнала разомкните электроды
- 4. Пассивный электрод зажмите в руке пациента<br>5. Активный электрод перемещайте в районе искомой точки (см.атлас)
- 4. Ищите точку по максимальному отклонению по шкале вправо
- 5. Выключите поиск (нажмите кнопку)

# <u>The Belleville Belleville Belleville Belleville in the Second Second Belleville Belleville Belleville in 1989</u>

Для точного поиска БАТ можно воспользоваться прибором. Суть поиска состоит в нахождении пункта с наименьшим электрическим сопротивлением на участке кожи, где предположительно должна находиться точка. Для инициализации процесса поиска точки активируйте закладку «Пунктура—Точки воздействия—Поиск БАТ». Инструкция по поиску выводится на экран.

Максимальное отклонение на шкале всегда фиксируется на 10 секунд, а текущее отклонение меняется в зависимости от нахождения активного электрода на точке или рядом.

*Примечание! На приборе «АРМ-ПЕРЕСВЕТ» функция поиска точки отсутствует*.

# *6.2.2 Электропунктурное воздействие*

 Любой из лечебно-диагностических модулей комплекса **POINTS** позволяет проводить необходимое воздействие на БАТ. Осциллограммы токов служат для визуализации их формы, которую можно изменять как до начала воздействия, так и во время него. Максимальная амплитуда напряжения составляет +23 ... -23 вольт. Диапазон генерируемых частот 1-40 герц.

Обычно рекомендуется воздействие не более чем на 6 точек (в окне рекомендуемых точек воздействия). Прежде чем начинать воздействие на какую-либо точку, вам необходимо пометить ее в списке точек воздействия, тогда это воздействие будет отображено в «Личной карте пациента» автоматически. Пометка осуществляется щелчком мыши в квадратике справа от названия выбранной точки в списке точек воздействия. При этом в самом квадратике будет стоять знак «галочка».

Для проведения электропунктуры должна быть активирована самая верхняя командная строка «Электропунктурная терапия». При этом посередине экрана расположится виртуальная панель прибора (если вы только что вошли в закладку «Пунктура—Точки воздействия» автоматически на экране появляется эта виртуальная панель.

**Шаг №1.** Пассивный электрод пациент держит в руке на стороне воздействия (капнете 2-3 капли физиологического раствора в ладонь под пассивный электрод). Активный электрод (в виде металлического стержня) устанавливается на точку воздействия. Под стержень активного электрода положите небольшой кусочек ваты 2мм 3 , смоченной в физиологическом растворе.

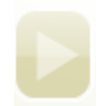

**Шаг №2.** Запуск воздействия происходит при нажатии соответствующей кнопки <**Старт**> тонизирующего или седативного метода. Прибором генерируются импульсы заданных параметров в течение заданного времени. По истечении периода воздействия, прибор прекращает генерацию импульсов.

Воздействие может быть прервано в любой момент времени при нажатии на кнопку <**Стоп**> (или при снятии активного электрода с точки, или когда пациент выпустит из рук пассивный электрод). После окончания воздействия, в архиве в «Личной карте пациента» делается служебная отметка о дате и времени лечебной процедуры, а также о точках воздействия (если вы пометили эти точки «галочкой» в списке точек воздействия непосредственно перед воздействием на них).

Кроме того, во время процедуры воздействия работает таймер (на экране внизу слева). Также автоматически осуществляется подача звукового сигнала через определенное время (по умолчанию – 60 секунд), с возможностью регулировки этого интервала.

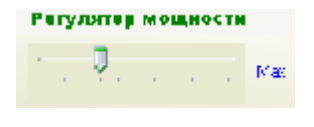

**Шаг №3.** Для регулирования мощности тока до предусмотренных ощущений, используется ползунковый регулятор тока на виртуальной панели прибора (рис.5.1). Когда воздействие начинается (активирована кнопка <Старт>), выходная мощность прибора устанавливается всегда *на уровень 30% от максимальной*

*мощности*. В процессе воздействия вы можете менять этот уровень ползунковым регулятором. Следует осторожно менять уровень мощности, т.к. резко включенный максимальный уровень может вызвать болевые ощущения, особенно при тонизирующем методе.

Для модуля «БИОДАР-В» имеется возможность регулировать мощность лечебного тока, нажимая на кнопку регулировки напряжения (до -23 вольт в окне «тонизирующий ток» или до +23 вольт при проведении седативного воздействия).

Процедура электропунктуры автоматически заканчивается с подачей звукового сигнала через время указанное на виртуальной панели: автоматически для тонизации выставляется время воздействия – 2 минуты, а для седации – 5 минут. Этот параметр вы сами можете менять, впрочем, как и другие любые параметры лечебного тока по вашему усмотрению. Программа при входе в закладку вновь установит параметры классической электропунктуры, рекомендованные проф. Портновым Ф.Г (Рига, Латвия).

# *6.2.3 Проведение микроэлектрофореза на БАТ*

**Шаг №1.** Настройте параметры тока воздействия для проведения процедуры микроэлектрофореза. Для этого на виртуальной панели лечебного прибора установите напряжение для тонизирующего тока **«-12»**  и **«-12»,** а для седативного тока - **«+12»** и **«+12».** При этом осциллограммы токов воздействия примут вид прямой линии: в первом случае отрицательной полярности, а во втором случае – положительной полярности.

**Шаг №2.** Возьмите активный электрод и подготовьте его для микроэлектрофореза, т.е. смочите вату нужным лекарственным раствором и поместите ее в эбонитовую чашечку.

**Шаг №3.** Пассивный электрод дайте пациенту в руку на стороне воздействия (капнете 2-3 капли физиологического раствора в ладонь под пассивный электрод). Активный электрод ватой, смоченной лекарственным веществом, поместите на нужную точку.

**Шаг №4.** Активируйте кнопку <**Старт**> на виртуальной панели лечебного прибора: для подачи лекарства с отрицательного полюса – на панели тонизирующего тока, а если необходимо подать лекарство с положительного полюса, то на панели седативного тока.

**Шаг №5.** Следите за временем воздействия или заранее установите его на виртуальной панели лечебного прибора.

# **7. РАБОТА С АРХИВОМ ПАЦИЕНТОВ**

# **7.1 Общие сведения о разделе «Архив»**

Программа в архиве хранит данные обо всех пациентах и проведенных им тестированиях. Алфавитный список пациентов архива всегда присутствует на экране справа. Для выбора нужного пациента сначала визуально найдите его фамилию в списке, а затем щелкните по ней мышкой. Этот пациент автоматически становится текущим, и программа теперь будет показывать информацию об этом пациенте. Фамилия этого пациента высвечивается в верхней строке экрана.

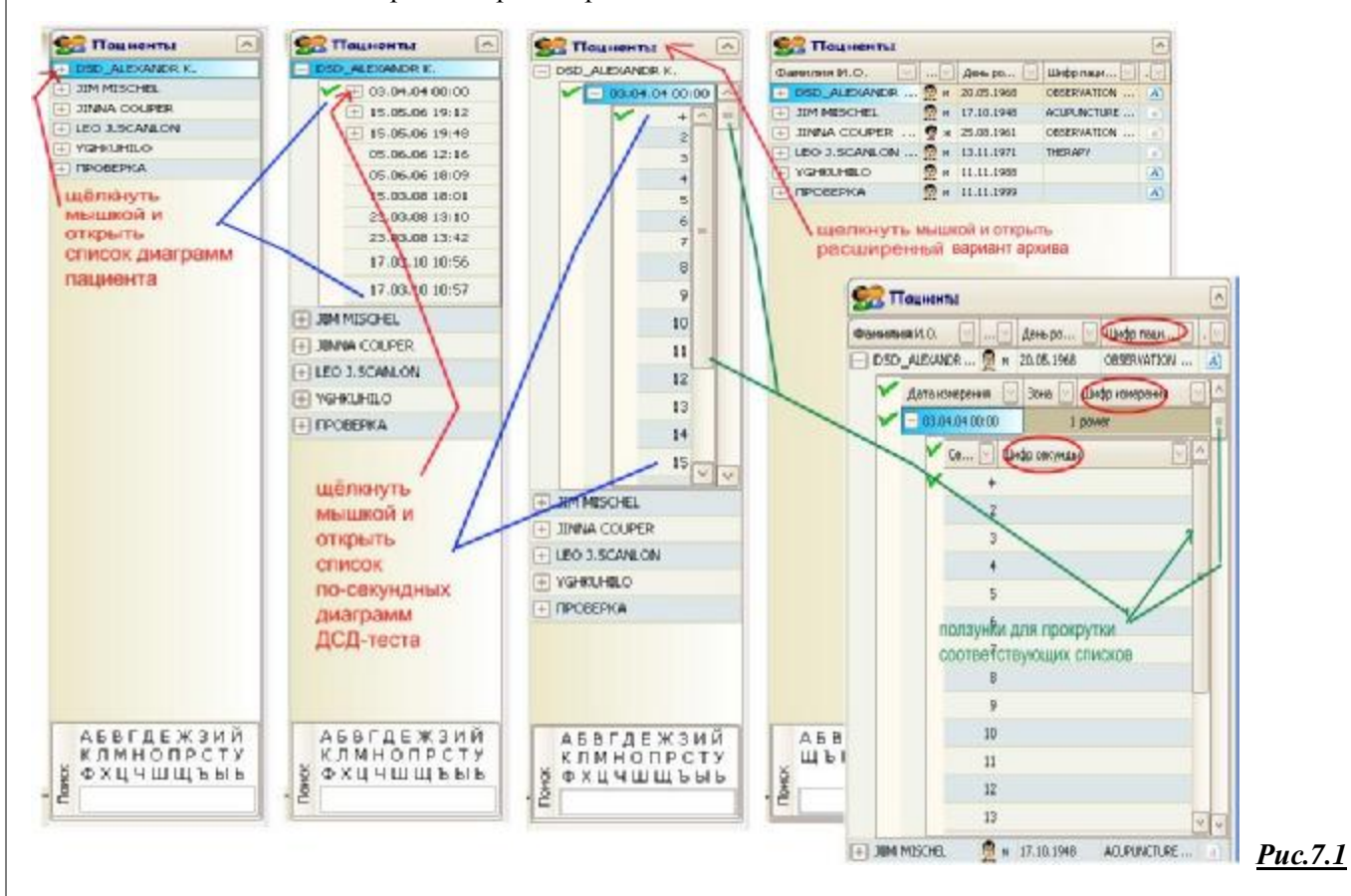

Внизу под списком пациентов находится окно со стилизованным алфавитом (рис.7.1). *Для быстрого позиционирования* курсора на нужной фамилии в длинном списке пациентов щелкните в стилизованном алфавите по букве, с которой начинается искомая фамилия. Курсор автоматически установится на первой фамилии списка, начинающейся с этой буквы, потом уже легче искать нужную фамилию. Если список очень большой, то можно в поисковой строке (под алфавитом) набирать фамилию, а курсор автоматически по мере набора букв будет позиционироваться на подходящей фамилии.

У каждого пациента может быть не одно, а много тестирований. Каждое такое тестирование кодируется датой и временем его проведения. Чтобы открыть список хранящихся в архиве тестов пациента – щелкните мышкой по квадратику напротив фамилии нужного пациента. Под фамилией сразу откроется список диаграмм пациента, кодированных датой и временем проведения теста. Если напротив даты имеется квадратик, то тестирование за эту дату было проведено методом ДСД и, следовательно, имеет еще много посекундных диаграмм. Чтобы открыть список этих посекундных диаграмм надо щелкнуть по квадратику напротив даты ДСД-тестирования. По умолчанию всегда первая строка с кодом «+» является активной в этом списке. Всегда, если какой-то список не убирается в открывшемся окне, справа от него появляется ползунок для прокрутки списка.

Если щелкнуть по дате какой-то диаграммы Накатани или по секунде диаграммы ДСД-теста, то именно эта диаграмма становится текущей на данный момент работы с программой, и именно она будет показана во всех графиках, и на основе нее будет проводиться текстовая и фантомная расшифровка, и проводится назначение терапии.

Существует сжатый и расширенный варианты просмотра архивного списка пациентов. По умолчанию всегда устанавливается сжатый вариант просмотра. В любой момент работы с программой можно перейти в расширенный вариант и обратно. Для этого просто мышкой дважды щелкните по слову «Пациенты» над списком пациентов.

В расширенном варианте списка пациентов (см.рис.7.1) справа от фамилий пациентов открываются дополнительные столбики с информацией о поле пациента, коде пациента (этот код здесь можно вписать, редактировать и удалять), дате рождения пациента. Кроме того, если щелкнуть по значку с буквой <sup>(А)</sup>, то откроется окно с «Личной картой пациента».

Если в расширенном варианте вывести список проведенных тестирований, справа от даты каждого тестирования в столбике «Зона» находится код зоны (этот код вписывается программой автоматически после каждого обследования какого-либо пациента: 1 – тестирование дистальных зон; 7 – тест грудного отдела позвоночника; 8 – тест шейного и поясничного отделов; 9 – тест позвоночно-двигательных сегментов, где входят артерии к спинному мозгу.

Если в расширенном варианте открыть список посекундных диаграмм ДСД-теста, то кроме номера секунды теста, далее находится столбик с кодом этого замера.

Можно редактировать следующие коды: **код пациента, код диаграммы и код секунды.** Для этого поставьте курсор на нужную строку, впишите нужный код и нажмите <Enter>. Затем кликнете правой кнопкой мышки над этой строкой и выведите на экран окно, в котором кликнете на слово «Сохранить». Такая подробная кодировка диаграмм является необходимой особенно для научной деятельности.

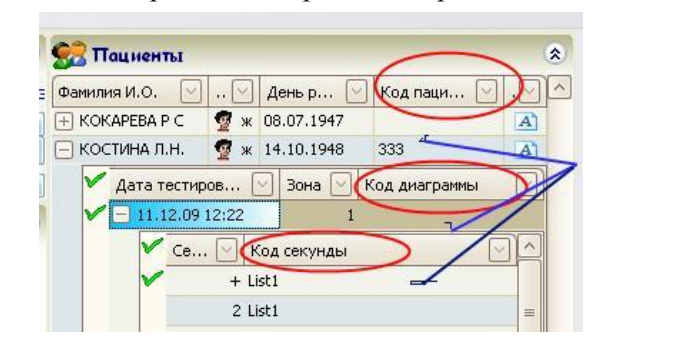

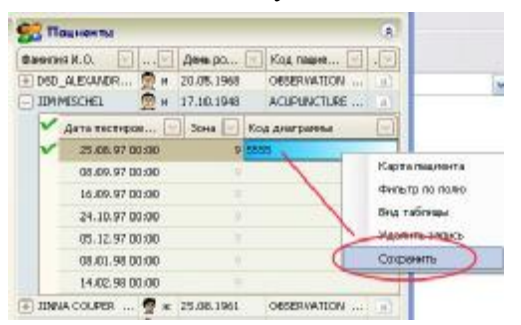

Закрывать списки можно повторным щелчком мышки по соответствующим квадратикам.

Как было указано выше *«Личную карту пациента»* можно просмотреть, щелкнув по значку  $\boxed{A}$ напротив фамилии пациента, в расширенном варианте просмотра архива. В сжатом варианте просмотра списка пациентов установите курсор на фамилию нужного пациента и щелкните правой кнопкой мышки, появится окно, где щелкните по строке «Карта пациента». При этом на экране появится окно с «Личной картой пациента». Также окно с «Личной картой пациента» всегда присутствует в закладке «Тест— Тестирование» внизу под информационными окнами. Здесь вы ее можете читать, а чтобы редактировать надо дважды щелкнуть мышкой по названию окна «Карта пациента», появится окно с картой и там можно редактировать. Если в этой закладке дать команду на «Печать», то вам предложат печатать именно «Личную карту пациента» в том варианте – какой представлен на экране (прежний или отредактированный). Возможно, изменения в личной карте вы делали только для распечатки, но не для последующего сохранения в архиве, в этом случае нажимать кнопку <Сохранить> после редактирования не надо. По мере надобности врач заполняет личную карту необходимой ему информацией о пациенте. Кроме того, программа автоматически вписывает туда дату и время проводимых тестов и проводимых процедур электропунктуры.

# **7.2 Удаление информации из архива**

Информация из архива может быть удалена полностью - данная процедура находится в закладке «Сервис—Обслуживание архива—Удаление текущего архива».

Вы можете удалить информацию о каком-либо пациенте вместе с его всеми тестами. Для этого установите курсор на фамилию нужного пациента и щелкните правой кнопкой мышки. При этом откроется окно, где кликнете по строчке «Удалить». Появится предупреждающее окно – подтвердите ваше желание кнопкой «OK».

Вы можете информацию не обо всем пациенте, а только о каких-то его тестах или о какой-то его диаграмме. Для этого в соответствующем списке щелкните правой кнопкой мышки над нужной строкой - откроется окно, где кликнете по строчке «Удалить». Появится предупреждающее окно – подтвердите ваше желание кнопкой «OK».

# **7.3 Отбор группы пациентов**

Во время просмотра расширенного варианта архива вы можете дважды щелкнуть правой кнопкой мышки по названию какого-либо столбика и в появившемся окне кликнуть по строке «Фильтр по полю». Появится окно «Пользовательский автофильтр», в котором поставьте нужное ограничение по выводу строк на экран. Если вы такой фильтр хотите поставить на основе кодов, то можно использовать сочетание кодов. Здесь есть команда «И» - в этом случае, если у пациента несколько кодов (например №1, №2, а ставятся они обязательно через запятую), то будут выведены на экран только те строки, где присутствуют код№1 + (вместе с другим кодом) код№2, а если вы поставите команду для отбора «ИЛИ», то на экран попадут все строки с кодом №1 или (дополнительно) те, у которых код №2.

Если в списке пациентов в столбике справа стоит квадратик со стрелкой, то это значит, по этому полю можно применить фильтр. Нажмите этот квадратик, откроется окно, а в нем щелкните по строчке с нужным фильтром и на экране останутся конкретные записи.

# **7.4 Обслуживание архива**

Данная функция программы осуществляется в закладке «Сервис—Обслуживание архива».

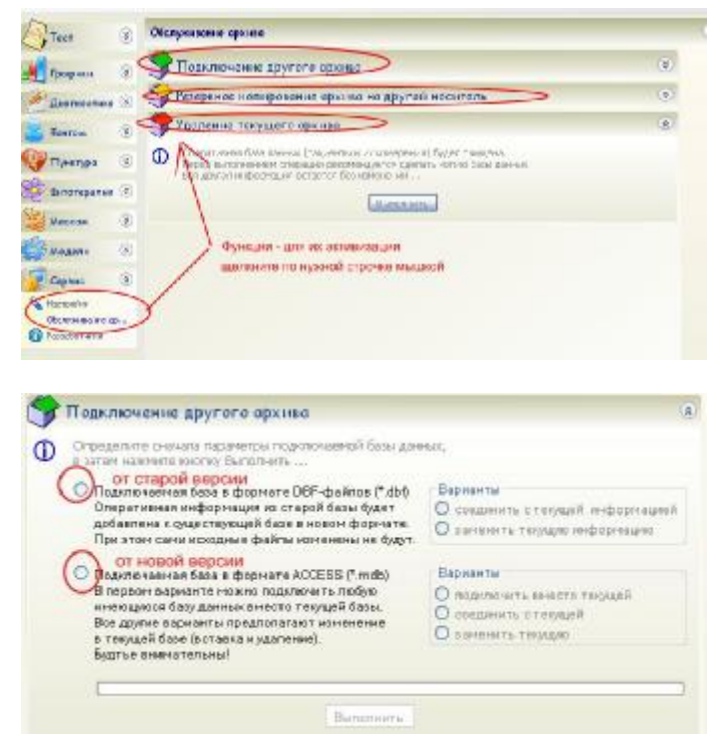

В закладке «Настройка—Обслуживание архива—Подключение другого архива» вы имеете возможность **изменить свой текущий архив,** подсоединить к текущему архиву другой архив или вообще заменить текущий архив на другой.

Прежде всего, поставьте точку в кружок, напротив архива с dbf-файлами (от старой версии программы) или с mdf-файлами от новой версии программы. Затем справа активируйте тот или иной вариант ваших действий: *для архива из старой версии* вы можете - подсоединить его к текущему архиву вашей программы или заменить текущий архив на этот архив из старой версии (файлы архива старой версии будут изменены на расширение \*.mdf, поэтому сделайте на всякий случай для себя копию архива старой версии); *для архива новой версии* вы можете – временно подключить его вместо текущего архива (тогда этот текущий не будет удален), соединить его с текущим (тогда этот текущий будет изменен и представлять из себя объединенный архив) или заменить текущий

 (тогда этот текущий будет удален, а вместо него будет архив, который вы подсоединяете в программу). Когда вы поставите все нужные точки в кружках, т.е.е укажите программе, что она дальше должна сделать, жмите на кнопку <Выполнить>. Посмотрите на список пациентов – он изменился, согласно данным вами командам.

**Для создания резервной копии архива** программы активируйте закладку «Настройка—Обслуживание архива—Резервное копирование архива …». Сначала определитесь вам необходимо создать эту копию: однократно сейчас или пусть программа сама автоматически создает копии архива с определенной периодичностью. Для этого поставьте точку в нужный кружок в команду «Частота» (строка «none» для однократного копирования архива). Нажмите кнопку <Выполнить>. Далее откроется окно, в котором определите каталог, где будет размещена копия архива. Дайте команду <OK>. Эту копию архива вы можете в любой момент загрузить на любой компьютер с нашей программой и работать с этим архивом.

**Печать списка пациентов из архива.** Перед печатью вы можете отфильтровать список по выбранным вами критериям в «Таблице пациентов» и только после этого дать команду на печать.

### **НАСТРОЙКИ В ПРОГРАММЕ "POINTS"**  $8.$

Наш комплекс имеет максимум сервисных возможностей, позволяющих обеспечить полную функциональность программного обеспечения.

Все настройки программы, которыми вам разрешено пользоваться, отображены в закладке «Сервис-Настройки».

Если напротив строки стоит слово «True» - это означает, что данная функция активна, а если «False», то заблокирована.

Далее по тексту слова «Активировать данную настройку» означают, что вы должны сначала щелкнуть по нужной строке мышкой, затем щелкнуть по появившейся у правого края строки кнопке, при этом откроется окно и там булут указаны команды этой настроечной строки.

После редактирования настроек необходимо в нижней строке экрана нажать на кнопку <Сохранить> или <Применить только в текущем сеансе>. Иногда полезно после сохранения для постоянного использования перегрузить программу.

# **8.1. Разное**

8.1.1. В строчке «Резервная копия базы данных» указан каталог, куда по умолчанию будет копироваться ваш архив. Изменить этот каталог вы можете прямо здесь, щелкнув по названию строки и затем по появившейся кнопке у правого края строки, а также в закладке «Настройка-Обслуживание архива-Резервное копирование архива ... » (функция описана выше).

8.1.2. В строчке «Источник обновления программы» указан адрес в интернете, откуда вы можете автоматически обновлять программу. Для такого автоматического обновления достаточно щелкнуть по кнопке <Сеть> на верхней панели кнопок программы и далее по строчке «Обновление программы».

8.1.3. Строчка «Показывать при старте страницу тестирования» - данная функция описана в начале руководства в разделе «Первый запуск программы..» (команда «True» - при старте программы вы сразу будете выходить в закладку «Тест-Тестирование»; команда «False» - при старте программы на экран выводится название комплекса, и затем вы активируете нужную вам закладку).

8.1.4. Строчка «Использовать при регистрации расширенные данные» - данная функция описана выше в разделе «Регистрация пациента» (команда «True» - во время регистрации нового пациента автоматически устанавливается вариант расширенного ввода данных; команда «False» - во время регистрации нового пациента автоматически устанавливается сокращенный вариант ввода данных - только фамилия-имяотчество, дата рождения и пол пациента).

8.1.5. Строчка «Текущий принтер» - здесь вы можете выбрать принтер для распечатки непосредственно в программе (например, виртуальный, вместо реального). Список принтеров программа берет из вашего WINDOWS в закладке «Принтеры».

# 8.5. Настройки отображения

8.5.1. Строка «Зона тестирования». Если вы активируете данную настройку, то в открывшемся окне вам предложат выбрать из списка необходимую для тестирования зону. Щелкните по названию этой зоны мышкой. Далее дайте команду сохранить настройки.

Список зон тестирования:

1. Дистальные зоны №1 (устанавливается по умолчанию после инсталляции программы по тестированию дистальных зон).

2. Пункты «входа патогенной биоклиматической энергии». По теории традиционной восточной медицины кожа в области этих точек первая реагирует на патологию соответствующих меридианов.

3. Пункты-пособники. Данный набор включен в перечень репрезентативных пунктов по историческим соображениям.

4. Дистальные зоны №2, где вместо пункта, соответствующего зоне R.3 для проведения тестирования предлагается кожная зона, соответствующая зоне R.4 (информация из первоисточников).

5. Паравертебральные зоны (только для ДСД-метода).

6. МО-пункты (находится в разработке).

7. Зоны выхода задних ветвей спинномозговых нервов грудного отдела позвоночника.

8. Зоны выхода задних ветвей спинномозговых нервов шейного и поясничного отделов позвоночника.

9. Зоны выхода задних ветвей спинномозговых нервов, входящих в состав сосудисто-нервных пучков вместе главными артериями, кровоснабжающими спинной мозг.

После установки нужной зоны в настройках вы можете перейти к этапу тестирования. После окончания тестирования его результаты в архиве будут иметь код по номеру данной зоны в этом списке. Если когданибудь вы захотите просмотреть эти результаты из архива, то этот код даст вам знать - какие конкретно зоны были в то время тестированы, и тогда вы активируете программу для тестирования именно этих зон

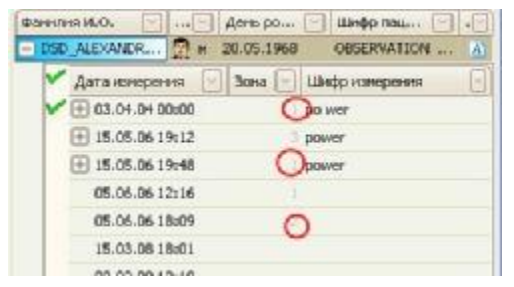

и просмотрите результаты теста из архива именно в этой программе. То есть, если тестирование было выполнено по паравертебральным зонам грудного отдела (зоны №7 в списке), то и интерпретировать их надо из программы для тестирования именно этих зон, а не дистальных или паравертебральных шейнопоясничных.

Будьте внимательны! Посмотреть код тестирования по зонам можно в расширенном варианте архива в столбике «Зона» (см.рис.).

8.5.2. Строка «Транскрипция меридианов». Программа позволяет просматривать названия систем и точек в различной транскрипции, принятой в разные сроки и у разных стран. Всего существует пять главных способов отображения названия меридианов: 1) полное название на языке страны пользователя - его можно включить непосредственно при просмотре диаграмм в закладке «Графики—Диаграмма» (команда подается через третий нижний квадратик, расположенный справа от таблицы с числовыми значениями); 2) краткое обозначение во французской транскрипции (как правило, им пользуются большинство пользователей); 3) краткое обозначение в немецкой транскрипции (как правило, им пользуются в немецкоязычных странах); 4) краткое обозначение в английской транскрипции (в настоящее время переходят именно на это обозначение меридианов в большинстве стран, в т.ч. в России и Беларуси); 5) краткое обозначение с помощью номеров по порядку суточного цикла активности классических меридианов, заднесрединный меридиан имеет номер XIII, а переднесрединный - номер XIV) во французской транскрипции (как правило, им пользуются большинство пользователей);

После инсталляции программа по умолчанию выводит транскрипцию меридианов согласно языку WINDOWS, на русском WINDOWS будет английская транскрипция меридианов. Вы всегда можете поменять транскрипцию меридианов по вашему желанию!

8.5.3. Строка «Используемый язык». Программа позволяет пользователям работать на родном языке. Количество языков в программе постоянно увеличивается. Активируйте данную настройку и в появившемся окне выберите нужный вам язык. После инсталляции программы по умолчанию устанавливается язык, на котором работает WINDOWS.

8.5.4. Строка «Показывать все измерения». Как указано выше в п.8.5.1., в своей работе вы можете менять зоны тестирования, и каждая диаграмма в архиве имеет номер-код конкретной группы зон тестирования. Если в строке «Показывать все измерения» стоит «True», то на экран выводится весь список пациентов, независимо по каким зонам проводили им тестирование. Если же поставить в данной строке «False», то на экран будут выводиться только те пациенты, которые были тестированы по зонам текущей программы (например, если вы сейчас находитесь в программе по тестированию 7-ой группы паравертебральных зон, то на экране не будут показаны пациенты, которых вы тестировали по группам от 1-ой до 6-ой и от 8-ой до 9-ой.

# 8.6. Параметры измерения

8.6.1. Строка «Автозавершение измерения». Как правило, нет необходимости пользователям деактивировать эту функцию.

8.6.2. Строка «Длительность измерения, сек». При активизации закладки «Тест—Тестирование», перед началом регистрации пациента вам надо определиться - какой конкретно тест вы будете проводить: короткий тест Накатани (кружок обозначен значением «3 sec») или ДСД-тест (кружок со значением «60 sec»), а ДСДтест со значением «300 sec» в настоящем руководстве не рассматривается. Для активизации того или иного теста вы должны поставить точку в нужный кружок. После инсталляции программы по умолчанию, активным стоит ДСД-тест и если вам нужен тест Накатани, то вы вручную должны его активировать. Если вы все время проводите тест Накатани, то, чтобы всякий раз вручную его не активировать - достаточно в строке «Длительность измерения..» поставить значение «3».

**8.6.3**. Строка «**Напряжение, вольт**». При активизации закладки «Тест—Тестирование», перед началом регистрации пациента вам надо определиться – с каким напряжением должен быть тестирующий ток (12V или 6V) . В основном наши пользователи работают с взрослым населением, поэтому по умолчанию после инсталляции программы для тестирования автоматически устанавливается напряжение 12V, а для детей надо, вручную ставить его на 6V. В случаях, когда врач тестирует в основном детей, может быть удобным сразу в строке настройки «Напряжение …» поставить 6V. Тогда перед каждым тестированием не надо эти 6 V будет выставлять вручную.

# **8.7. Прибор**

**8.7.1**. Строка «**Драйвер**». После инсталляции прибора при первом запуске программы вам предлагают выбрать драйвер для вашего прибора. Название выбранного вами драйвера указано в этой строке. Если необходимо сменить драйвер прибора (часто при настройке прибора ПОСТ-12.2), то активируйте эту настройку и выберите нужный драйвер.

**8.7.2**. Строка «**Последовательный порт, к которому подключен прибор**». В этой строке вы можете указать конкретный порт, на котором программа будет искать соединение с прибором во время активизации закладок «Тест—Тестирование» и «Пунктура—Точки воздействия», хотя программа всегда перебирает все порты, стараясь найти подсоединенный прибор.

**8.7.3**. Строка «**Режим демо**». Если вы не регистрировали программу, то здесь стоит значение «True».

**8.7.4.** Строка «**Файл музыкального сопровождения**». В программе при проведении ДСД-теста предусмотрено музыкальное сопровождение процесса тестирования. Здесь вы можете выбрать файл с музыкой, который будет автоматически запускаться на исполнении при начале ДСД-тестирования. Если вы хотите добавить в программу файлы расширения \*.mp3, то скопируйте их в каталог DSD\SOUND, а вы брать их на исполнение можно в этой настроечной строке.

**8.7.5.** Строка «**Проигрывание файла муз.сопровождения**». В программе при проведении ДСД-теста предусмотрено музыкальное сопровождение процесса тестирования. Автоматическое включение звучания музыки определяется параметром «True» в этой строке.

В процессе тестирования вы всегда можете выключить и вновь включить музыку (кнопка вкл/выкл музыку находится в верхней строке настроек параметров в окне «Тестирование» и она доступна в процессе всей процедуры тестирова-

ния), но если вы хотите, чтобы она автоматически не включалась при начале ДСД-тестирования, то поставьте в этой настроечной строке значение «False».

# **8.8. Диагнозы**

**8.8.1.** Строка «**Показывать эмоции**». При просмотре текста диагностических заключений в закладке «Диагностика—Диагноз» программа позволяет вывести в конце текста диагнозов дополнительную информацию по интерпретации психоэмоционального фона покоя и стрессовых ситуаций с преобладанием или угнетением тех или иных эмоций у пациента (т.е. текстовую расшифровку графика закладки «Графики— Эмоции»).

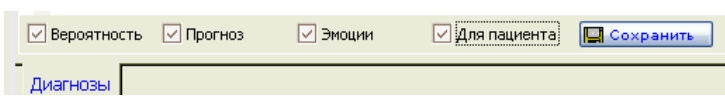

В нижней командной строке закладки «Диагностика—Диагноз» имеется квадратик «Эмоции», если в нем стоит галочка – текстовая интерпретация психоэмоционального фона

будет выводиться в конце текста диагностических заключений. Если убрать эту галочку, то этой информации не будет ни на экране, ни в распечатках.

Если в строке настроек «Показать эмоции» стоит значение «True», то при активировании закладки «Диагностика—Диагноз» автоматически на экран будет выводиться и текстовая информация об эмоциях, если эта информация на экране для вас не нужна, то необходимо мышкой убрать галочку в квадратике «Эмоции».

Если в строке настроек «Показать эмоции» стоит значение «False», то при активировании закладки «Диагностика—Диагноз» автоматически на экран уже не будет выводиться текстовая информация об эмоциях, если эта информация на экране для вас нужна, то необходимо мышкой поставить галочку в квадратике «Эмоции».

**8.8.2.** Строка «**Расширенные диагнозы**». При просмотре текста диагностических заключений в закладке «Диагностика—Диагноз» программа позволяет вывести на экран и печать текст этих заключений с пояснениями для пациента, т.е. расширенный вариант отображения текста диагностических заключений. Если такой вариант отображения не нужен, то необходимо убрать галочку в соответствующем квадратике «Для пациента» в нижней командной строке этой закладки. А чтобы на экране был расширенный вариант диагнозов, надо наоборот поставить галочку в этот квадрат.

Если в строке настроек «Расширенные диагнозы» стоит значение «True», то при активировании закладки «Диагностика—Диагноз» автоматически на экран будет выводиться расширенный вариант просмотра диагностических заключений, если такая расширенная информация на экране для вас не нужна, то необходимо мышкой убрать галочку в квадратике «Для пациента».

Если в строке настроек «Расширенные диагнозы» стоит значение «False», то при активировании закладки «Диагностика—Диагноз» автоматически на экран будет выводиться обычный (сокращенный) вариант просмотра диагностических заключений, если есть необходимость 'расширить' диагнозы, то мышкой поставьте галочку в квадратике «Для пациента».

**8.8.3.** Строка «**Расчет вероятности**». При просмотре текста диагностической интерпретации отдельных диаграмм ДСД-тестирования или диаграмм теста Накатани в закладке «Диагностика—Диагноз» программа позволяет вывести на экран и печать процент вероятности того или иного диагностического заключения. Для этого в квадратике «Вероятность» должна стоять галочка. Если надо убрать с экрана проценты вероятности, то достаточно убрать галочку из этого квадратика. При просмотре диагностических заключений ДСД-теста во время автоматического сравнения секунды «3» и «255» квадрат «Вероятность» деактивируется.

Если в строке настроек «Расчет вероятности» стоит значение «True», то при активировании закладки «Диагностика—Диагноз» автоматически на экран будут выводиться диагностические заключения с рассчитанным процентом вероятности, если эти проценты вас не интересуют, то необходимо мышкой убрать галочку в квадратике «Вероятность».

Если в строке настроек «Расчет вероятности» стоит значение «False», то при активировании закладки «Диагностика—Диагноз» автоматически на экран будут выводиться диагностические заключения без рассчитанного процента вероятности, если эти проценты вы хотите вывести на экран, то необходимо мышкой поставить галочку в квадратике «Вероятность».

**8.8.4.** Строка «**Показывать прогнозы**». При просмотре текста диагностических заключений в закладке «Диагностика—Диагноз» программа позволяет вывести на экран и печать прогностические заключения по состоянию органов и систем организма (кодируются двумя звездочками «**\*\***» в тексте диагнозов). Если такой вариант отображения не нужен, то необходимо убрать галочку в соответствующем квадратике «Прогноз» в нижней командной строке этой закладки, тогда в тексте диагностических заключений останутся только заключения по функциональному состоянию органов и систем на момент обследования (код таких заключений одна звездочка «**\***»). А чтобы на экране был вариант диагнозов с прогнозами, надо наоборот поставить галочку в этот квадрат.

Если в строке настроек «Показывать прогноз» стоит значение «True», то при активировании закладки «Диагностика—Диагноз» автоматически на экран будут выводиться также диагностические заключенияпрогнозы, если такая расширенная информация на экране для вас не нужна, то необходимо мышкой убрать галочку в квадратике «Прогноз».

Если в строке настроек «Показывать прогноз» стоит значение «False», то при активировании закладки «Диагностика—Диагноз» автоматически на экран будут выводиться только диагностические заключения по функциональному состоянию органов и систем на момент обследования, если есть необходимость показать диагнозы-прогнозы, то мышкой поставьте галочку в квадратике «Прогноз».

**8.8.5**. Строка «**Показывать биоэлектромагнетизм**». Данная функция программы активна не у всех пользователей и если у вас она деактивирована, то не имеет значения, что стоит в этой настроечной строке - «True» или «False». У пользователей, у которых данная функция прописана в функциональных возможностях программы, необходимо в этой настроечной строке установить значение «True». В этом случае у вас будет возможность входить по мере необходимости в закладку «Диагностика—Биоэлектромагнетизм», и тогда вы сможете воспользоваться программной интерпретацией результатов тестирования с позиции частотных характеристик внутреннего и внешнего биологических электромагнитных полей организма.

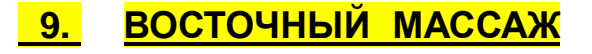

Данный раздел включает в себя программное обеспечение по применению восточного массажа на основе результатов диагностики трофической вегетативной регуляции кожи и мышц. Предлагается два типа восточного массажа: **косметический** (закладки «Массаж—Косметика кожи» и закладка «Массаж—Косметика мышц»*)* **и лечебный** (закладки «Массаж—Лечебный рук» и «Массаж—Лечебный ног»*).* Косметический массаж для кожи, как правило, проводится с целью улучшения трофической функции кожи и проводится с раздражением кожных нервных рецепторов с эффектом нормализации вегетативной регуляции кожи. Косметический массаж для мышц проводится с целью улучшения трофики мимических мышц и апоневроза головы. Второй тип массажа проводится с целью нормализации функционального состояния сегментарного вегетативного уровня и связанных с ним всех составляющих МФС. Он проводится глубоко с раздражением нервных рецепторов не только кожи, но также мышц и сухожилий, а в отдельных случаях он может переходить в периостальный массаж.

После окончания процедуры тестирования для расчета характеристик восточного массажа необходимо активировать закладку «Массаж» и выбрать нужный тип массажа.

При активировании строки «Косметика кожи» на экран выводится фантом головы, на котором показаны *кожные линии* лица, волосистой части головы, шеи. Эта методика **косметического** восточного массажа, целью которой является нормализация трофической регуляции кожи лица и волосистой части головы посредством воздействия на нервные окончания в дерме. Данный массаж проводится, как правило, пальцами рук при нанесении на кожу лица косметических масел.

При активизации строчки «Косметика мышц» появляется фантом головы с нанесенными на него *сухожильно-мышечными* линиями. По этим линиям массаж проводится, как правило, специальным *биомеханическим стимулятором*.

При активизации строчки «Лечебный рук» или «Лечебный ног» появляется фантомное изображение соответственно левой ноги или руки с нанесенными *сухожильно-мышечными* линиями. Для отображения правой ноги или руки достаточно активировать строчку «Слева» справа внизу от фантома. Для возврата к изображению левой конечности – активируйте строчку «Слева». Данный вариант восточного массажа является **лечебным** не только для нормализации вегетативной регуляции в конечностях, но и в соответствующих внутренних органах, посредством воздействия на нервные окончания в сухожилиях и мышцах. По этим линиям массаж проводится *руками или, как правило, биомеханическим стимулятором.* 

*Во-первых,* красный цвет линии означает, что по этой линии необходимо проводить тонизирующий массаж, а *синий* цвет - *седативный* массаж.

*Во-вторых,* массаж проводится вдоль линий, изображенных на фантомах.

*В-третьих,* направление движения линий указывает направление массажа по этим линиям.

Чтобы произвести поворот фантомного изображения вправо или влево или вращение фантома для просмотра дальнейшего хода массажных линий достаточно щелкнуть мышкой по кнопкам с соответствующими стрелками (расположены справа от фантома. При этом скорость вращения регулируется вертикальным *ползунком* ("зацепите" его мышкой и перемещайте вверх-вниз).

Для того чтобы убирать с экрана те или иные линии, достаточно щелкать мышкой по соответствующим квадратикам и убирать из них галочки. Вернуть линии на экран можно повторными щелчками по этим квадратикам и возвратом в них галочек. Убирать некоторые линии с изображения фантома может быть удобно, когда для массажа предлагается много линий, и для просмотра их на фантоме по очереди включают активные линии одну за другой.

В случае если для массажа предлагаются красные и синие линии одновременно, то по теории традиционной восточной медицины всегда проводится вначале тонизирующий массаж (все красные линии), а уже потом седативный (все синие линии).

Программа имеет возможность распечатать отдельные изображения поворотов фантомов с нанесенными на них активными массажными линиями. Для этого установите на экране нужное изображение и щелкните по кнопке **<Печать>**. Подтвердите ваше желание нажатием на <**OK**> в появившемся окне.

# **10. ГРАФИЧЕСКОЕ МОДЕЛИРОВАНИЕ**

# **10. 1 Построение новой модели**

Активируйте закладку «Модели—Новая модель». При этом на экране появляется окно программы «Создание новой модели» со списком пациентов текущего архива.

**Шаг №1**. *Смотрите инструкцию вверху окна.* При необходимости определите ту группу пациентов и их диаграммы, на основе которых будет строиться модель. Для этого щелкайте по квадратику со стрелкой вниз справа от названия нужного столбика (см.рис.). Проводите выбор нужных вам критериев отбора группы. По мере отбора критериев на экране список пациентов будет уменьшаться, согласно отобранных вами критериев.

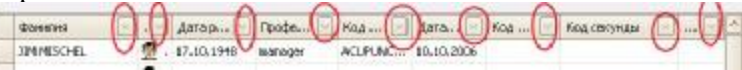

**Шаг №2**. *Смотрите инструкцию вверху окна.* Для начала построения модели щелкните по кнопке <Вперед> внизу экрана. При этом появится соответствующее окно, где представлена таблица, поля которой заполнены показателями встречаемости каждого признака (*избыток-норма-недостаток* среднего-правоголевого) в процентах для выбранной вами группы пациентов.

Самые встречаемые признаки выделены в таблице синим цветом (признак – это избыток, или недостаток, или норма какого-то показателя какого-то меридиана).

в портинения информационная строка и зыбляти 23 высетие. 3 монетизировано 4/4 и пре указано, сколько признаков для последующего анализа было выбрано (на рисунке ниже =28), сколько еще вы можете отобрать вручную (на рисунке ниже =3) и указано общее количество диаграмм, на основе которых строится модель (на рисунке ниже =4441). Количество вакансий означает, сколько еще признаков вы можете выбрать для анализа. Чтобы добавить какой-то признак, а неактивный признак в таблице серого цвета, то просто щелкните по нему мышкой. При этом цвет признака станет синим – активным, а в строке «Вакансий:» количество свободных вакансий уменьшится на одну. В строке «Выбрано:» общее количество отобранных признаков увеличиться на один. Таким образом вы можете сделать активными для последующего анализа не более 31-ого признака. Вы также можете деактивировать какой-то признак, щелкнув по нему мышкой, он станет уже не синим, а серым, и вакансий у вас прибавится. Далее с отобранными признаками программа произведет расчет: как часто различные сочетания отобранных признаков встречаются в выбранной группе пациентов, и запомнит результаты расчета в отчете, который можно посмотреть на последующих этапах работы с программой.

Далее, если нажать кнопку <Вперед>, то вы перейдете на следующий этап построения новой модели.

**Шаг №3**. *Смотрите инструкцию вверху окна.* Теперь вы имеете возможность корректировать внешний вид строящейся модели, представленной в окне.

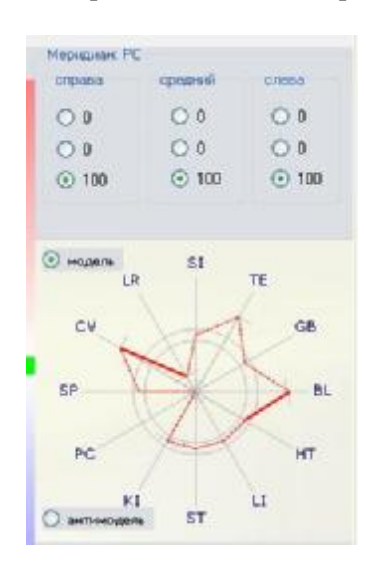

Теперь вы должны проверить те признаки, по которым программа построит модель. Предварительный вид модели представлен справа в окне. Для корректировки признаков по умолчанию стал активным меридиан «Легких». Над изображением модели представлены признаки данного меридиана справасредний-слева (это названия столбиков). В верхней строке указаны проценты встречаемости избытка признаков, в средней – нормы, а в нижней- недостатка. Рядом с кружком стоит значение процентов встречаемости каждого признака. Если в кружке стоит точка, это значит, что этот признак будет включен в модель. Например, если стоит активным признак недостатка среднего показателя меридиана, то линия графика на луче этого меридиана будет отклонена вниз от условного коридора нормы (норма – это две окружности на графике модели). Амплитуда отклонения линии от коридора нормы коррелирует с количеством процентов встречаемости признака. Т.е. для недостатка среднего показателя, чем больше процент такого недостатка, тем глубже будет «яма» на графике модели. Если вы щелкните по кружку среднего показателя, то линия графика на строящейся модели будет отклоняться от коридора нормы, согласно вашей команде.

Обычно для построения мы выбираем наиболее встречаемые признаки.

Если **вы** считаете, что типичным признаком для исследуемой группы пациентов является не тот, который помечен точкой, то щелкните мышкой по тому показателю, который лично Вы считаете типичным для этой модели. При этом точка-метка переместится в нужное Вам поле-кружок.

Если Вы считаете, что изменение какого-либо показателя для этой МФС не является типичным в исследуемой группе пациентов, т.е. процент встречаемости распределился между избытком-нормойнедостатком достаточно равномерно, то можете вообще убрать пометку типичности для этого признака. В этом случае поместите стрелку мышки на поле-кружок, где стоит точка-пометка, и щелкните правой кнопкой мышки. После чего точка-метка типичности у этого показателя исчезнет. Если вы уберете точкуметку типичности у среднего показателя МФС, то линия графика на модели напротив этой МФС будет не сплошной, а пунктирной.

Чтобы выбрать следующий меридиан для анализа надо в строке с названиями меридианов **EXAMPLE EXAMPLE AS A REPORT OF BUILDING ACTS TO HARD AND HAS BAHNING METHING METHING** 

Как вы вилите, на графике молели типичность правого и левого показателей отображается в виле черточек на луче соответствующей МФС, а через точку типичности среднего показателя МФС проходит линия графика модели.

Если вы выбираете для построения модели типичным отклонение правого или левого показателя, то линия графика модели не изменяет своего направления (линия графика модели идет согласно отклонению среднего показателя), а на луче меридиана появляется черточка, направленная по часовой стрелке для левого показателя и против - для правого.

Проделайте процедуру определения и активирования признаков всех меридианов, а после окончания работы со всеми меридианами нажмите кнопку <Вперед > и перейдете к следующему этапу работы.

# Шаг №4. Отчет о модели.

В отчет выводится следующая информация:

- название модели (по умолчанию запись «Новая модель»);

- количество диаграмм, на основе которых эта модель была построена (строка «Число обработанных записей»);

- дата и время построения модели;

- условия отбора исследуемой группы пациентов из вашего архива (если вы ставили такие условия);

- таблица процента встречаемости избытка-нормы-недостатка правого-среднего-левого показателя для кажлой МФС:
- список максимально встречаемых признаков (те, которые вошли в расчет сочетаний) и процент их встречаемости;

- условия выбранного Вами отбора сочетаний (первые 30 наиболее часто встречаемых сочетаний или встречаемость от 35 до 65%);

- максимально встречаемые сочетания 2-х признаков между собой и процент их встречаемости;

- максимально встречаемые сочетания 3-х признаков между собой и процент их встречаемости;
- максимально встречаемые сочетания 4-х признаков между собой и процент их встречаемости;
- максимально встречаемые сочетания 5-ти признаков между собой и процент их встречаемости

Максимально встречаемые сочетания выводятся в отчет в случае, если только имеются в построенной модели.

После просмотра отчета переходите к следующему этапу и жмите кнопку <Вперед>.

# Шаг №5. Сохранение модели в архиве.

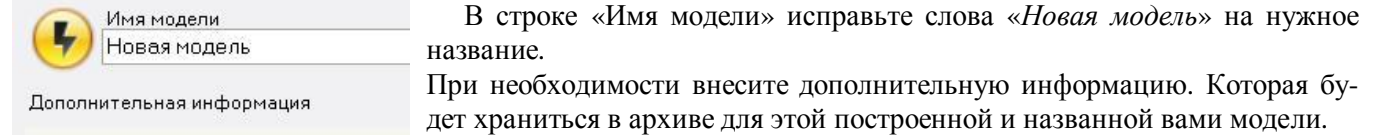

Занесите построенную и уже названную вами модель в архив моделей. Для этого щелкните по кнопке <Сохранить>.

Примечание. На любом этапе построения модели, нажав кнопку <Назад>, вас вернут на один шаг назад, а нажав кнопку <Новая>, вас вернут на этап «Шаг№1».

### $10.2$ Построение «Антимодели»

Данная функция используется в том случае, когда распределение признаков в МФС между избыткомнормой-недостатком произошло таким образом, что типичным показателем является не максимально встречаемый, а наоборот минимально встречаемый.

Например, избыток какого-либо показателя получился 45%, норма - 50%, а недостаток - 5%. Естественно, в этом случае типичным является непопадание этого показателя в недостаток.

Чтобы программа построила Вам «Антимодель» необходимо щелкнуть по слову <**Антимодель**> под строящейся моделью на этапе работы «Шаг №3». При этом напротив этого слова появится точка-метка. Все остальные правила редактирования графика и запоминания его в архиве аналогичны, основным отличием здесь будет - признание типичными не максимально, а минимально встречаемых показателей, и именно они отмечаются как типичные при корректировке изображения модели.

### $10.3$ Правила работы с архивом моделей

Для просмотра когда-либо построенных моделей активируйте закладку «Модели—анализ по моделям». На экране появятся два окна – верхнее с информацией о пациентах и нижнее с информацией о моделях.

# 10.3.1 Просмотр графика модели из архива

Щелкните мышкой по названию нужной модели в нижнем окне. При этом справа в окне появится изображение выбранной вами модели. Чтобы вывести на экран регистрационные данные этой модели щелкните по пиктограмме **•** 4<sup>2</sup> ser eas (n:cp) ex. В справа от названия модели в архивном списке моделей.

Чтобы распечатать изображение модели с регистрационными данными, поставьте курсор в списке на название нужной модели и нажмите кнопку <Печать>. На первой странице распечатки будет график модели, а на второй странице - регистрационные данные о модели.

Чтобы удалить информацию о какой-либо модели из вашего архива, достаточно поставить курсор в списке названий моделей на нужное название, щелкнуть правой кнопкой мыши и активировать строчку «Удалить». Подтвердите <OK>, и вся информация об этой модели будет удалена из вашего архива (удалить можно только те модели, которые вы сами строили).

# 10.3.2 Сравнение моделей из архива между собой

Поставьте курсор в списке моделей на название первой нужной модели. Потом нажмите кнопку <Левый Shift> на клавиатуре и, удерживая ее нажатой, щелкните мышкой по названию второй нужной модели. Теперь на экране появился график второй модели, наложенный на график первой модели. Если опять нажать кнопку <Левый Shift> на клавиатуре и, удерживая ее нажатой, щелкнуть мышкой по названию третьей нужной модели, то на экране будет три разноцветных графика одновременно. Таким образом, одномоментно можно просматривать любое количество графиков разных моделей. Идентифицируют их между собой по цвету.

Для печати моделей в сравнении достаточно щелкнуть по кнопке <Печать> во время их просмотра. Лучше использовать цветной принтер.

Чтобы вернуться к просмотру графика какой-либо одной модели, достаточно щелкнуть мышкой по ее названию (при этом кнопку <Левый Shift> нажимать не нужно).

### $10.4$ Сравнение диаграмм пациента из архива с графиком модели из архива моделей

Для того чтобы начать данную процедуру, вы должны находиться в закладке «Модели-Анализ по моделям».

Шаг №1. Определитесь, каких пациентов из архива вы будете сравнивать – всех или нет. Если нет, то выберите критерии отбора группы пациентов (в верхнем окне экрана со списком диаграмм пациентов, курсор стоит на строке той диаграммы, изображение которой находится справа). Для отбора группы щелкайте по квадратику со стрелкой вниз справа от названия нужного столбика (см.рис.). Проводите выбор нужных вам критериев отбора группы. По мере отбора критериев на экране список пациентов будет уменьшаться, согласно отобранных вами критериев.

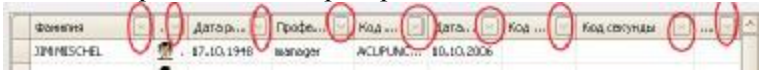

*Шаг №2.* Определите ту модель, с которой вы будете сравнивать диаграммы пациентов. Для этого поставьте курсор на название нужной модели в архивном списке моделей (в нижнем окне экрана с архивным списком моделей, курсор стоит на строке той модели, изображение которой находится справа).

*Шаг №3.* Теперь для начала сравнения выбранной модели с диаграммами заранее отобранных пациентов шелкните по кнопке  $\Box$  совнение надарет на нестоловенной под архивным списком моделей. После чего выполняется сортировка списка пациентов по критерию наибольшей схожести графика пациента с типичными признаками модели в процентах. По окончанию этой сортировки на экране появляется список пациентов, где вверху стоят фамилии пациентов, графики которых наиболее схожи с моделью, а в левом от фамилий столбике указан **процент совпадения** признаков графика пациента с признаками, по которым была построена сравниваемая модель. Справа в верхнем окне отображена диаграмма, на строчке которой установлен курсор в списке диаграмм, и указан процент совпадения с моделью.

*Примечание.* При количестве диаграмм, сравниваемых с моделью, превышающих 100 штук, автоматически активизируется квадратик  $\Box$  . При этом отображение списка диаграмм в верхнем окне слева исчезает и появляется соответствующее сообщение – это позволяет в 4 раза ускорить процесс обработки архива. Если вы не хотите, чтобы список диаграмм был убран из окна во время расчета, можете деактивировать этот квадратик.

**Будьте внимательны!** Так как архив каждого пациента, как правило, содержит не одну, а много диаграмм, то в списке фамилия пациента будет повторяться перед записью кода каждой его диаграммы. Если процент схожести у этих диаграмм одинаковый, то все они в списке будут рядом, а если разный – будут разбросаны по списку.

*Для печати* сравнения диаграммы пациента (на этой строчке должен стоять курсор) и модели достаточно щелкнуть по кнопке <Печать>.

*Для печати* списка пациентов с рассчитанными процентами сравнения модели и диаграмм поместите курсор на любую строку списка пациентов в верхнем окне экрана, нажмите правую кнопку мышки и активируйте в появившемся окне строку «Печать списка».

# **10. 5 Примеры применения программного обеспечения «Графическое моделирование»**

# *Пример №1.*

**Цель** – выявление типичных изменений в морфофункциональных системах у группы пациентов, находящихся под влиянием определенных факторов (профвредности, окружающая среда и т.п.) или имеющих одинаковую патологию.

**Шаг №1.** Прежде всего, решите, по какому критерию вы будете отбирать исследуемую группу пациентов из общего архива пациентов. Например, по критерию «Профессия» (*Цех №1, аппаратчики и т.п.),* по коду пациента (*здесь Вы сами шифруете пациентов своими кодами на этапе регистрации или из архива пациентов*).

**Шаг №2.** Проведите пациентам исследуемой группы тестирование. Очень важно, чтобы все пациенты находились в момент тестирования в одинаковых условиях (*например, утром натощак, без применения какого-либо лечебного воздействия на организм и т.п.).* Рекомендуется для построения более точной модели провести несколько тестирований каждому пациенту в одинаковых условиях через определенный промежуток времени (часы, сутки или более).

**Шаг №3.** При необходимости проведите кодировку диаграмм, на основе которых будет строиться будущая модель. Эти действия проводятся в архиве в таблице «Дата, время, код диаграммы». Если у пациентов исследуемой группы все до одной диаграммы войдут в построение модели, то кодировать каждую из них не имеет смысла, так как кодом диаграмм будет являться отсутствие кода.

**Шаг №4.** Теперь входите в программу «Графическое моделирование» и проводите все этапы построения новой модели.

# *Пример №2.*

**Цель** – выделение пациентов в группу риска по определенной патологии (например, при проведении профилактических осмотров). Особенно это актуально на вредных производствах.

**Шаг №1.** Создать модель типичных отклонений в морфофункциональных системах для определенной патологии. При создании модели Вы можете использовать диаграммы с кодами «3» и «255» вместе или отдельно, т.е. модель может быть общая для этих диаграмм или для каждой диаграммы – своя модель.

**Шаг №2.** Провести тестирование людей, проходящих профилактическое обследование.

**Шаг №3.** Провести сравнение полученных графиков (например, диаграмм с кодом «3» и кодом «255») с ранее построенной моделью. При этом определите для себя, графики с каким процентом схожести будут включены в группу риска по данной патологии (рекомендуется более 65-75% схожести признаков).

59

### *Пример №3.*

**Цель** – определение среди людей, поступающих на работу в какой-то цех, наиболее подходящих по своему состоянию здоровья для работы в этом цехе.

**Шаг №1.** Постройте модель типичных отклонений в морфофункциональных системах, характерных для работников исследуемого цеха. При создании модели Вы можете использовать диаграммы с кодами «3» и «255» вместе или отдельно, т.е. модель может быть общая для этих диаграмм или для каждой диаграммы – своя модель.

**Шаг №2.** Проведите тестирование людей, поступающих на работу в этот цех.

**Шаг №3.** Проведите сравнение графиков тестирования поступающих на работу с моделью типичных отклонений у работников этого цеха. Отберите для работы в этом цеху тех людей: во-первых, графики которых *наименее схожи с моделью*; и, во-вторых, графики которых при этом говорят о более сбалансированном гомеостазе организма.

# *Пример №4.*

**Цель** – исследование скорости и характера изменений типичных признаков, имеющихся у группы пациентов в результате какого-либо воздействия на них (лечебного или вредного).

**Шаг №1.** Тестирование группы пациентов до воздействия на них исследуемого фактора. Важно, чтобы все пациенты в момент тестирования находились в одинаковых условиях.

**Шаг №2.** Кодирование диаграмм, характеризующих состояние пациентов до проведения воздействия, как контрольных.

**Шаг №3.** Воздействие на организм пациентов исследуемым фактором. Обычно воздействие одномоментное или длительное (например, курс процедур).

**Шаг №4**. Кодирование каждого однотипного тестирования одинаковым кодом. Например, после первой процедуры дать всем этим диаграммам код с цифрой «1», после второй – «2» и т.п. Если, количество процедур у разных пациентов в группе разное, то диаграммы за последнюю процедуру курса терапии кодируйте одним кодом (например, буквой "f").

**Шаг №5**. Построение модели типичных отклонений у данной группы пациентов на основе контрольных замеров, т.е. до воздействия. При создании модели Вы можете использовать диаграммы с кодами «03» и «255» вместе или отдельно, т.е. модель может быть общая для этих диаграмм или для каждой диаграммы – своя модель.

**Шаг №6.** Построение моделей типичных отклонений у данной группы пациентов после первого дня воздействия (например, код диаграмм «1»), после второго дня воздействия и т.д. Последняя модель строится на основе диаграмм, характеризующих тестирования, проведенные в конце воздействия или курса воздействия (например, код диаграмм «f»). При создании модели Вы можете использовать диаграммы с кодами «3» и «255» вместе или отдельно, т.е. модель может быть общая для этих диаграмм или для каждой диаграммы – своя модель.

**Шаг №7.** Сравнение моделей между собой и оценка характера и скорости изменения типичных признаков у исследуемой группы пациентов в результате воздействия на них исследуемого фактора.

# *Пример №5.*

**Цель –** выявление пациентов, имеющих показания к проведению той или иной лечебной процедуры. Например, для проведения процедур, улучшающих состояние симпатикотоников или парасимпатикотоников, способствующих поднятию жизненных резервов организма и т.п.

**Шаг №1.** Построение моделей, характеризующих то или иное состояние организма. При создании модели Вы можете использовать диаграммы с кодами «3» и «255» вместе или отдельно, т.е. модель может быть общая для этих диаграмм или для каждой диаграммы – своя модель.

# **Шаг №2.** Тестирование пациентов.

**Шаг №3.** Сравнение графиков пациентов с графиком модели с целью определения показаний для проведения процедуры воздействия.

# **11. ПРОГРАММНОЕ ОБЕСПЕЧЕНИЕ «ПИЩЕВЫЕ ДОБАВКИ»**

В данном программном обеспечении систематизирована по группам заболеваний обширная информация по применению биологически активных добавок (БАД). Имеется справочник БАД с информацией о них. Параллельно со справочником БАД работает программа фотокопий стандартной упаковки БАД. Программа разработана для БАД фирмы «Арт-Лайф» (г.Томск, Россия), а программа по применению БАД «Vision» находится в Демо-варианте и не закончена.

Для входа в программу «Пищевые добавки» активируйте закладку «Фитотерапия—БАД:АртЛайф».

# **11.1 Правила пользования программой «Пищевые добавки»**

В верхнем левом окне представлен список систем организма. Чтобы посмотреть какую-либо рекомендацию по применению БАД, необходимо напротив нужной системы щелкнуть по маленькому крестику в квадратике. При этом под названием этой системы появится список заболеваний. Откройте нужное заболевание, аналогично щелкнув по крестику напротив его названия. Если напротив названия строки нет квадратика с крестиком или строка имеет номер, то просто щелкните по этому названию или номеру и смотрите в нижнее окно, там появилась информация по применению БАД (*листать текст можно ползунками вверх-вниз*). Таким образом, вы можете просмотреть все строки с заболеваниями всех систем организма.

*Для распечатки* необходимой информации по применению БАД вы должны переместить эту информацию в правое нижнее окно «Рапорт». Для открытия этого окна щелкните по кнопке <Рапорт><br> **Katanor** Panopt

Каталог Рапорт , расположенной в нижней строке кнопок под правым нижним окном. Перемещение информации может осуществляться стандартными для WINDOWS способами. Сначала в левом верхнем окне щелкните один раз мышкой *по названию строки* без квадратика с крестиком или *по номеру* рецепта, чтобы в правом нижнем окне появился текст этого рецепта.

Если это именно то, что вы хотите распечатать пациенту, то теперь поместите стрелку мышки на нужную строку или номер рецепта, нажмите левую кнопку мышки и, не отпуская ее, тащите стрелку мышки (которая стала знаком *"Остановка запрещена")* в окно для распечатки «**Рапорт**». В этом окне, когда значок *"Остановка запрещена"* сменится на значок *"Бросай груз",* можете отпустить левую кнопку мышки. При этом в окне для распечатки появится текст вашего выбранного рецепта. Также выбрать нужную информацию для распечатки можно двойным щелчком левой кнопкой мыши *над номером* нужного рецепта, после чего текст рецепта автоматически помещается в окне «Рапорт». Перетащить текст в окно «Рапорт» можно также из нижнего левого окна с текстом самого рецепта.

После формирования отчета для его *распечатки* щелкните по кнопке "**Печать**".

8 очистить В в файл В карту Katanor Panopt

Для быстрой очистки окна «Рапорт» щелкните мышкой по кнопке **<***очистить***>**. В программе существует возможность *сохранить рекомендации* по пищевым добавкам для пациента на сменный носитель *в файле* формата \*.txt. Для это-

го, после набора информации в окне «Рапорт», щелкните по кнопке <*в файл*>, которая расположена у нижнего края окна «Рапорт» (см. рис). В появившемся окне определите маршрут, куда записать этот файл (чаще

используется флэшка) и при необходимости смените название файла (по умолчанию файл имеет название *REPORT\_ARTLIFE.TXT*).

Если есть необходимость сохранить рекомендации по БАД в личной карте пациента, то для этого нажмите кнопку <*в карту*>.

# **11.2 Правила пользования программой «Справочник БАД»**

По умолчанию при входе в программу БАД на правой половине экрана находятся окна каталога БАД. Также вы можете войти в данный каталог в любой момент работы с программой, если щелкните по кнопке <Каталог>, расположенной в нижней строке кнопок под правым нижним окном. В верхнем информационном окне каталога выведен девиз компании «Арт-Лайф», в нижнем – логотип компании, а в среднем в алфавитном списке представлены названия препаратов.

Щелкните по названию нужного препарата (листать список можно ползунками верх-низ) и в окне над этим списком появится информация по этой добавке (листать текст можно ползунками вверх-вниз и вправо-влево), а в окне под списком - фото упаковки. Для удобства просмотра информации, чтобы вывести

верхнее информационное окно на весь экран, дважды щелкните мышкой по слову «Каталог» над этим окном.

Чтобы распечатать справочную информацию по какому-либо препарату, предварительно выведите этот текст в левое верхнее информационное окно каталога, затем выполните следующие действия:

1) Активируйте окно <Рапорт>, щелкнув по кнопке <Рапорт>;

2) Поместите в окно с текстом о добавке стрелку мышки;

3) Нажмите левую кнопку мышки и, не отпуская ее, переместите возникший значок "*Остановка запрещена*" в окно для распечатки;

4) В этом окне, когда значок сменится на "*Бросить груз*", отпустите левую кнопку мышки. При этом выбранная Вами информация появится в данном окне.

**Помните!** Вся помещаемая вами информация для распечатки в окне <Рапорт> автоматически устанавливается под ранее помещенной туда информацией. Всю выбранную информацию в окне <Рапорт> перед печатью можно редактировать стандартным для WINDOWS способом.

Когда вы просматриваете конкретный рецепт по применению БАД в соответствующем окне, то информацию по любому препарату, входящему в него, можно быстро получить, если дважды щелкнуть мышкой над названием интересующего вас препарата. При этом в окне с алфавитным списком препаратов курсор автоматически установится над нужным названием, а в окне внизу появится фотокопия упаковки, а в окне вверху - справочная информация. Чтобы развернуть справочное окно во весь экран – щелкните по строчке «Каталог» над верхним информационным окном каталога.

# **11.3 Правила пользования программой «Автоматический подбор пищевых добавок»**

Все патологические изменения в организме взаимосвязаны и взаимообусловлены, поэтому для получения максимальной эффективности терапия должна быть направлена на все звенья патологической цепи конкретного пациента.

Данная программа в своем алгоритме содержит информацию обо всех компонентах, составляющих биологически активные добавки и показаниях к применению этих компонентов для лечения патологических состояний организма. После окончания процедуры тестирования, по результатам нейрофункциональной диагностики выделяются те компоненты, которые необходимы данному организму, далее на экран выводятся названия препаратов, в которых эти компоненты содержатся и далее из этих препаратов формируются рецепты с учетом сочетаемости компонентов между собой.

Пуск программы осуществляется при активизации кнопки <**Автомат**>, расположенной под нижним левым окном экрана. При этом на экране появляется список препаратов в определенной последовательности. Данный список формируется для текущего пациента и его текущей диаграммы, поэтому для выбора БАД используйте диаграмму с кодом «255» (установите курсор в архивном списке пациентов на нужную строку) . Фамилия этого пациента и дата текущего тестирования всегда указаны в самой верхней строке экрана. Под названием каждого препарата имеется дробь. Знаменатель в ней обозначает количество систем, на которые направлено действие препарата, а числитель – то количество систем среди них, которые являются патологическими у данного пациента. Поэтому в начало списка всегда выносятся препараты наиболее широкого спектра действия, и которые наиболее показаны этому пациенту.

При активизации кнопок с номерами от 1 до 5  $\sqrt{\frac{1}{100}}$  **For 1**  $\sqrt{50}$  **x**  $\sqrt{12345}$ которые находится в верхней строке над окном, программа в автоматическом режиме проанализирует возможные сочетания из препаратов предыдущего списка и покажет указанное вами количество сочетаний, которые наиболее показаны этому пациенту. Вы можете пролистать этот текст. *Рядом с номером каждого рецепта стоит процент схожести лечебной направленности этого рецепта с патологией этого пациента.* Если на этом этапе вы щелкните по кнопке <**Печать**>, то весь этот текст будет распечатан. Перед печатью вы можете редактировать текст. Если вы активируете окно «Рапорт», то можете перетащить этот текст в это окно и дальше уже редактировать, добавлять и печатать именно из этого окна (при этом закройте окно «Автомат», щелкнув по кнопке <Сборы>).

Для просмотра справочной информации о каком-либо препарате, дважды щелкните мышкой над названием этого препарата в тексте сочетаний или в списке препаратов. При этом в верхнем окне правого поля экрана появится информация о препарате, а в нижнем окне – фотокопия его упаковки.

Как вы видите, над правым верхним окном имеется кнопка со стрелкой вниз справа от строки с записью «Текущее измерение» (см.рис. выше), при активизации которой откроется окно архива моделей из закладки «Модели-Анализ моделей-Имеющиеся модели», где вы имеете возможность:

1) Если в этом архивном списке моделей щелкнуть по названию какой-либо модели, то подбор препаратов БАД будет проведен для группы пациентов, на основе которой строилась модель (при этом в окне ниже будет представлен результат такого подбора)

2) Щелкнув по треугольнику в строке с надписью «50», регулировать жесткость подбора препаратов (по умолчанию стоит «50%», наиболее жесткий отбор при 100%, наименее – при 25%).

Если в рецептурном тексте подобранных растений щелкнуть два раза мышкой над названием какого-нибудь препарата, то на правой половине экрана в окне «Каталог» внизу появится изображение упаковки, а в окне с информацией о препарате появится справочная информация о нем, курсор в списке растений будет стоять на названии выбранного вами препарата.

# ВОЗМОЖНЫЕ НЕИСПРАВНОСТИ И  $12.$ СПОСОБЫ ИХ УСТРАНЕНИЯ

### 12.1 Прибор не подключается к компьютеру

# 12.1.1 Общие сведения

Если первый запуск программы "POINTS" вы осуществляли с прибором, подключенным к одному из портов компьютера, а для лечебно-диагностического модуля «АРМ ПЕРЕСВЕТ» и включенным в сеть, то, в идеальном случае, при входе в закладку «Тестирование» в верхнем информационном окне говорится о том, что конкретный прибор Если присутствует красная запись «Подключение к порту СОМ... Ошибка!» - это означает, что программа не может установить соединение прибора с компьютером. Причины этого могут быть следующие:

1) Лечебно-диагностический прибор «АРМ-ПЕРЕСВЕТ» не включен в сеть (индикатор передней панели прибора не горит).

- 2) Прибор не подключен к порту компьютера.
- 3) Прибор подключен к порту компьютера СОМ-1, а программа настроена на подключение
- к СОМ-2 (или наоборот), аналогично для USB-портов.
- 4) Неисправен кабель подключения прибора к компьютеру.
- 5) Неисправен порт компьютера.
- 6) Неисправно гнездо прибора для подключения прибора к компьютеру.

### 12.1.2 Прибор не подключен к компьютеру

В этом случае проверьте подключение самого прибора к соответствующему порту компьютера и в сеть для лечебнодиагностического прибора «АРМ-Пересвет» (на передней панели должен гореть индикатор).

### 12.1.3 Программа настроена на нерабочий порт компьютера

В этом случае прибор подключен, например, на COM-1, а программа настроена на COM-2, или наоборот (см. раздел «Сервис--Настройки - строчку «Последовательный порт». Если есть возможность, переключите прибор на другой порт. Если прибор переключить нельзя (например, этот порт занят другим устройством), то необходимо настроить программу на нужный порт компьютера (см. раздел «Сервис--Настройки»).

В редких случаях может быть у вас в программе активирован драйвер не того прибора. Будьте внимательны, посмотрите название прибора в верхнем информационном окне закладки «Тест-Тестирование». В том случае, если название не соответствует вашему прибору, необходимо перенастроить драйвер прибора в программе.

Для смены настроечных параметров подключения прибора к порту компьютера и для смены драйвера прибора необходимо выполнить следующие действия, описанные ниже:

1) Активируйте закладку «Сервис-Настройки»

2) Теперь в списке команд раздела «07.Прибор» в строке «Последовательный порт...» выберите нужный порт, а в строке «Драйвер» - нужный драйвер.

3) После этого щелкните по кнопке <Сохранить> под окном настроек.

И на этом этап настройки вашего прибора закончен.

Теперь все настройки сохраняются, и при подключенном приборе во время входа в закладки «Тест-Тестирование! И «Пунктура-Точки воздействия» ваш прибор будет подключаться автоматически.

## 12.1.4 Прибор не подключается к компьютеру никакими способами

Если Вы не можете подключить прибор никакими способами, пробовали все имеющиеся порты на вашем компьютере, все типы кабелей и переходников между разными типами компьютеров, то попробуйте загрузить программу на другой компьютер и проверьте там подключаемость прибора. Если на другом компьютере прибор работает, то, по всей видимости, необходим ремонт порта на вашем компьютере (даже если мышка работает в этом порту, то это не означает, что работоспособны все контакты этого порта, так как прибор для своей работы использует другие контакты в отличие от мышки).

Если индикатор лечебно-диагностического прибора загорается при включении прибора в сеть, но программа не может установить соединение этого прибора ни с какими портами, ни с какими компьютерами, то, по всей видимости, требуется проверка гнезда прибора на задней панели (это работа осуществляется Производителем).

### **12.2 Курсор перескакивает с поля на поле во время тестирования без Вашей команды**

Данная ситуация может быть обусловлена тем, что плохо была протерта **(не насухо)** ручка активного электрода после смачивания ватки физиологическим раствором, поэтому происходит замыкание цепи: контактная пластина внутри эбонитовой чашечки + смоченная вата + *соленый раствор на ручке активного электрода !!!* + рука врача + кожа пациента + пассивный электрод.

### Ручка активного электрода должна быть сухой !!!

Если положить электроды на сухой стол отдельно друг от друга, то в этом случае перескакивания курсора должны прекратиться, если они не прекратились, то всего скорей – это вторая причина, обусловленная тем, что СОМ-порт вашего компьютера (*чаще у Notebook*) *имеет низкое напряжение*, которого не хватает для работы с прибором. В этой ситуации необходимо обращаться к производителям, чаще всего эта ситуация разрешима при помощи специальных устройствпереходников.

## **12.3 При калибровке прибора «Замкнуто» нет 200 мкА**

 В случаях, когда вы калибруете прибор на «Замкнуто» и не получаете 200 мкА даже при подстройке прибора, то, прежде всего, проверьте чистоту металлического контакта в эбонитовой чашечке активного электрода. Этот металлический контакт в процессе эксплуатации накапливает на своей поверхности соли потовых желез, и степень такого накопления может быть такова, что даже тестирующий ток не проходит. Поэтому открутите головку активного электрода и зачистите металлический контакт наждачной бумагой номером «0» (можно просто ножницами).

**!!!** Если вы после каждого дня работы будете очищать ватой, смоченной 70<sup>0</sup> медицинским спиртом, этот металлический контакт, то накопления потовых солей на нем не будет.

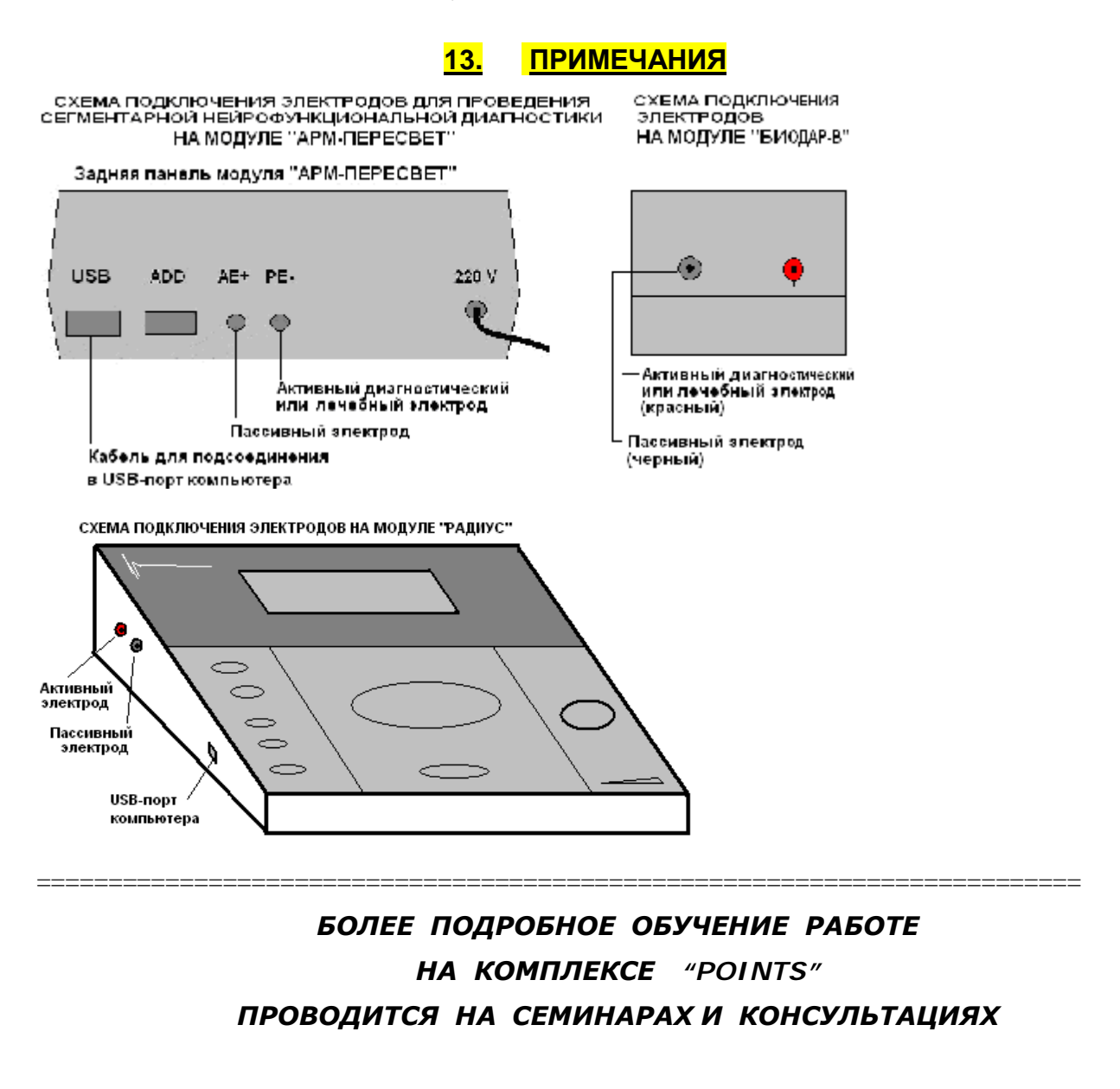